## Документация, содержащая описание функциональных характеристик программного обеспечения

## **«PROMT Neural Translation Server Intranet Edition (for Linux)»**

и информацию, необходимую для установки и эксплуатации программного обеспечения

# **PROMT Neural Translation Server (Linux)**

**Руководство администратора**

## **PROMT Neural Translation Server (Linux)**

**Руководство администратора**

Никакая часть настоящего документа не может быть воспроизведена без письменного разрешения компании ПРОМТ (ООО «ПРОМТ»).

© 2003–2023, ООО «ПРОМТ». Все права защищены. Ревизия 1.3

Россия, 199155,

Санкт-Петербург, Уральская ул., д. 17, лит. Е, кор. 3.

E-mail: common@promt.ru

support@promt.ru

Internet: https://www.promt.ru

https://www.translate.ru

Тел./факс: +7 812 655-0350

PROMT®, ПРОМТ® — зарегистрированные торговые марки ООО «ПРОМТ».

Все остальные торговые марки являются собственностью соответствующих владельцев.

## Оглавление

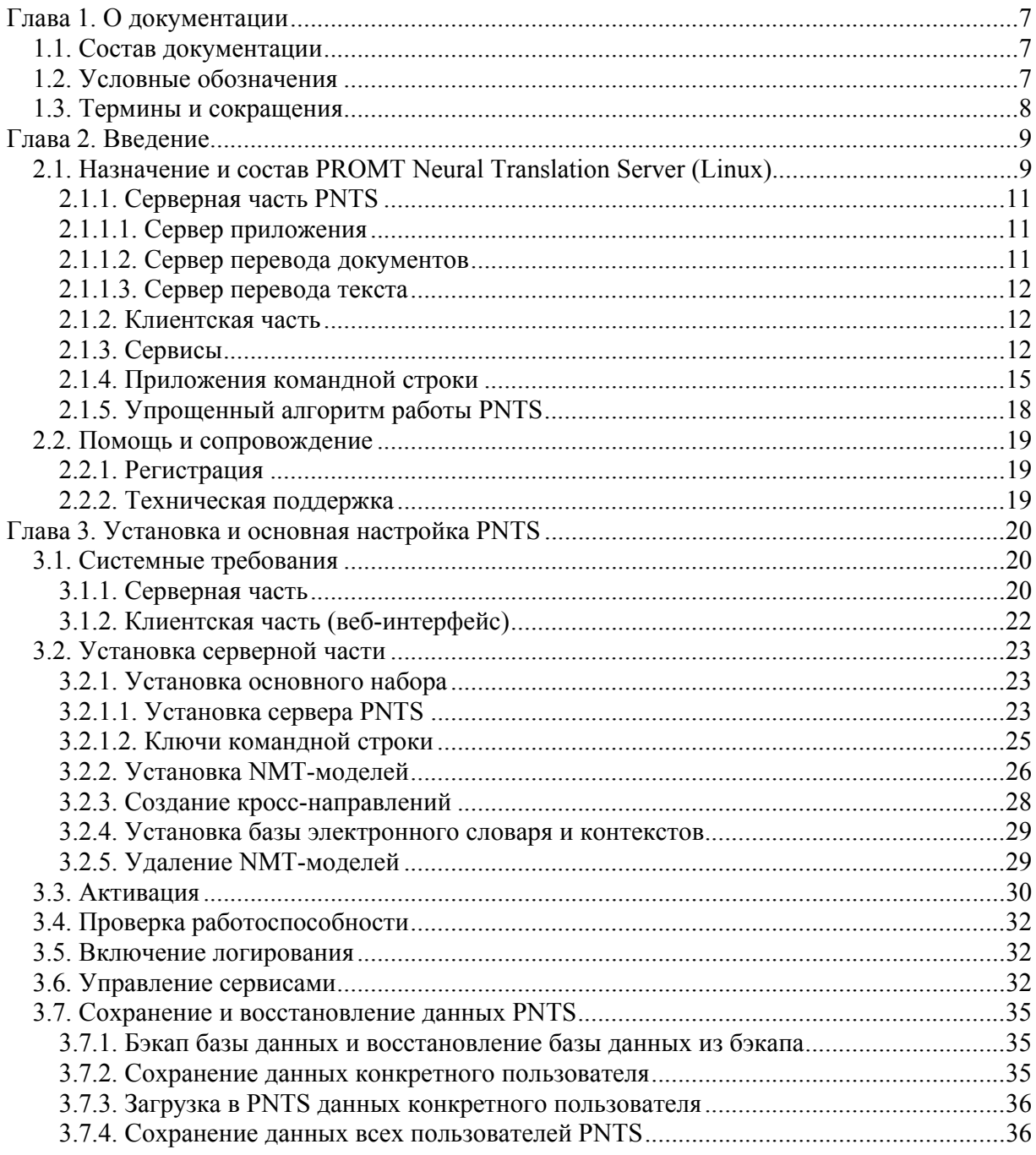

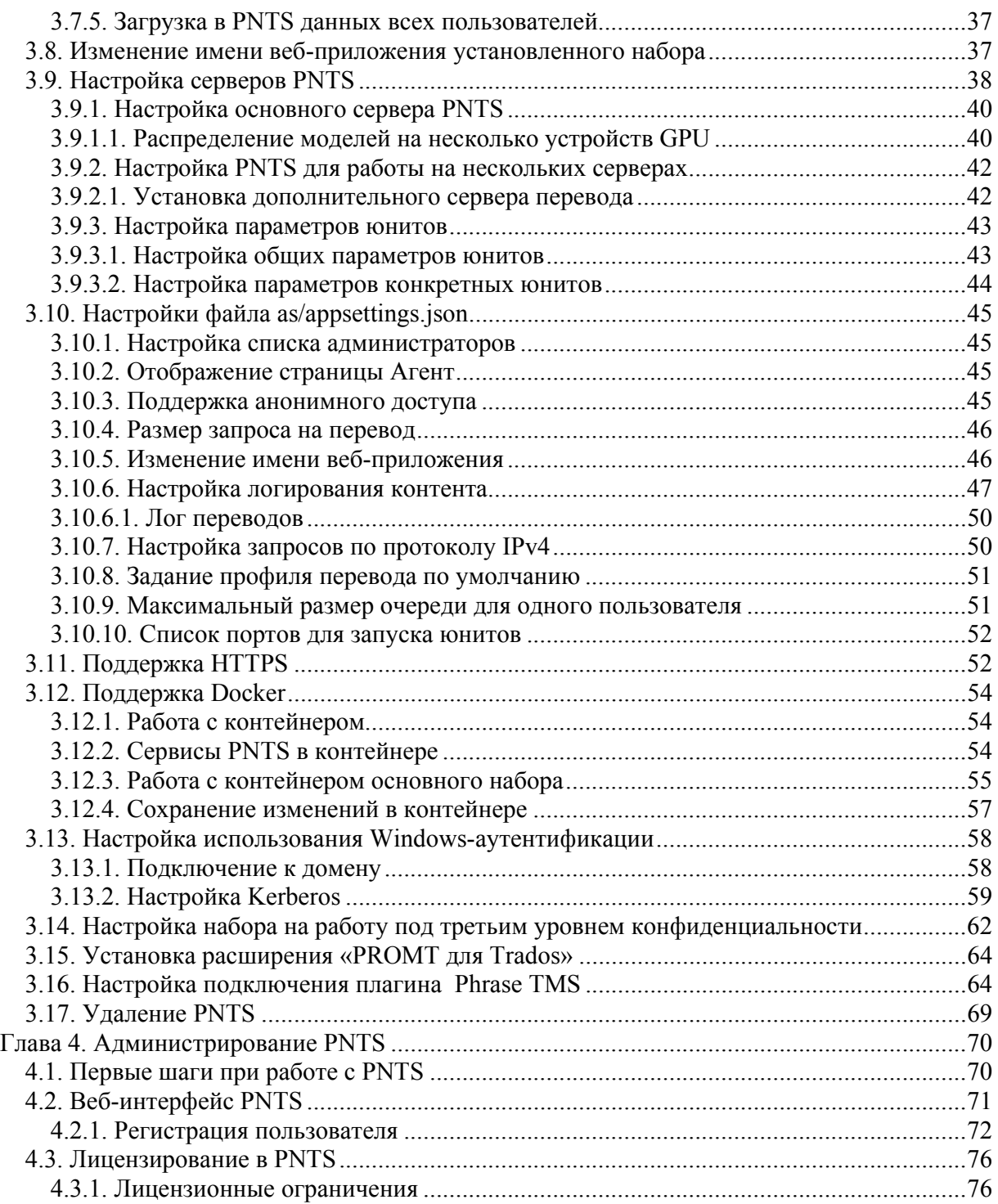

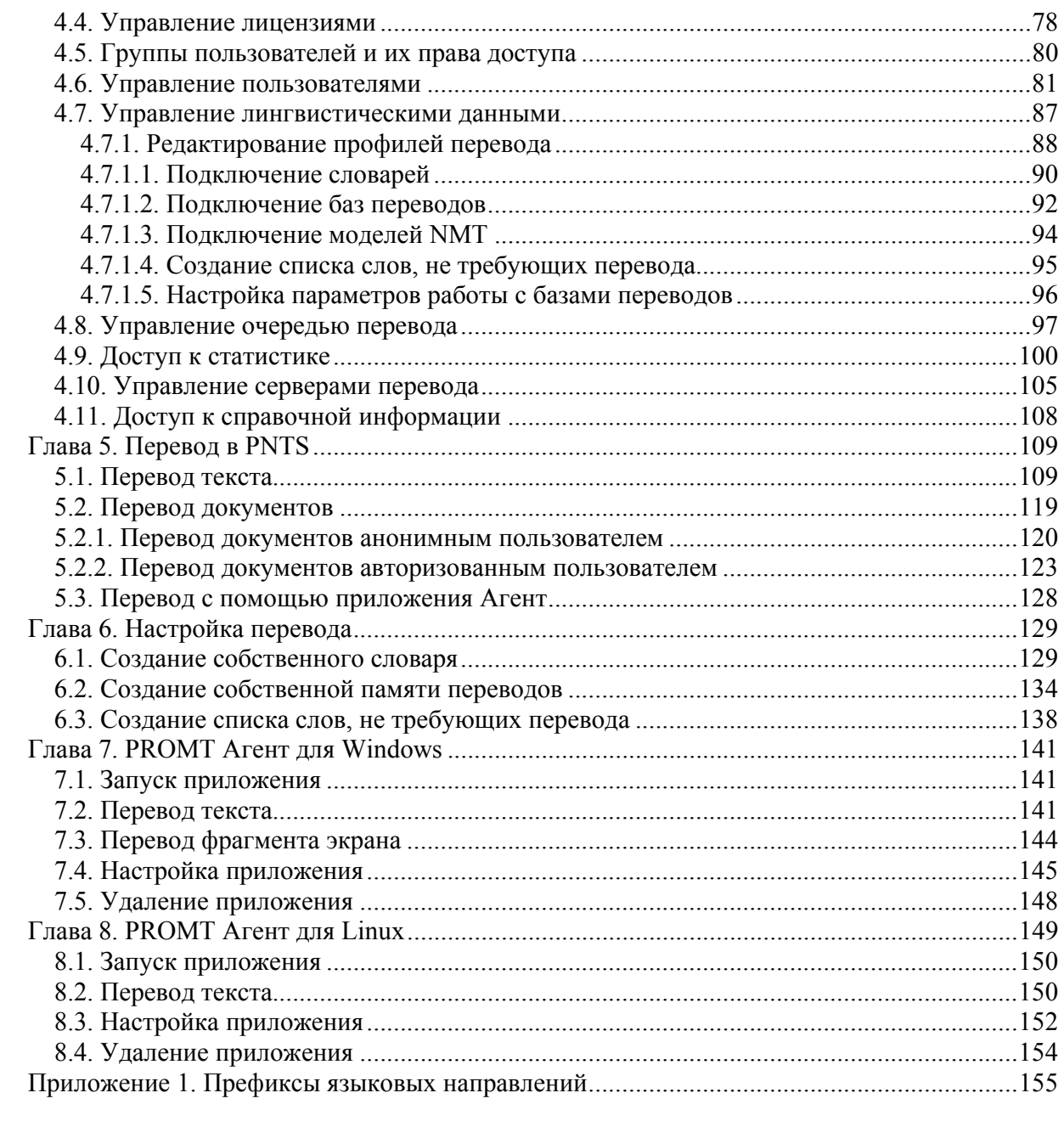

## Глава 1. О документации

#### 1.1. Состав документации

Данное руководство предназначено для администраторов PROMT Neural Translation Server (Linux), программы-переводчика, созданной для пользователей операционной системы OS Linux и использующей машинный перевод на базе нейронных сетей (Neural Machine Translation — NMT).

Документация PROMT Neural Translation Server (Linux) содержит описание функций перевода как через веб-интерфейс, так и в любом приложении, поддерживающем операции с буфером обмена, с помощью специального модуля. В нём представлены сведения об установке, активации, настройке PNTS, а также администрировании пользователей.

Руководство администратора предназначено для администраторов PNTS - пользователей, входящих в группу Администраторы.

#### 1.2. Условные обозначения

В документации используются следующие условные обозначения:

- советы и рекомендации;
- $\blacksquare$  важные замечания;
- $\mathbf{X}$  примечания или дополнительная информация;
- $\blacktriangleright$ - последовательность действий, выполняемых пользователем;
- результат выполнения пользовательской задачи;
- **А** ссылка на подробные сведения в руководстве или справке.

### *1.3. Термины и сокращения*

Для эффективной работы с PROMT Neural Translation Server рекомендуется ознакомиться с некоторыми важными понятиями.

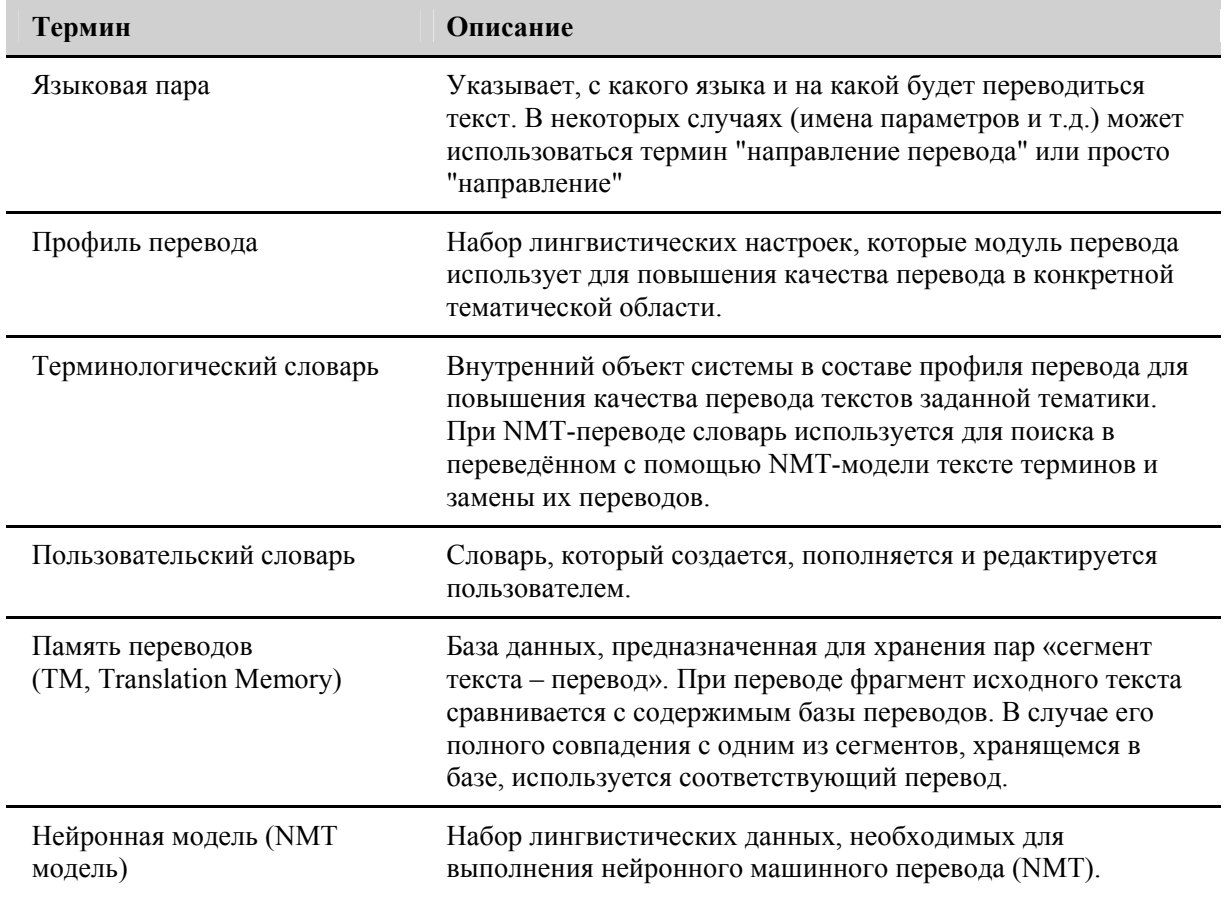

### Глава 2. Введение

#### 2.1. Назначение и состав PROMT Neural Translation Server (Linux)

PROMT Neural Translation Server (Linux) (далее PNTS) — это масштабируемая клиент-серверная система машинного перевода, предназначенная для использования в корпоративных интранетсетях

Основные возможности PNTS·

- перевод неформатированного текста;
- перевод документов основных форматов docx, pptx, xlsx, txt, rtf, xliff, xml, html, pdf; odt, ods, odp, а также графических документов форматов bmp, tiff, png, jpeg;

Возможны ограничения на переводимые форматы в зависимости от редакции поставки.

- перевод текстов в любом приложении, поддерживающем операции с буфером обмена, с помощью комбинации «горячих клавиш»;
- повышение качества перевода с помощью средств лингвистической настройки переводчика;
- создание собственного пользовательского словаря;
- создание собственного списка слов, не требующих перевода;
- создание собственной памяти переводов;
- создание и редактирование профилей перевода;
- поиск контекстов употребления слов и словосочетаний в системной базе контекстов;
- поиск слов и словосочетаний в электронном словаре, содержащем всю словарную базу словарей компании ПРОМТ:
- администрирование пользователей:
- использование баз ланных для хранения данных пользователей PNTS:
- резервное копирование лингвистических данных переводчика;
- предоставление статистики переводов;
- автоматическое пополнение баз переводов в Trados Studio результатами машинного перевода, выполненного в PNTS\*;

\* Лля интеграции PNTS с Trados Studio необходимо установить плагин PROMT для Trados.

• интеграция с системой Phrase TMS (ранее Memsource)\*;

\* Интеграция с Phrase поддерживается только в специальной редакции поставки:

• предоставление доступа к сервисам API (для администраторов PROMT Neural Translation Server Developer Edition).

#### **2.1.1. Серверная часть PNTS**

Серверная часть PNTS содержит следующие компоненты:

- сервер приложения, обрабатывающий запросы пользователя, и распределяющий нагрузку между серверами перевода текста;
- сервер перевода документов, распределяющий нагрузку между серверами перевода текста при переводе документов;
- один или несколько серверов перевода, осуществляющих перевод текста.

Использование нескольких серверов перевода (масштабирование) дает возможность равномерно распределять нагрузку между ними, что повышает эффективность работы всей системы.

В качестве веб-сервера используется Nginx. Для хранения данных используется собственная система управления базами данных (DBS).

#### **2.1.1.1. Сервер приложения**

Назначение сервера приложения:

- предоставляет API для внешних приложений и веб-интерфейс для пользователей;
- принимает от пользователей запросы на перевод текста и распределяет нагрузку между серверами перевода текста;
- принимает от пользователей запросы на перевод документов и передает документы серверу перевода документов;
- содержит такие функции как редактор для лингвистических данных пользователя, справка по словарям, администрирование системы.

Сервер приложения представляет собой кроссплатформенное ASP.NET Core приложение, в качестве веб-сервера используется Nginx.

#### **2.1.1.2. Сервер перевода документов**

Назначение сервера перевода документов:

- перевод документов различных форматов с разбиением документа на порции для распределения нагрузки между серверами перевода текста;
- поддержка очереди перевода документов.

Сервер перевода документов представляет собой кроссплатформенное .NET приложение, поддерживающее http-протокол. В качестве веб-сервера используется Kestrel – кроссплатформенный веб-сервер, разработанный для .NET

#### **2.1.1.3. Сервер перевода текста**

Назначение сервера перевода текста:

- управление процессами с NMT-моделями;
- выбор конфигурации для запуска NMT-модели.

#### **2.1.2. Клиентская часть**

Для взаимодействия с веб-интерфейсом PNTS пользователь использует браузер.

На компьютере пользователя может быть установлено специальное приложение «PROMT Агент», которое с помощью сочетаний клавиш позволяет переводить фрагменты текста в любом приложении, поддерживающем операции с буфером обмена.

Данная версия PNTS позволяет бесплатно установить приложения «PROMT Агент» для OS Windows и Linux.

Кроме того, на компьютере пользователя может быть установлено расширение «PROMT для Trados», которое позволяет автоматически пополнять базы переводов в приложении «Trados Studio» результатами машинного перевода, выполненного в PNTS.

#### **2.1.3. Сервисы**

В состав PNTS входят следующие сервисы:

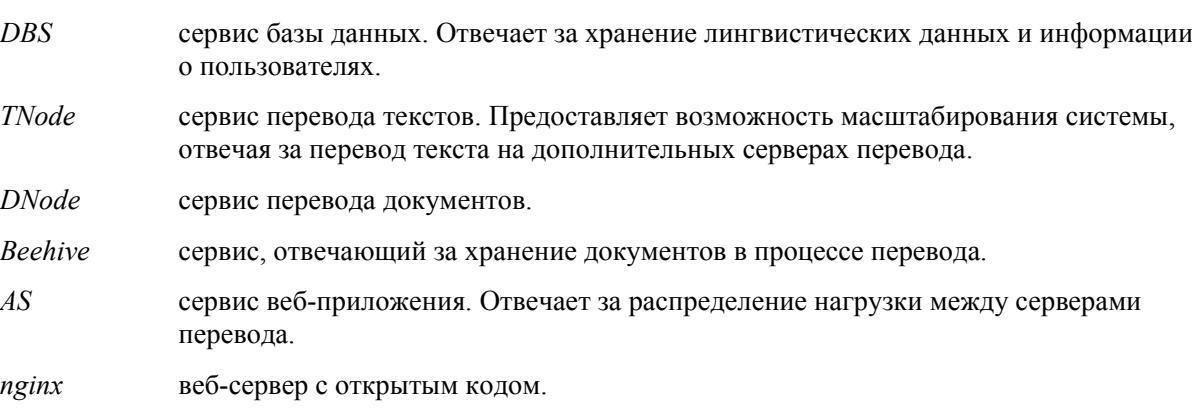

Все сервисы устанавливаются с базовым набором.

Сервисами управляет менеджер сервисов *systemd* (для докера используется другой менеджер

сервисов - *supervisord*). Для каждого сервиса создается свой конфигурационный файл, который хранится в стандартном каталоге systemd-сервисов */etc/systemd/system/* 

| Сервис         | Конфигурационный файл для systemd        |
|----------------|------------------------------------------|
| <b>DBS</b>     | /etc/systemd/system/pnts24 dbs.service   |
| TNode          | /etc/systemd/system/pnts24 tnode.service |
| <b>DNode</b>   | /etc/systemd/system/pnts24 dnode.service |
| <b>Beehive</b> | /etc/systemd/system/pnts24 bh.service    |
| AS             | /etc/systemd/system/pnts24 as.service    |
| nginx          | /etc/systemd/system/pnts24_nginx.service |

Таблица 2.1. Список конфигурационных файлов сервисов systemd

Логи сервисов, кроме логов nginx, хранятся в папке logs: *<Папка продукта>/logs*

Логи nginx хранятся в отдельной папке *<Папка продукта>/nginx/logs*

В целях обеспечения бесперебойной работы сервисов и оптимального использования ресурсов рекомендуется выполнять периодическую перезагрузку всех сервисов (например, один раз в сутки) при помощи системного планировщика задач.

Перезапуск сервисов осуществляется с помощью скрипта *services.sh* (подробнее см. в разделе Управление сервисами).

Все сервисы взаимодействуют между собой по HTTP-протоколу (кроме DBS и Beehive, которые используют кастомный протокол на базе TCP/IP) и слушают запросы на определенных портах.

Сервис ngnix (порт 80 или 443) принимает запросы от клиентов и передает их к сервису AS.

AS (порт 5019) может обратиться к одному из следующих сервисов:

DBS (порт 5015) для запросов к базе данных;

- TNode (порт 5016) для перевода текста;
- DNode (порт 5017) для перевода документов;
- Beehive (порт 5018) для запросов к базе данных документов.

К DBS обращаются сервисы TNode и DNode. К Beehive обращается сервис DNode.

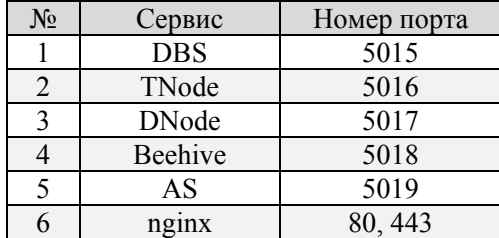

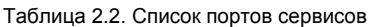

Для конфигурации сервисов используются конфигурационные файлы *appsettings.json*, которые находятся в каталоге соответствующего сервиса. Для некоторых сервисов требуются дополнительные конфигурационные файлы.

Для сервисов AS, TNode и Dnode администратор может выполнять настройку конфигурационных файлов в процессе использования продукта (см. раздел Настройка серверов PNTS).

Цепочку вызова сервисов в процессе перевода текста можно представить следующим образом:

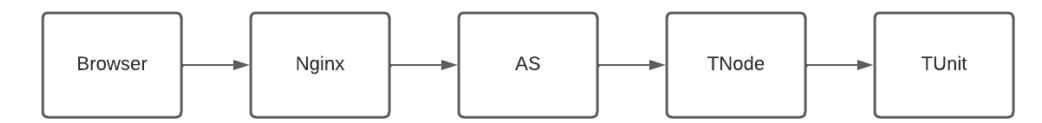

В этой цепочке определены следующие таймауты:

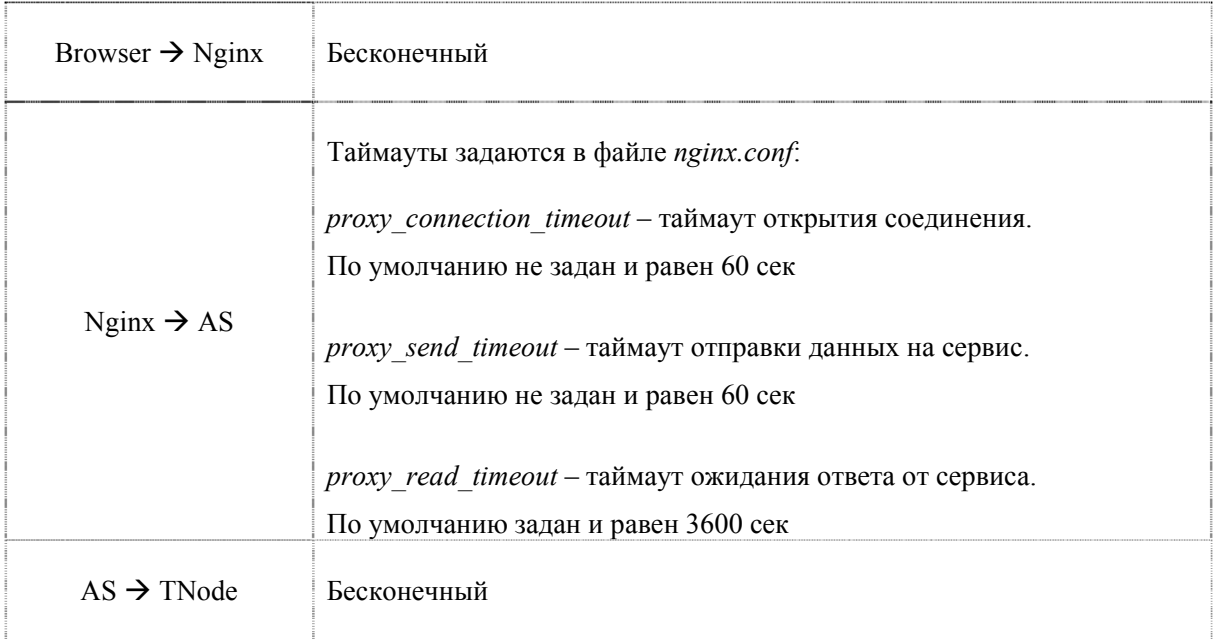

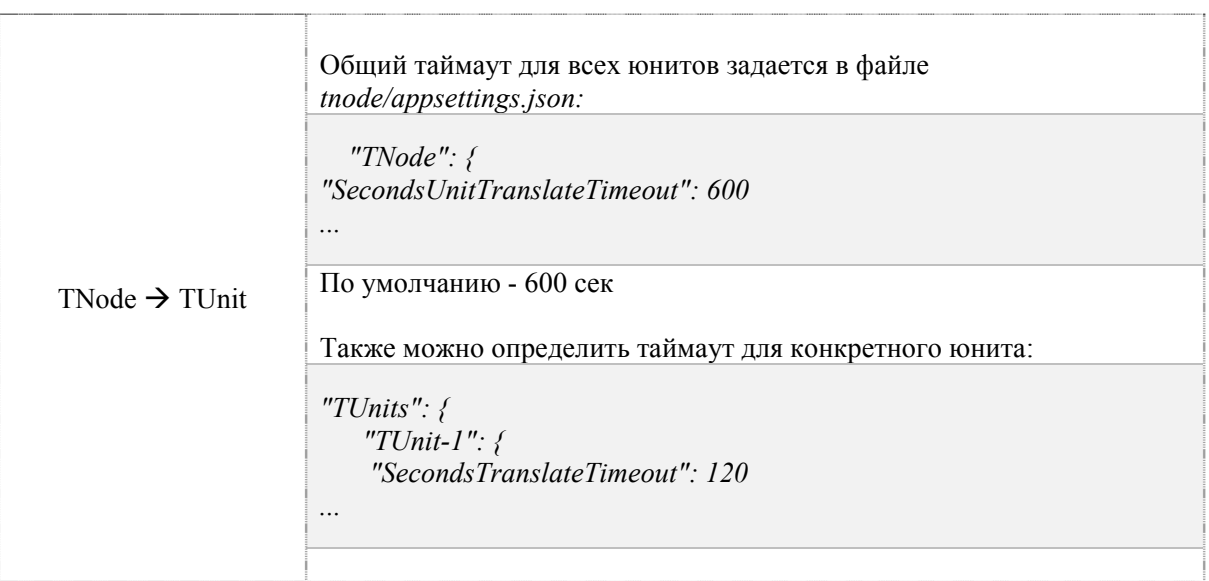

Таблица 2.3. Таймауты вызова сервисов в процессе перевода

#### 2.1.4. Приложения командной строки

Приложения командной строки включают в себя:

- Приложение для установки моделей  $\bullet$
- Приложение для удаления моделей
- Приложение для установки базы электронного словаря и контекстов  $\bullet$
- Приложение для установки кросс-направлений
- Приложения для бэкапа базы данных и восстановления данных из бэкапа  $\bullet$
- Приложение для сохранения данных конкретного пользователя  $\bullet$
- Приложение для загрузки данных конкретного пользователя  $\bullet$
- Приложение для сохранения данных всех пользователей  $\bullet$
- Приложение для загрузки данных всех пользователей  $\bullet$
- Приложение для изменения имени веб-приложения установленного набора  $\bullet$
- Приложения для включения/ выключения логирования  $\bullet$
- Приложения для включения/ выключения https  $\bullet$
- Приложение для управления сервисами (остановка, перезапуск и т.д.)  $\bullet$
- Приложение для получения информации о свободной и общей памяти каждого отдельного  $\bullet$ GPU
- Приложение для вывода hwid  $\bullet$
- Приложение для изменения имени хоста  $\bullet$

• Приложение для деинсталляции набора.

Работа приложений реализована через запуск скриптов с заданными параметрами.<br>Запускаемые скрипты хранятся в папке продукта scripts.

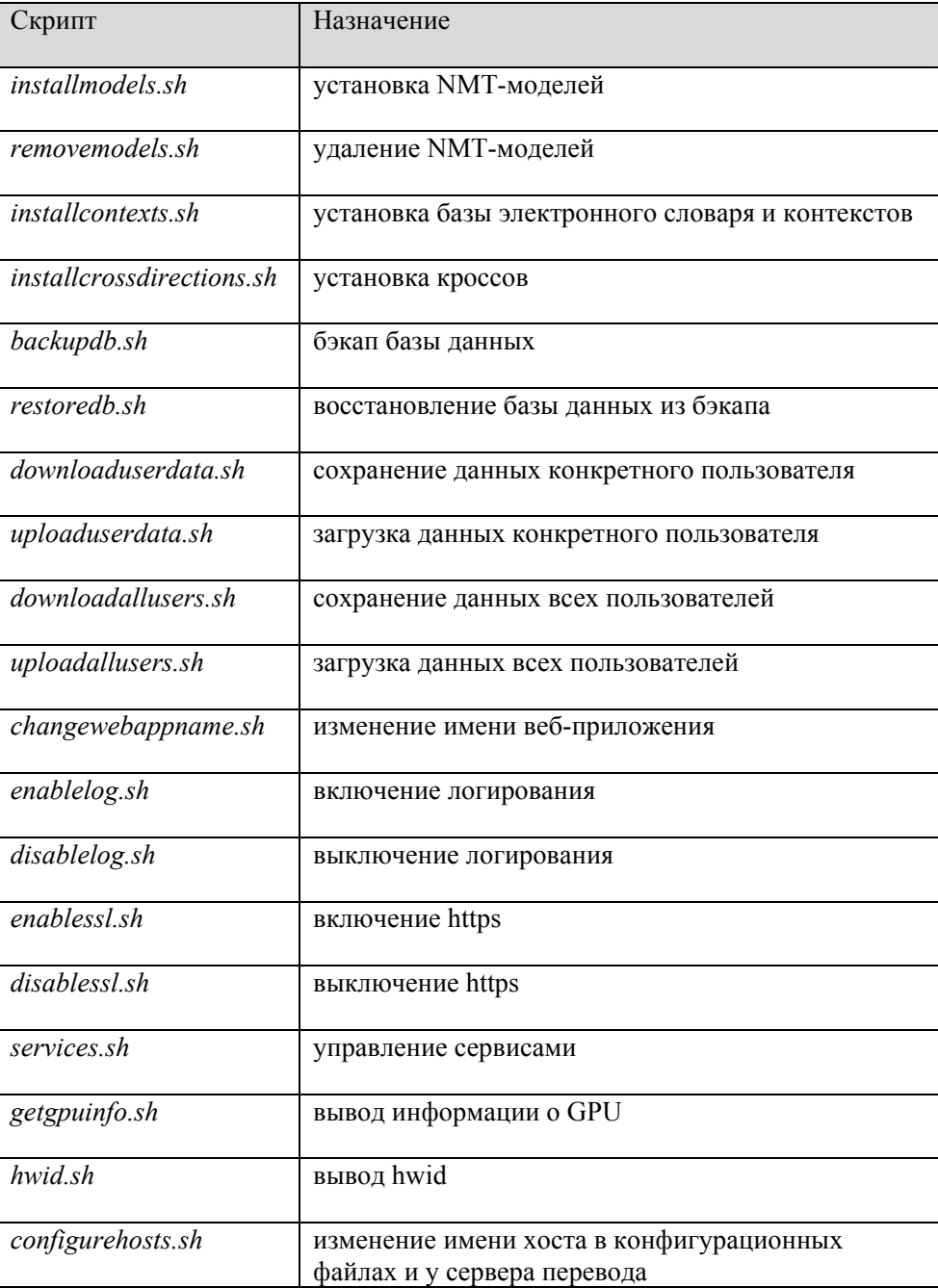

| uninstall.sh | деинсталляция набора |
|--------------|----------------------|
|              |                      |

Таблица 2.4. Скрипты для запуска приложений командной строки

Скрипты *enablelog.sh*, *disablelog.sh*, *disablessl.sh*, *getgpuinfo.sh*, *hwid.sh* и *uninstall.sh* запускаются без аргументов.

Информацию об опциях запуска прочих скриптов смотрите в соответствующих разделах руководства.

Все скрипты следует запускать с привилегиями. В случае запуска без sudo следует убедиться, что пользователю хватает прав на выполнение операции.

В случае неверно введенных аргументов выводится справка по принимаемым аргументам. Для вызова справки следует запустить скрипт с параметром -h или --help.

Например, *sudo ./installmodels.sh -h*

Более подробную информацию о работе скриптов вы найдете в соответствующих разделах документа:

Установка NMT-моделей, Установка базы электронного словаря и контекстов, Включение логирования, Управление сервисами, Создание кросс-направлений, Бэкап базы данных и восстановление базы данных из бэкапа, Сохранение данных конкретного пользователя, Загрузка в PNTS данных конкретного пользователя, Сохранение данных всех пользователей PNTS, Загрузка в PNTS данных всех пользователей, Изменение имени веб-приложения установленного набора, Включение логирования, Поддержка HTTPS, Удаление PNTS.

#### **2.1.5. Упрощенный алгоритм работы PNTS**

При обращении пользователя к PNTS через браузер:

- 1. Сервер приложения создает нужную страницу и отправляет ее браузеру.
- 2. Пользователь на полученной странице формирует запрос к серверу приложения на выполнение определенной функции.
- 3. Сервер приложения получает пользовательский запрос, анализирует текущую нагрузку на серверы перевода, выбирает наименее нагруженный сервер и направляет запрос на сервер перевода.

При распределении нагрузки сервер приложения всегда выбирает наименее загруженный сервер перевода, у которого минимально количество выполняемых в настоящее время запросов на перевод. Если все серверы загружены одинаково, то выбирается сервер, на котором было выполнено меньше всего переводов. Если сервер перевода не может обработать запрос на перевод и возвращает ошибку, сервер приложения пересылает этот запрос на другой доступный сервер перевода.

- 4. Сервер перевода получает запрос, обрабатывает его и возвращает результат серверу приложения.
- 5. Сервер приложения формирует соответствующую веб-страницу и отправляет ее браузеру пользователя.

При обращении пользователя к PNTS из приложения «PROMT Агент» алгоритм взаимодействия аналогичен приведенному выше, за исключением того, что клиентская часть взаимодействует с сервером перевода через веб-сервис, предоставляемый сервером приложения. Приложение «PROMT Агент» формирует запрос методам сервиса, получает результат от сервисов, анализирует его и отображает пользователю.

#### 2.2. Помощь и сопровождение

#### 2.2.1. Регистрация

Регистрация дает право на техническую поддержку, а также позволяет информировать пользователей о выходе новых версий программных продуктов PROMT и специальных предложениях.

Регистрацию можно выполнить на веб-сайте компании PROMT на странице поддержки пользователей

#### 2.2.2. Техническая поддержка

В случае возникновения проблем при работе с программным продуктом следует обратиться в отдел технической поддержки по телефону или отправить сообщение по факсу или электронной почте. При этом укажите следующее:

- лицензионный номер программного продукта;
- языковые пары, которые используются с данным программным продуктом;
- основные характеристики компьютера: тип процессора, объем оперативной памяти, объем свободного места на жестком диске, наличие сети, наличие устройства GPU и его характеристики (версия драйвера и версия CUDA);
- характеристики используемого ПО: версию ОС, установленные пакеты обновления, локализацию и региональные установки;
- суть проблемы и действия, предшествовавшие ее появлению;
- действия, предпринятые для решения данной проблемы;
- при получении сообщения об ошибке его точный текст или снимок экрана с этим сообщением.

При обращении в отдел технической поддержки по телефону рекомендуется находиться рядом с компьютером.

### **Глава 3. Установка и основная настройка PNTS**

#### *3.1. Системные требования*

#### **3.1.1. Серверная часть**

Для установки серверной части PNTS требуется выделенный сервер (физический или виртуальный) со следующими характеристиками:

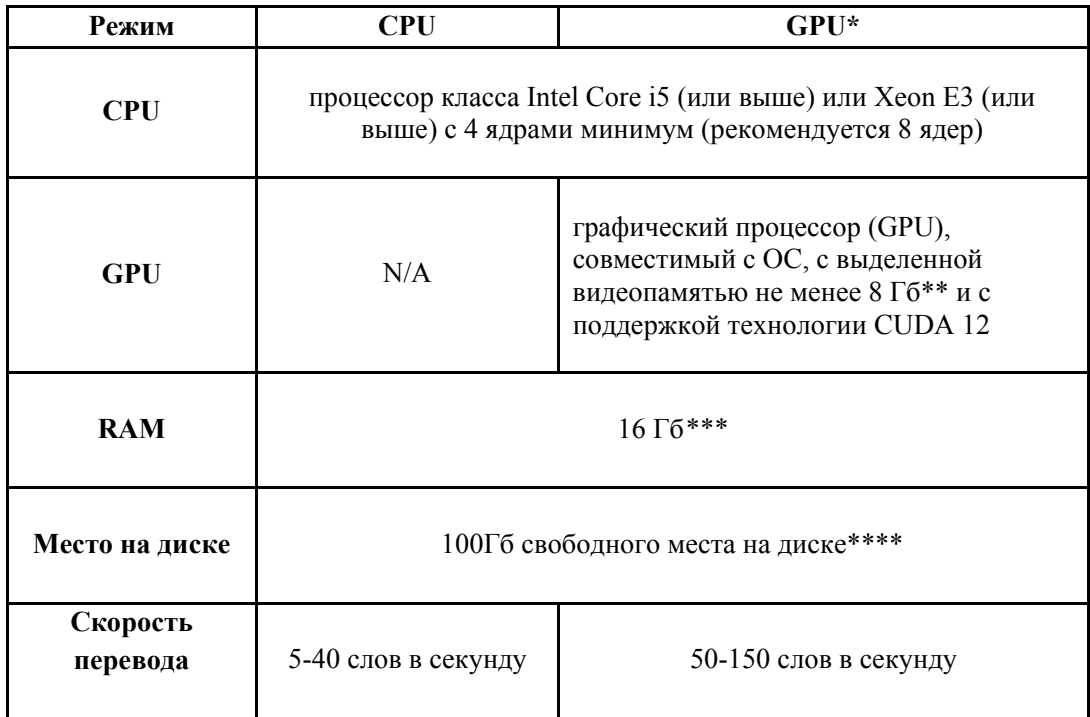

\* для увеличения скорости перевода рекомендуется установка дискретной видеокарты (графического ускорителя, GPU). При этом на сервере должна быть установлена последняя версия драйвера для соответствующей ОС. Работа с vGPU поддерживается только в режиме Virtual Dedicated Graphics Acceleration (vDGA, также известном как GPU passthrough)

\*\* в режиме GPU с настройками по умолчанию каждая модель потребляет 2 Гб видеопамяти. При отсутствии GPU или занятости видеопамяти модель работает в режиме CPU. Модель загружается в память в момент перевода на соответствующем направлении перевода и автоматически выгружается через 5 минут после отсутствия задач по переводу на направлениях перевода, которые обеспечивает данная модель.

\*\*\* для базовой комплектации с двумя моделями (одной языковой парой). Если планируется одновременный перевод на большем количестве языковых пар, это потребует увеличения RAM из расчета дополнительных 2 Гб на каждую модель для соответствующих языковых пар.

\*\*\*\* может потребоваться дополнительное место на диске в зависимости от объема файлов, хранимых пользователями на сервере.

Поддерживается работа на следующих ОС:

- $-$  Ubuntu 20.04;
- $-$  Ubuntu 22.04:
- $-$  Ubuntu 23.04;
- $-$ Debian 10;
- $-$ Debian 11;
- $-$  AstraLinux SE 1.7:
- $-$  Alt Linux 10.0;
- РЕД ОС 7.3.

ОС должна включать следующие системные библиотеки и компоненты:

- GLIBC версии 2.28 или выше
- libicu версии от 63 до 70
- $-$  libgcc s.so.1
- $-$ libstdc $++$ so 6
- менеджер системных служб systemctl
- . NET6 (входит в дистрибутив и устанавливается вместе с продуктом)

#### **3.1.2. Клиентская часть (веб-интерфейс)**

Веб-интерфейс продукта поддерживает работу в последних версиях следующих браузеров:

- Chrome
- Firefox
- Opera
- Edge
- Safari
- Яндекс-браузер

Клиентское приложение PROMT Агент поддерживает работу на следующих платформах:

- рабочие станции с Windows 7SP1/8.1/10/11 (для работы приложения требуется Microsoft.Net Framework версии не ниже 4.0.30319);
- рабочие станции с Linux (поддерживается работа в любой графической оболочке (KDE, Xfce, GNOME, Unity), основанной на графической системе X Window System (X11).

Установка приложения «PROMT Агент» опциональна, т.к. все функции перевода доступны через веб-интерфейс.

#### *3.2. Установка серверной части*

Для успешной установки PNTS требуется основной набор, лицензионный номер и файл лицензии. Основной набор устанавливается на целевой сервер. Без лицензионного файла основной набор неработоспособен.

#### **3.2.1. Установка основного набора**

Для установки PNTS требуется выделенный сервер. Он может быть физическим или виртуальным, но в любом случае должен соответствовать системным требованиям.

PNTS распространяется в виде файла с расширением .run, который представляет собой модифицированный 7z SFX архив с основным инсталлятором.

Установку PNTS следует осуществлять с привилегиями суперпользователя.

Пути и названия сервисов задаются инсталлятором динамически. Например, если установочный файл называется pnts24.run , запуск run-файла осуществляется с помощью команды:

*sudo chmod +x pnts24.run && sudo ./pnts24.run* 

Для работы PNTS требуется файл лицензии. Работа PNTS без файла лицензии невозможна.

Активировать файл лицензии можно с помощью утилиты promt.onlinactivator (подробную информацию см. в разделе Активация).

Установка набора в виде docker-образа описана в разделе Поддержка Docker.

#### **3.2.1.1. Установка сервера PNTS**

Для получения работающего сервера PNTS требуется запустить инсталлятор и следовать инструкциям.

Запустите инсталлятор:

*sudo <путь к папке с набором>/pnts24.run* 

В процессе установки инсталлятор выполняет следующие действия:

1. Проверка параметров системы.

Система будет проверена на совместимость с продуктом.

В процессе установки будет предложено ознакомиться с лицензионным соглашением.

После ознакомления с лицензионным соглашением примите его условия. При отказе дальнейшая установка невозможна.

2. Указание папки для установки набора

 По умолчанию набор устанавливается в папку /usr/local/pnts24. Чтобы установить набор в папку по умолчанию, нажмите *Enter*.

3. Настройка фаервола.

- Инсталлятор попытается найти фаервол и разрешить входящие соединения на порт 80. Если порт 80 занят, пользователь получает возможность указать другой номер порта.
- 4. Задание имени веб-приложения.
	- По умолчанию имя веб-приложения pnts

При необходимости Администратор может изменить имя веб-приложения позже в файлах конфигурации сервисов AS и nginx (см. Изменение имени веб-приложения) или с помощью специального скрипта (см. Изменение имени веб-приложения установленного набора).

- 5. Указание пользователя сервисов PNTS.
	- По умолчанию пользователь pnts
- 6. Запрос адреса электронной почты администратора.
	- В случае отказа ввести адрес при установке почту администратора можно указать позднее в конфигурационном файле *<папка продукта>/as/appsettings.json.*
- 7. Запрос пути к файлу лицензии.
	- Если файл лицензии был найден в папке с установщиком, то администратору предлагается использовать этот файл.

Лицензия представляет собой файл *license.lic*.

- 8. Распаковка данных.
	- Программные модули и лингвистические данные будут распакованы в корневую папку продукта. Настройки будут модифицированы под текущее окружение ОС.

Распаковка сначала осуществляется во временную папку, которая удаляется после установки.

- 9. Запрос установки NMT-моделей.
	- При утвердительном ответе инсталлятор запрашивает точный путь к архиву с моделями. Архив представляет собой файл.zip.

В качестве пути принимаются путь к папке с моделями, путь к модели, а также перечисление путей к папкам и файлам через пробел.

В случае указания невалидного пути установщик предложит установить модели позже.

Подробнее об установке моделей – см. раздел Установка NMT-моделей.

После установки NMT-молелей произойдет перезапуск сервисов.

9. Запрос на установку базы электронного словаря и контекстов.

• При утвердительном ответе инсталлятор запрашивает точный путь к архиву с базой электронного словаря и контекстов. Архив представляет собой файл .backup.

**Х** В случае указания невалидного пути установщик предложит установить электронный словарь и контексты позже.

Подробнее об установке базы ED и контекстов - см. раздел Установка базы электронного словаря и контекстов.

10. Создание и запуск системных служб PNTS.

На данном этапе происходит настройка исполняемых файлов, установка разрешений и владельца, настройка сервисов

Если в процессе установки произошла ошибка, выводится путь к папке с логами: /var/log/promt/. Файл лога установщика имеет название installer.log.

• На системах с активной защитой SELinux (например, семейство RHEL) необходимо убедиться, что указанная корневая папка продукта принадлежит директории /usr/. Рекомендуется использовать путь по умолчанию.

Установка PNTS в виде docker-образа описана в разделе Поддержка Docker.

#### 3.2.1.2. Ключи командной строки

Для установки в тихом режиме существует способ запуска инсталлятора с ключом "-у", в этом случае будут использованы значения по умолчанию (или заланные с помошью ключей). Список других ключей инсталлятора:

- •-h, --help: вывод справки
- •-е, --extract [PATH]: распаковка содержимого архива в указанную директорию без запуска скрипта установки и без последующего удаления. Создает директорию, если ее не существует.
- •- у, -- уез: ответ на все запросы в автоматическом режиме. Для диалогов "y/n" будет выбрано "v". для диалогов с вводом – значение по умодчанию, если это возможно. Передается в основной инсталлятор.
- •-р. -- path [PATH]: путь установки PNTS. Передается в основной инсталлятор.
- •-t. --tnode установка только сервера перевода (tnode)

#### 3.2.2. Установка NMT-моделей

В случае если NMT-модели не были установлены при установке основного набора, администратор PNTS может установить их позже. Для этого следует использовать скрипт установки моделей installmodels.sh, располагающийся в каталоге scripts установленного набора.

Информацию об установке NMT-моделей в процессе установки набора вы можете найти в разделе Установка основного набора.

Для установки NMT-моделей запустите скрипт installmodels.sh:

sudo ./installmodels.sh [опции] /<nymb к папке с моделями>/modelname.zip

В качестве опций можно использовать следующие значения:

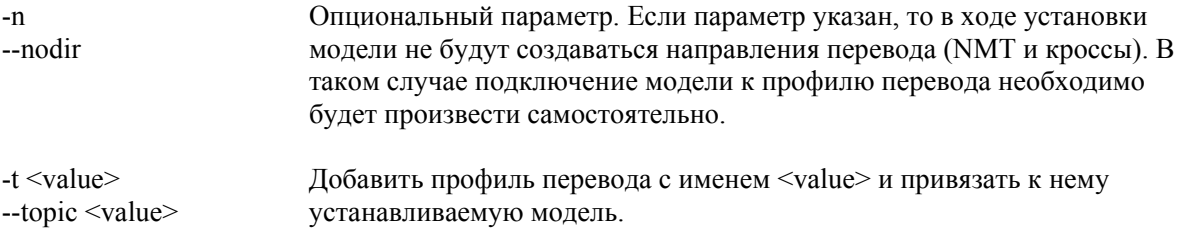

В качестве аргументов скрипт *installmodels.sh* принимает путь к модели (можно указать несколько моделей через пробел, например <modelname1> <modelname2>) или путь к папке с моделями. Моделью считается архив с расширением ".zip", содержащий файл "model.xml".

• Для установки всех моделей из папки запустите скрипт установки моделей с точным указанием пути к папке с моделями

sudo ./installmodels.sh <путь к папке с моделями>

Например, если модели для установки лежат по пути /usr/local/models, то для установки всех имеющихся моделей из папки models нужно ввести

sudo ./installmodels.sh /usr/local/models

• Для установки конкретной модели запустите скрипт установки моделей с точным указанием пути к архиву с моделью

sudo ./installmodels.sh  $\leq$ nymb к архиву модели>

Например, если модели для установки лежат по пути /usr/local/models, то для установки модели modelname.zip следует ввести

sudo ./installmodels.sh /usr/local/models/modelname.zip

• Для установки двух моделей запустите скрипт установки моделей с точным указанием пути к каждой модели через пробел.

sudo ./installmodels.sh  $\langle$ nymb к архиву модели 1>  $\langle$ nymb к архиву модели 2>

Например,

sudo ./installmodels.sh /usr/local/models/modelname1.zip /usr/local/models/modelname2.zip

• Для установки модели в профиль запустите скрипт установки моделей с флагом -t, указав название профиля и точный путь к архиву с моделью.

Например.

sudo /installmodels.sh -t my profile /usr/local/models/models erre/er 23.1 09.22 ct2.zip

Перед установкой модели в профиль убедитесь, что для данного направления существует Универсальный профиль.

Х Если название профиля состоит из нескольких слов, то его следует заключать в кавычки. Например: -t "test 1".

Лля каждого найденного архива модели (файла с расширением .zip) выполняются следующие операции:

- а. По имени архива файла назначается имя модели.
- b. Имя модели проверяется в базе данных. Если в системе уже имеется модель с таким именем, то она будет перезаписана.
- с. Архив модели импортируется в базу данных.
- d. Для соответствующего направления перевода создается «Универсальный» профиль перевода, к которому подключается импортированная модель NMT.

В случае, если не было найдено моделей по указанному пути, пользователь уведомляется об этом и установка прекращается.

Если в системе установлены модели англо-русского и русско-английского направлений, в процессе установки модели другого направления с русским или английским будет автоматически создано кросс-направление.

• После установки моделей будут автоматически перезапущены сервисы.

Для проверки результата установки перейдите на страницу "Перевод текста" веб-интерфейса PNTS и выполните тестовый перевод.

**X** При первом переводе произойдет загрузка модели в RAM, поэтому перевод может занять некоторое время.

#### **3.2.3. Создание кросс-направлений**

В PNTS предусмотрена автоматическая установка кросс-направлений с английским или русским языком. Для этого на этапе установки NMT-моделей направления er и re (англо-русскоанглийский) должны быть установлены в первую очередь.

В случае наличия в системе англо-русско-английских моделей при установке новой модели с русским или английским языком кросс-направление создается автоматически. Например, если в системе установлены направления er ([en][ru]) и re ([ru][en]), то при установке англо-арабской модели ([en][ar]) автоматически будет создано русско-арабское направление:

 $[\text{ru}][\text{en}] + [\text{en}][\text{ar}] = [\text{ru}][\text{ar}]$ 

Аналогичным образом при установке арабско-русской модели автоматически будет создано арабско-английское направление:

 $[\text{ar}][\text{ru}] + [\text{ru}][\text{en}] = [\text{ar}][\text{en}]$ 

В случае необходимости создания кросс-направлений для других языков следует использовать скрипт *installcrossdirections.sh*. Скрипт позволяет создать кросс-направление через английский или русский язык. Например, если в системе установлены модели [fr][en] и [en][ko] (французскоанглийский и англо-корейский), через скрипт вы можете получить направление [fr][ko] (французско-корейский):

 $[fr][en] + [en][ko] = [fr][ko]$ 

В некоторых случаях, если для направления перевода может быть осуществлена поставка соответствующей NMT модели, создание кросс-направления для такого направления невозможно.

Чтобы запустить скрипт создания кросс-направлений, введите:

 *sudo ./installcrossdirections.sh prefix1 prefix2 prefix3* 

где *prefix1*, *prefix2*, *prefix3* – это префиксы кросс-направлений, которые необходимо создать.

Для приведенного выше примера (в случае, когда установлены модели [fr][en] и [en][ko]) запускать скрипт следует со следующими параметрами:

*sudo ./installcrossdirections.sh [fr][ko]* 

Для получения кросс-направления обязательным условием является наличие моделей с языком, через который будет делаться кросс.

После создания кросс-направлений будут автоматически перезапущены сервисы.

Список префиксов языковых направлений см. в Приложении 1.

#### **3.2.4. Установка базы электронного словаря и контекстов**

Если электронный словарь (ED) и контексты не были установлены при установке основного набора, администратор PNTS может установить их позже. Установка базы электронного словаря и контекстов производится через вызов скрипта *installcontexts.sh*, располагающегося в каталоге *scripts* установленного набора.

Информацию об установке базы электронного словаря и контекстов в процессе установки набора вы можете найти в разделе Установка основного набора.

База электронного словаря и контекстов хранится в файле *PNTS24\_Samples.backup*.

Чтобы запустить скрипт установки базы электронного словаря и контекстов, введите:

 *sudo ./installcontexts.sh <путь к файлу бэкапа базы ED и контекстов>* 

Для установки базы ED и контекстов необходимо убедиться, что имеются достаточные права на все папки в пути к файлу с бэкапом.

**После установки базы ED и контекстов будут автоматически перезапущены сервисы.** 

#### **3.2.5. Удаление NMT-моделей**

При необходимости администратор PNTS может удалить NMT-модели. Запуск скрипта удаления моделей происходит через вызов *removemodels.sh*, располагающегося в каталоге *scripts* установленного набора.

Чтобы удалить модель вместе с пользовательским профилем, используйте параметр *-p* или *--profile*.

*sudo ./removemodels.sh -p <путь к архиву модели>* 

Удалить модель, которая привязана к универсальному профилю, невозможно. При попытке удалить модель из универсального профиля администратор получит соответствующее предупреждение.

Чтобы удалить модель, не привязанную к профилю, запустите скрипт удаления моделей без параметров:

*sudo ./removemodels.sh <путь к архиву модели>* 

Чтобы удалить одновременно несколько моделей, укажите их через пробел:

*sudo ./removemodels.sh <путь к архиву модели 1> <путь к архиву модели 2>* 

Список установленных моделей доступен на странице веб-интерфейса *Серверы перевода* или на странице *Профили перевода* на вкладке *Модель NMT*. Привязку модели к конкретному профилю можно проверить на странице *Профили перевода*.

#### *3.3. Активация*

При приобретении продукта клиент получает установочный файл, лицензионный номер и файл лицензии.

Для работы PNTS требуется активация продукта. Работа PNTS без файла лицензии невозможна.

Активация продукта осуществляется с помощью утилиты *promt.onlineactivator*. По умолчанию утилита находится в папке продукта:

*<Папка продукта>/promt.onlineactivator* 

*promt.onlineactivator* - кроссплатформенное консольное .NET 6 приложение, которое поставляется сразу в трех версиях: исполняемый файл для Linux, исполняемый файл для Windows и кроссплатформенное приложение, требующее наличия .NET6 на машине. Расположение файла на диске не имеет значения.

 $\mathcal{R}$  В случае если self-contained-вариант вам не подходит, можно использовать активатор, расположенный по пути *<Папка продукта>/poa/Promt.OnlineActivator*, запускать его следует через dotnet.

Для корректной работы активатора следует осуществить запуск *promt.onlineactivator* с явным указанием пути к имеющемуся файлу лицензии и пути к итоговому файлу лицензии.

Активация происходит через *Promt Activation Server (PAS)*. Выбор способа активации набора зависит от наличия доступа в Интернет на целевом сервере.

Чтобы активировать продукт через Интернет:

 Активируйте установленный набор путем запуска утилиты *promt.onlineactivator* с использованием полученного лицензионного номера. Утилита формирует и отправляет запрос на *PROMT Activation Server (PAS)* и обновляет лицензионный файл продукта при успешной активации.

Пример запуска в случае если файл лицензии находится в папке *data* установленного продукта:

*sudo ./promt.onlineactivator --license-number ABCDEFGHIJ-12345* 

Пример запуска с явным указанием пути:

*sudo ./promt.onlineactivator --license-number ABCDEFGHIJ-12345 --license-file /home/user1/license/license\_init.lic --output-file /home/user1/license/license.lic* 

Если в системе установлен не один продукт, то *promt.onlineactivator* указывает на необходимый дополнительный параметр:

*More than one product installed: pnts22.1, pnts23. Specify product's name with parameter 'product'* 

После успешной активации произойдет перезапуск сервисов.

• Чтобы установить лицензионный файл вручную (в случае отсутствия доступа в Интернет на целевом сервере):

• Запустите утилиту *promt.onlineactivator* с параметрами -*ph* для получения HardwareID

sudo ./promt.onlineactivator -ph

или запустите утилиту hwid.sh.

Скопируйте полученный HardwareID.

• Запустите утилиту *onlineactivator* на любой рабочей станции с доступом в Интернет и на входе задайте путь к базовому файлу лицензии, полученный лицензионный номер, имя и путь к выходному (рабочему) файлу лицензии и полученный HardwareID.

./promt.onlineactivator --license-number <JIИЦЕНЗИОННЫЙ HOMEP> [--license-file  $\langle PATH \rangle$  | [--hwid  $\langle HWID \rangle$  | [--output-file  $\langle PATH \rangle$ ]

Например:

sudo ./promt.onlineactivator --license-number ABCDEFGHIJ-12345 --license-file home/user1/license/license\_init.lic --hwid YDK12YLDGWL3957FLG --output-file /home/user1/license/license.lic

• Результатом будет рабочий файл лицензии.

• Установите рабочий файл лицензии на целевой сервер:

- Положите файл в папку *data* установленного набора (по умолчанию /usr/local/pnts24/data)
- Измените влалельца файла лицензии:

sudo chown pnts:pnts <nymb к папке data установленного набора>/license.lic

Пример пути при установке с параметрами по умолчанию:

sudo chown pnts:pnts /usr/local/pnts24/data/license.lic

• Файл лицензии обязательно должен иметь название license.lic

• Перезагрузите сервисы PNTS любым способом (вручную или через скрипт перезагрузки сервисов - см. подробнее в разделе Управление сервисами).

• Следует производить запуск от имени суперпользователя, если подразумевается автоматическое обновление лицензии установленного продукта (не задан аргумент -output-file). В остальных случаях достаточно убедиться, что есть доступ на чтение для значения --license-file и/ или папки data продукта.

**X** Для того, чтобы использовать *promt.onlineactivator* в сети с прокси-сервером, задайте переменные окружения HTTP PROXY и HTTPS PROXY. При запуске с помощью sudo необходимо использовать аргумент -Е, чтобы использовать переменные в контексте sudo.

Пример при установке с параметрами по умолчанию:

sudo -E /usr/local/pnts24/promt.onlineactivator --license-number ABCDEFGHIJ-12345

Если получить рабочий лицензионный файл с помощью promt.onlineactivator не удалось, обратитесь в компанию PROMT: отправьте полученный HardwareID и получите рабочий лицензионный файл.

#### 3.4. Проверка работоспособности

Для проверки работы веб-интерфейса запустите браузер и введите адрес http[s]://<имя сервера или IP-адрес>/<имя веб-приложения>, зарегистрируйтесь и войдите в систему.

См. Регистрация пользователя.

**• Имя веб-приложения по умолчанию** - pnts.

**Х** По умолчанию PNTS устанавливается с доступом только по HTTP протоколу. Доступ по HTTPS протоколу требует дополнительной настройки сервера Nginx (см. раздел Поддержка HTTPS).

#### 3.5. Включение логирования

Все сервисы продукта поддерживают логирование. По умолчанию логирование включено. Для включения и выключения логирования следует использовать следующие скрипты:

enablelog.sh - для включения логирования

 $disable log.sh$  - для выключения логирования

Запуск скриптов осуществляется без параметров.

 $\mathcal{X}$  При включении логирования в конфигурационные файлы всех сервисов (кроме *nginx*) прописывается  $LogLevel = Error$ . При выключении -  $LogLevel = None$ .

Х Логирование позволяет просмотреть ошибки, которые могут возникать в процессе перевода.

Обратите внимание, что логирование требует много места на диске и может повлиять на производительность системы.

Информацию о настройке логирования контента вы найдете в разделе Настройка логирования контента.

#### 3.6. Управление сервисами

После ручного обновления файла лицензии и после внесения изменений в конфигурационные файлы необходимо осуществлять перезапуск сервисов.

Управление сервисами может производиться либо с помощью стандартной команды *systemctl*, либо с помощью скрипта *services.sh*, входящего в состав продукта.

Для управления сервисами с помощью *systemctl* введите

*sudo systemctl <команда> <имя\_конфига\_сервиса>* 

Пример перезапуска сервиса DBS с помощью *systemctl:*

*sudo systemctl restart pnts24\_dbs.service* 

Для управления сервисами с помощью скрипта *services.sh* введите

*sudo ./services.sh <команда> <имя сервиса>* 

При вызове скрипта следует указывать следующие команды:

*start* запуск сервиса(ов)

*restart* перезапуск сервиса(ов)

*stop* остановка сервиса(ов)

Если имя сервиса не задано, то команда применяется ко всем сервисам. В качестве имени можно указать одно из следующих значений: *bh, dbs, tnode, dnode, as, nginx*.

При ручной перезагрузке / ручном запуске крайне важно соблюдать следующий порядок загрузки сервисов: beehive, dbs, tnode, dnode, as, nginx

После выполнения некоторых скриптов (например, скрипта *installmodels.sh*) происходит автоматический перезапуск сервисов.

В целях обеспечения бесперебойной работы сервисов и оптимального использования ресурсов рекомендуется выполнять периодическую перезагрузку всех сервисов (например, один раз в сутки) при помощи системного планировщика задач.

В сервисах включен вывод в консоль. В консоль сервис пишет такую же информацию, как и в лог. Для просмотра консоли сервиса используйте команду:

*journalctl -r -u <имя\_конфига\_сервиса>* 

Например,

*journalctl -r -u pnts24\_dbs.service* 

В конфигурационных файлах сервисов настроен рестарт сервисов (через *systemd*) со следующими параметрами:

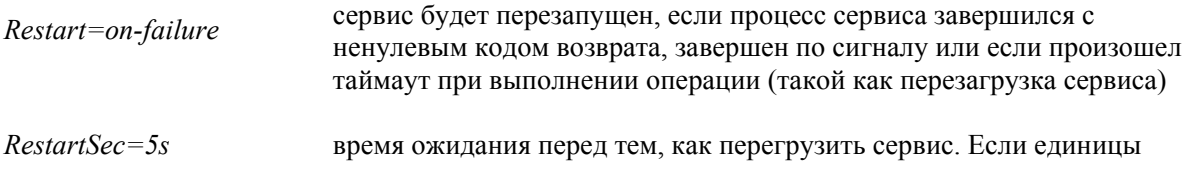

измерения не указаны, то предполагается, что это секунды.

#### *3.7. Сохранение и восстановление данных PNTS*

#### **3.7.1. Бэкап базы данных и восстановление базы данных из бэкапа**

В PNTS предусмотрено сохранение базы данных в виде бэкапа и импорт имеющегося бэкапа.

**Перед бэкапом базы данных убедитесь**, что у пользователя сервисов PNTS есть права на запись в указанную папку.

Бэкап базы данных и восстановление из бэкапа осуществляются с помощью скриптов *backupdb.sh* и *restoredb.sh*.

Чтобы сделать бэкап базы данных, запустите скрипт *backupdb.sh*

*sudo ./backupdb.sh /<путь к архиву бэкапа>* 

Например,

*sudo ./backupdb.sh /pnts/backup.zip* 

Чтобы восстановить базу данных из бэкапа, запустите скрипт *restoredb.sh*

*sudo ./restoredb.sh /<путь к архиву бэкапа>* 

Например,

*sudo ./restoredb.sh /pnts/backup.zip* 

Бэкап или восстановление выполняется сразу для двух баз – базы ядра и базы статистики.

При сохранении бэкапа и восстановлении бэкапа в качестве папки для бэкапа лучше указывать папку с продуктом.

#### **3.7.2. Сохранение данных конкретного пользователя**

PNTS предусматривает сохранение данных конкретного пользователя. Администратор может сохранить данные пользователя путем запуска скрипта *downloaduserdata.sh*, располагающегося в каталоге *scripts* установленного набора, с указанием имени пользователя, данные которого сохраняются, и пути к архиву, в который нужно сохранить данные, через пробел:

*sudo ./downloaduserdata.sh <имя пользователя> <путь к архиву для сохранения пользовательских данных>*  Например, *sudo ./downloaduserdata.sh username@mail.ru /usr/data/archive.zip* 

При запуске скрипта сохранения данных пользователя важно соблюдать порядок указания аргументов: сначала необходимо указывать имя пользователя, а затем путь к архиву.

Результатом работы скрипта является архив, содержащий пользовательские словари, ТМ и слова без перевода для всех доступных пользователю направлений.

Полученный с помощью утилиты архив в дальнейшем может быть загружен в PNTS с помощью скрипта uploaduserdata.sh, более подробную информацию о котором вы найдете в следующем подразделе.

#### 3.7.3. Загрузка в PNTS данных конкретного пользователя

В PNTS имеется возможность загрузить данные пользователя, которые были сохранены ранее в виде архива, полученного с помощью скрипта сохранения данных *downloaduserdata.sh* (подробнее - см. Сохранение данных конкретного пользователя).

Архив данных пользователя содержит пользовательские словари/глоссарии, ТМ и списки слов без перевода.

Для загрузки данных конкретного пользователя следует запустить скрипт *uploaduserdata.sh*, располагающийся в каталоге *scripts* установленного набора, указав через пробел имя пользователя. данные которого загружаются, и путь к архиву с пользовательскими данными:

sudo ./uploaduserdata.sh <имя пользователя> <путь к архиву с пользовательскими  $\partial$ анными $>$ 

Например,

sudo ./uploaduserdata.sh username@mail.ru /usr/data/archive.zip

При запуске скрипта загрузки данных пользователя важно соблюдать порядок указания аргументов: сначала необходимо указывать имя пользователя, а затем путь к архиву.

#### 3.7.4. Сохранение данных всех пользователей PNTS

Для сохранения данных всех пользователей администратор PNTS может использовать скрипт downloadallusers.sh, располагающийся в каталоге scripts установленного набора. Сохраненные таким образом данные представляют собой архив, содержащий json-файл с информацией обо всех пользователях и архивы с пользовательскими словарями. ТМ, и словами без перевода, если они были заведены.

Чтобы сохранить данные всех пользователей PNTS, запустите скрипт *downloadallusers.sh* с указанием пути к архиву, в который нужно сохранить пользовательские данные:

sudo ./downloadallusers.sh <nymb к архиву для сохранения данных>

Например,

sudo ./downloadallusers.sh /usr/data/userdata.zip
Полученный с помощью утилиты архив в дальнейшем может быть загружен в PNTS с помощью скрипта *uploadallusers.sh*, более подробную информацию о котором вы найдете в следующем подразделе.

## **3.7.5. Загрузка в PNTS данных всех пользователей**

В PNTS предусмотрена возможность загрузить данные всех пользователей из архива, который был получен путем запуска скрипта сохранения данных всех пользователей *downloadallusers.sh*. Скрипт *uploadallusers.sh* создает отсутствующих пользователей, назначает им роли, затем импортирует словари, TM, и слова без перевода.

Для загрузки данных всех пользователей следует запустить скрипт *uploadallusers.sh*, располагающийся в каталоге *scripts* установленного набора, с указанием пути к архиву с пользовательскими данными:

*sudo ./uploadallusers.sh <путь к архиву с пользовательскими данными>* 

Например,

*sudo ./uploadallusers.sh /usr/data/userdata.zip* 

Для корректной работы скрипта загрузки данных пользователей необходимо использовать архив, полученный в результате работы скрипта *downloadallusers.sh*.

При запуске скрипта в случае если в переданном архиве есть данные пользователей, которые уже существуют в базе, такие пользователи пропускаются. Для перезаписи существующих пользователей необходимо использовать параметр *-o --overwrite*:

*sudo ./uploadallusers.sh -o <путь к архиву с пользовательскими данными>* 

# *3.8. Изменение имени веб-приложения установленного набора*

При установке основного набора администратору предлагается выбрать имя веб-приложения. В случае установки по умолчанию имя веб-приложения – pnts. Для изменения имени вебприложения установленного набора следует использовать скрипт *changewebappname.sh,* который находится в каталоге *scripts* установленного набора:

*sudo* ./*changewebappname.sh <новое имя веб-приложения>*

Администратор также может изменить имя веб-приложения в файлах конфигурации сервисов AS и nginx (подробнее см. Изменение имени веб-приложения).

# *3.9. Настройка серверов PNTS*

PNTS может быть развернут на одном сервере, но при наличии технической возможности и необходимости (например, для одновременного перевода больших объемов на разных языковых направлениях) в дополнение к основному серверу можно настроить дополнительные сервера.

Число дополнительных серверов ограничено лицензией.

На основной сервер устанавливается полный набор PNTS, включающий веб-приложение с пользовательским интерфейсом и сервер перевода, а на дополнительный сервер достаточно установить только сервер перевода.

Распределение моделей между серверами и устройствами осуществляется на странице *Серверы перевода* блока *Админстрирование* веб-интерфейса PNTS (см. раздел Управление серверами перевода).

Шаблонные конфигурации содержатся в файле *marians.json*. При установке моделей данный файл не изменяется, подбор конфигурации для модели происходит автоматически.

По умолчанию файл *marians.json* содержит 2 шаблонные конфигурации:

- cpu (для перевода на CPU)
- gpu (для перевода на GPU)

Удалять шаблонные конфигурации нельзя.

Для nmt-перевода может быть использован один из двух движков: marian или ct2. Часть моделей может быть в формате marian, а часть – в формате ct2. В случае если формат модели ct2, в названии модели присутствует соответствующий постфикс (например, *er\_23.1\_09.22\_ct2*).

При необходимости Администратор может прописать кастомные конфигурации для моделей, которые установлены на данном сервере перевода, в файле *marians.json*.

При необходимости внести изменение в параметры следует создать свою конфигурацию с новым именем на базе шаблонной, скопировав её содержимое и дав новой конфигурации произвольное название, отличное от дефолтных.

 $\mathbb K$  Для кофигурации, созданной для использования на gpu, массив "Devices" должен быть не пустым и содержать хотя бы один элемент.

Настройки конфигурации:

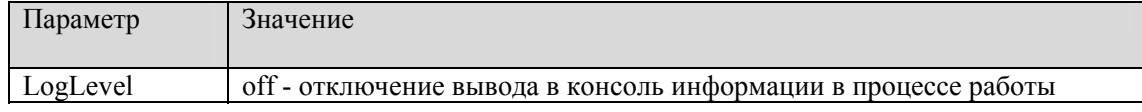

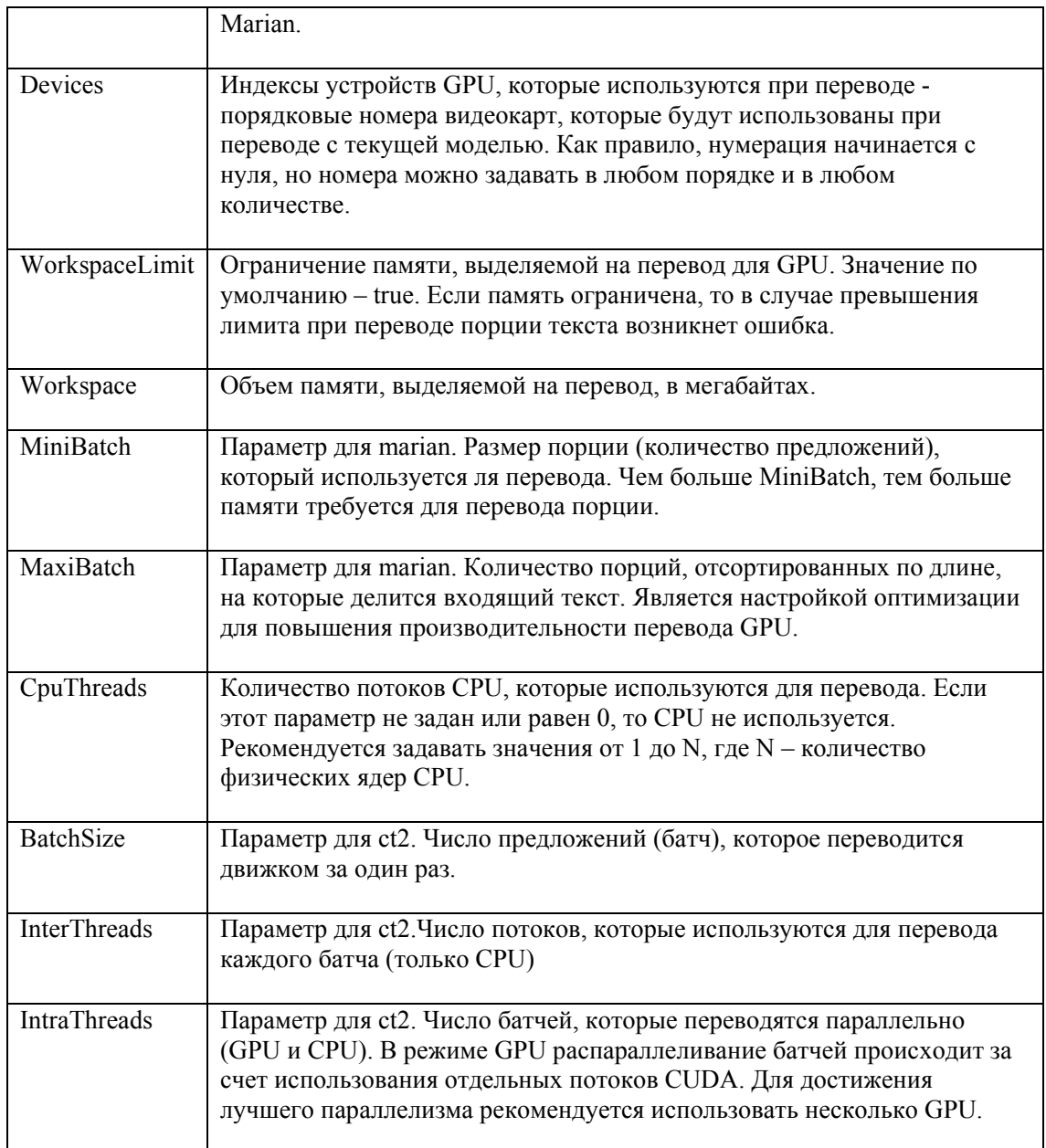

Таблица 3.1. Настройки конфигурации модели

Количество памяти GPU для каждой модели складывается из размера модели и размера рабочего пространства модели, которые можно ограничить с помощью параметров Workspace и WorkspaceLimit. Параметр Workspace задает начальное значение рабочего пространства NMT в мегабайтах, а параметр WorkspaceLimit включает ограничение этой памяти. Таким образом, в случае необходимости лимит памяти можно уменьшить, тогда общее потребление модели также

уменьшится, что позволит разместить на одном устройстве GPU больше моделей.

Х Для подсчета свободной памяти также учитывается параметр UnitGpuMemUsage (подробнее см. Настройка общих параметров юнитов).

### 3.9.1. Настройка основного сервера PNTS

Если был установлен только основной сервер, на котором работает веб-приложение и выполняется перевод, то все установленные модели используются только на данном одном сервере.

**26** Все модели, которые предполагается использовать на сервере, должны быть установлены с помощью скрипта scripts/installmodels.sh.

Подробнее об установке моделей см. в разделе Установка NMT-моделей.

По умолчанию для каждой модели задается конфигурация *auto* и распределение моделей между СРU и GPU происходит автоматически. Если GPU имеет 2 Гб свободной памяти, то модель будет загружена в GPU. Иначе модель будет загружена в CPU.

Если автоматический выбор устройства вас не устраивает (например, у GPU недостаточно памяти для всех необходимых моделей или вы хотите задействовать ресурсы GPU только для наиболее часто используемых языковых пар), то уже после установки моделей вы можете настроить распределение моделей на странице Серверы перевода группы Администрирование (см. раздел Управление серверами перевода).

Выбор устройства происходит в момент загрузки модели в память. Модель будет использовать GPU в одном из двух случаев:

1. На странице Серверы перевода для модели указана конфигурация gpu.

2. На странице Серверы перевода для модели указана конфигурация auto, а в памяти GPU имеются свободные 2000 Мб (свободная память = общая память - число загруженных моделей \* 2000Мб).

24 Значение 2000 Мб явным образом указано в параметре UnitGpuMemUsage (подробнее см. Настройка общих параметров юнитов.

#### 3.9.1.1. Распределение моделей на несколько устройств GPU

При наличии на машине нескольких GPU выбор GPU будет определяться автоматически по наличию свободного места в памяти GPU. Если на машине есть GPU с достаточным объемом свободной памяти, для перевода будет применена конфигурация "gpu". Если установлено несколько GPU, то будет выбран GPU, в котором есть свободное место. В случае отсутствия GPU или недостаточного объема свободной памяти в имеющихся GPU для перевода будет использоваться конфигурация "сри".

• Число используемых устройств GPU может быть ограничено лицензией.

**• Более подробную информацию о доступных конфигурациях вы найдете в разделе** 

#### Управление серверами перевода.

Администратор PNTS может добавить свои конфигурации с явным заданием индекса GPU и тем самым оптимизировать работу доступных устройств через правку файлов конфигурации.

Конфигурация "gpu" файла *tnode/marians.json* содержит свойство "массив индексов GPU", – *"Devices"*. В шаблонной конфигурации gpu этот массив пустой:

```
"gpu": { 
    "LogLevel": "off", 
    "Devices": [], 
    "WorkspaceLimit": true, 
    "Workspace": 1280, 
    "MiniBatch": 8, 
    "MaxiBatch": 100, 
         "BatchSize": 8, 
    "InterThreads": 1 
  } 
...
```
Удалять шаблонные конфигурации нельзя.

Если необходимо, чтобы модель выполнялась на конкретном GPU, выполните следующую последовательность действий:

1. Добавьте в файл *tnode/marians.json* необходимую конфигурацию.

2. Выберите необходимую конфигурацию на странице *Серверы перевода* группы *Администрирование*.

3. Перезапустите *tnode*.

Пример настройки:

Если вы хотите, чтобы модель выполнялась на конкретном GPU, например с индексом 0, то следует добавить в *tnode/marians.json* еще одну конфигурацию, например с именем gpu-0, указав в массиве Devices индекс 0:

```
"gpu-0": { 
    "LogLevel": "off", 
    "Devices": [0], 
    "WorkspaceLimit": true, 
    "Workspace": 1280, 
    "MiniBatch": 8, 
    "MaxiBatch": 100, 
         "BatchSize": 8, 
    "InterThreads": 1 
  } 
...
```
После этого на странице *Серверы перевода* группы *Администрирование* следует выбрать конфигурацию gpu-0:

После всех изменений перезапустите сервис *tnode* (подробнее – см. раздел Управление сервисами).

## **3.9.2. Настройка PNTS для работы на нескольких серверах**

После установки основного набора PNTS можно установить и настроить дополнительные сервера перевода.

#### **3.9.2.1. Установка дополнительного сервера перевода**

Для развертывания отдельного сервера перевода необходимо установить базовый набор, указав специальный флаг командной строки *-t*, и все требуемые для данного сервера NMT-модели.

Чтобы установить базовый набор на дополнительный сервер, введите команду:

*sudo ./pnts24.run -t* 

В этом режиме устанавливается только сервис *TNode* и компоненты, необходимые для его работы.

Сервер перевода может быть развернут на нескольких физических серверах, обеспечивая горизонтальное масштабирование. При этом лицензионный файл будет находиться только на одном сервере, где развернут AS, и в нем будет прописан HardwareID, соответствующий серверу AS.

После установки сервера перевода в конфигурационном файле *tnode/appsettings.json* в строке *TNodeName* будет указано имя *"tnode-1"*:

 *"TNode": { "TNodeName": "tnode-1"* 

Установите модели.

Модели, устанавливаемые на дополнительный сервер, должны быть установлены на основной сервер.

*...* 

## 3.9.3. Настройка параметров юнитов

Запуск молели происходит в отдельном процессе, который называется юнитом. Все параметры, необходимые для запуска юнита, определяются системой автоматически.

При необходимости Администратор PNTS может настроить параметры, определяющие работу юнитов.

Общие параметры, применяемые для всех юнитов, содержатся в файле tnode/appsettings.json.

Администратор может привязать модель к конкретной конфигурации из файла *tnode/marians.json.* Это может быть как шаблонная конфигурация, так и конфигурация, добавленная пользователем. Подробнее о настройке - см. в разделе Настройка основного сервера PNTS).

#### 3.9.3.1. Настройка общих параметров юнитов

Администратор PNTS может настроить в файле tnode/appsettings.json следующие общие параметры юнитов.

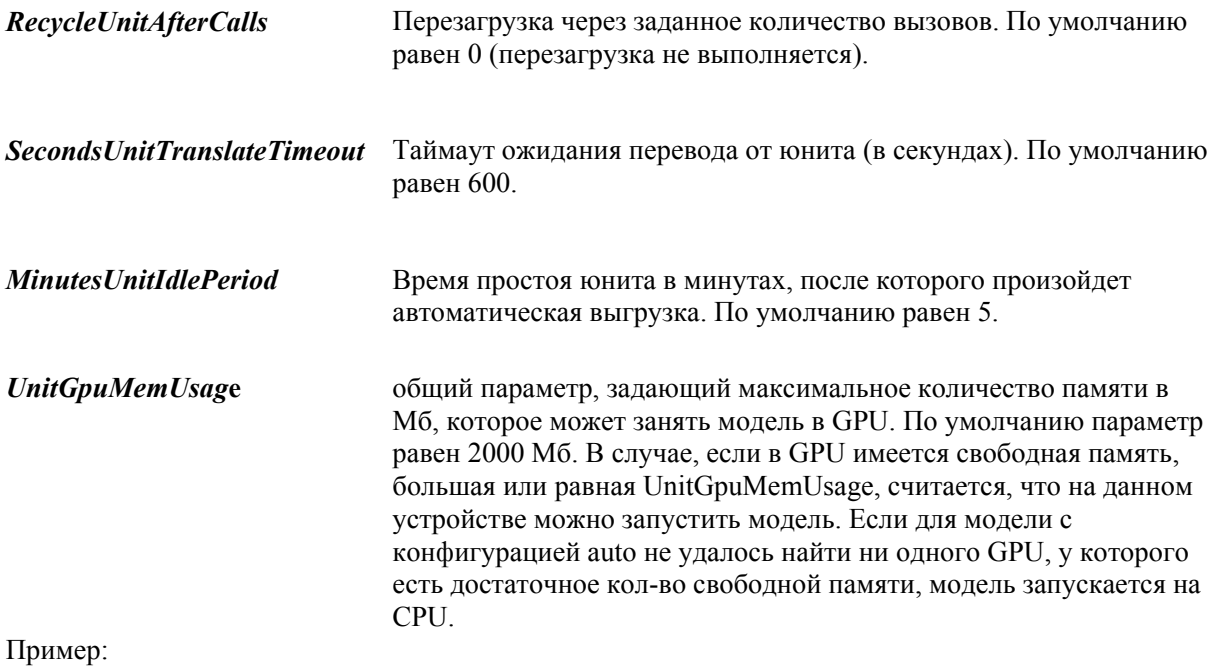

"TNode":  $\{$ "RecycleUnitAfterCalls": 0, "SecondsUnitTranslateTimeout: 600, "MinutesUnitIdlePeriod": 5, "UnitGpuMemUsage": 2000,

 $\lambda$ 

*...* 

После модификации файлов конфигурации перегрузите сервис *tnode*.

Подробнее о перезагрузке сервисов – см. Управление сервисами.

#### **3.9.3.2. Настройка параметров конкретных юнитов**

Для каждого юнита можно задать следующие параметры:

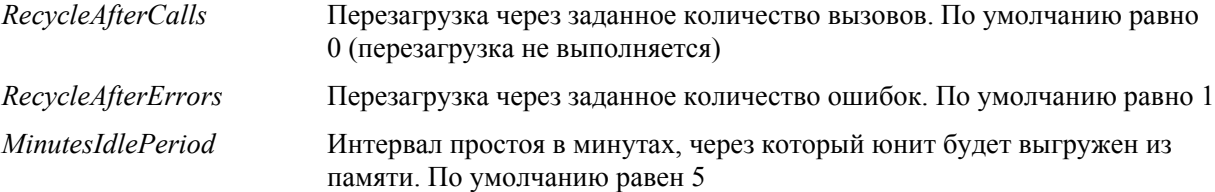

Параметры применяются только в том случае, если для юнита явным образом указана модель.

#### Пример:

```
"TUnits": { 
    "TUnit-1": { 
           "ModelName": "er_23.1_09.22_ct2", 
           "RecycleAfterCalls": 0, 
           "RecycleAfterErrors": 1, 
           "MinutesIdlePeriod": 5 
           } 
   } 
...
```
После модификации файлов конфигурации перегрузите сервис *tnode*.

Подробнее о перезагрузке сервисов – см. Управление сервисами.

# *3.10. Настройки файла as/appsettings.json*

Администратор PNTS может изменить ряд настроек PNTS путем правки конфигурационного файла *as/appsettings.json*.

Доступна настройка следующих опций: список администраторов, имя приложения, отображение страницы Агент, запрет анонимного доступа на уровне приложения, максимальный размер запроса на перевод, логирование, запросы по протоколу IPv4, а также профиль перевода по умолчанию.

#### **3.10.1. Настройка списка администраторов**

Список пользователей, которые автоматически будут добавлены в группу Администраторы после регистрации или при старте приложения, можно задать в параметре *"Administrators"* секции *"PtsConfig"* конфигурационного файла *as/appsettings.json*.

Пример настройки:

```
"PtsConfig": { 
   "Administrators": ["username_1@domain_name.ru", "username_2@domain_name.ru", 
"username_3@ domain_name.com"], 
... 
 }
```
#### **3.10.2. Отображение страницы Агент**

По умолчанию страница Агент в веб-интерфейсе PNTS отображается. Выключить отображение этой страницы можно в конфигурационном файле *as/appsettings.json*.

Чтобы отключить отображение страницы Агент, используйте параметр *AgentDisabled* секции *"PtsConfig"*.

Пример настройки:

```
"PtsConfig": { 
    "AgentDisabled": true, 
... 
 }
```
Администратор PNTS может отключить доступ к странице Агент непосредственно в интерфейсе веб-приложения (см. раздел Управление лицензиями).

#### **3.10.3. Поддержка анонимного доступа**

*Анонимный доступ* — режим, при котором пользователь обращается к серверу без аутентификации. Для анонимного пользователя доступны все те же функции, которые доступны пользователю из группы *Пользователь*. Поддержка анонимного доступа задается в файле

лицензии.

В случае если в лицензии разрешен анонимный доступ, запретить анонимный доступ на уровне приложения можно в конфигурационном файле *as/appsettings.json* в секции *"PtsConfig"*c помощью параметра *AnonymousUsers*:

```
"PtsConfig": { 
 "AnonymousUsers": false, 
... 
 }
```
Анонимные пользователи с активной сессией отображаются в панели *Администрирование* как *Анонимный пользователь 1, Анонимный пользователь 2* и т.д.

При включенном анонимном доступе не работают ограничения на количество пользователей и количество параллельных лицензий, задаваемые в файле лицензий.

Запретить анонимный доступ на уровне API можно в конфигурационном файле *as\appsettings.json* c помощью параметра *AnonymousWebAPIUsers* 

```
"PtsConfig": { 
... 
"AnonymousWebAPIUsers": false, 
... 
}
```
### **3.10.4. Размер запроса на перевод**

Администратор PNTS может задать максимальный размер запроса на перевод, указав соответствующее значение в мегабайтах в параметре *MaxRequestBodySizeMb* секции *"PtsConfig"*. Значение по умолчанию – 100 Mb:

```
 "PtsConfig": { 
      "MaxRequestBodySizeMb": 100, 
...
```
*}* 

Значение *MaxRequestBodySizeMb* ограничивает не только размер файла, отправляемого на перевод, но и общий размер файлов, которые могут быть отправлены на перевод одновременно.

Максимальный размер запроса также регулируется параметром *client\_max\_body\_size*  (по умолчанию 1024 Мб) файла *nginx/conf/nginx.conf.*

#### **3.10.5. Изменение имени веб-приложения**

По умолчанию веб-приложение в файле *as/appsettings.json* имеет имя "pnts":

```
"PtsConfig": { 
... 
"ASName": "pnts" 
... 
}
```
Веб-интерфейс PNTS в таком случае располагается по адресу *http[s]://<имя сервера или IPадрес>/pnts.*

Администратор PNTS может выбрать произвольное имя, прописав его в параметре *"ASName*". Например:

```
 "PtsConfig": { 
... 
"ASName": "pnts24" 
... 
}
```
Веб-интерфейс в таком случае будет располагаться по адресу *http[s]://<имя сервера или IPадрес>/pnts24*.

При задании пользовательского имени веб-приложения в конфигурационном файле *as/appsettings.json* необходимо также изменить его в конфигурационном файле *nginx/conf/nginx.conf*. Изменения следует вносить в следующие строки:

```
 location /pnts { 
и
# location /pnts {
```
Например, если в файле *as/appsettings.json* значение параметра соответствует *"ASName": "pnts24"*, то в файл *nginx/conf/nginx.conf* необходимо внести следующие изменения:

```
 location /pnts24 { 
и
# location /pnts24 {
```
Изменить имя веб-приложения можно также с помощью скрипта *changewebappname.sh* (подробнее см. в разделе Изменение имени веб-приложения установленного набора).

#### **3.10.6. Настройка логирования контента**

Настройки логирования могут быть заданы администратором PNTS в секции *ContentLogger* конфигурационного файла as/*appsettings.json*.

Для настройки доступны следующие параметры:

*LogFlags* – режимы логирования

*LogFolder* – путь к папке с логами

## **Режимы логирования**

Режим логирования контента задается параметром *LogFlags* секции *ContentLogger*.

Возможные значения параметра *LogFlags*:

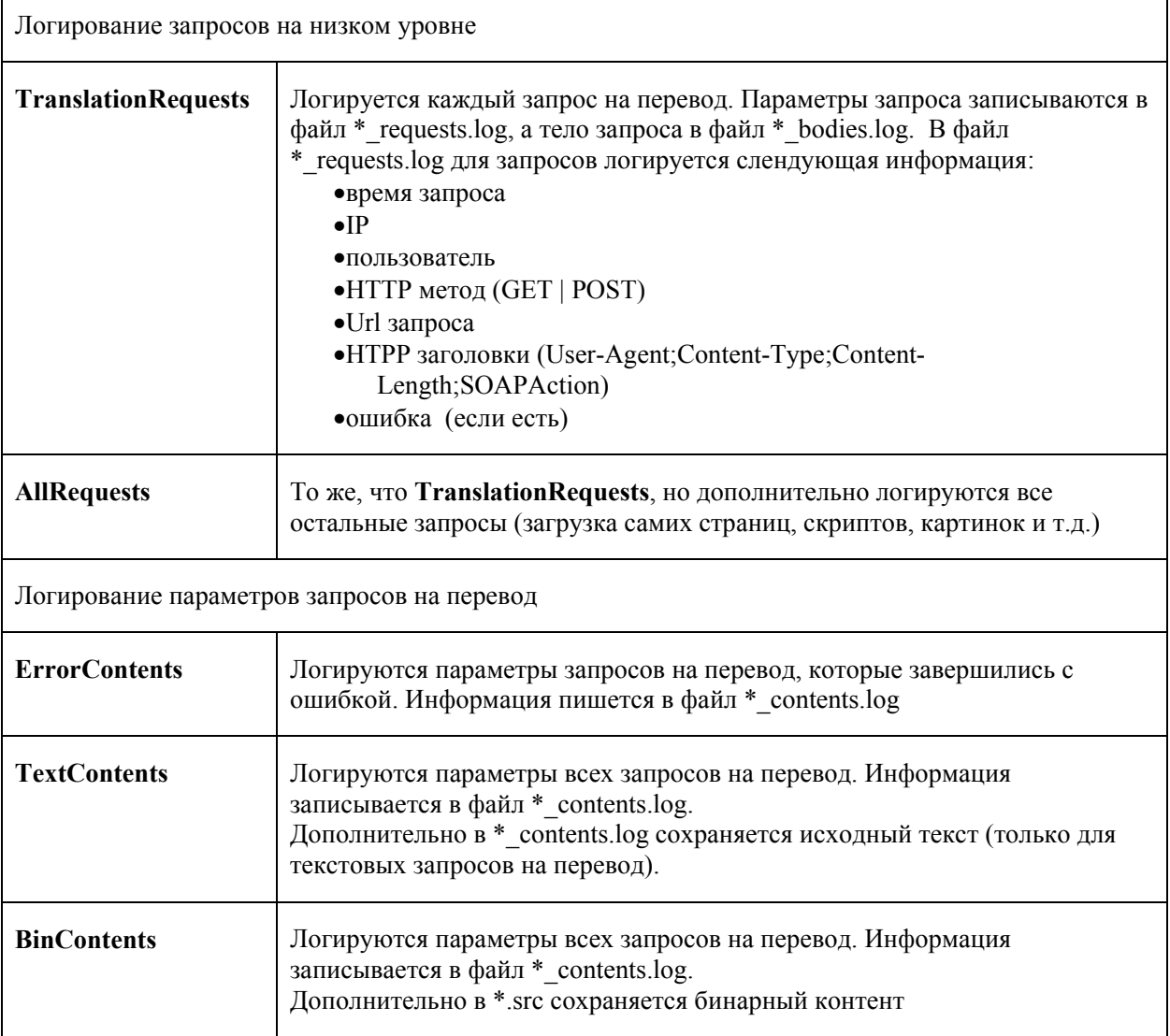

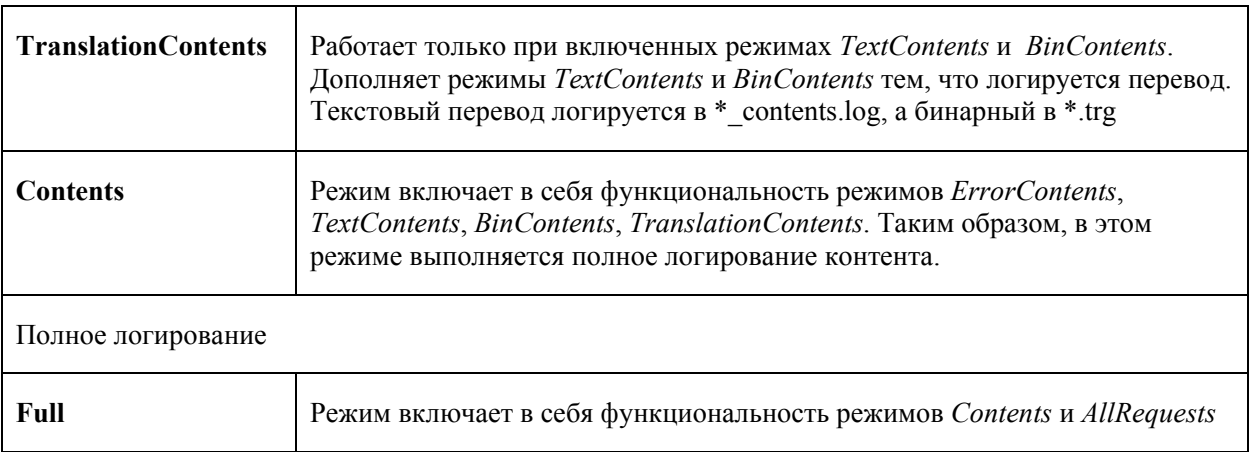

#### **Папка с логом контента**

Контент записывается в папку, которая будет задана администратором в параметре *LogFolder* секции *ContentLogger*.

В папке с логом контента находятся следующие файлы формата XML:

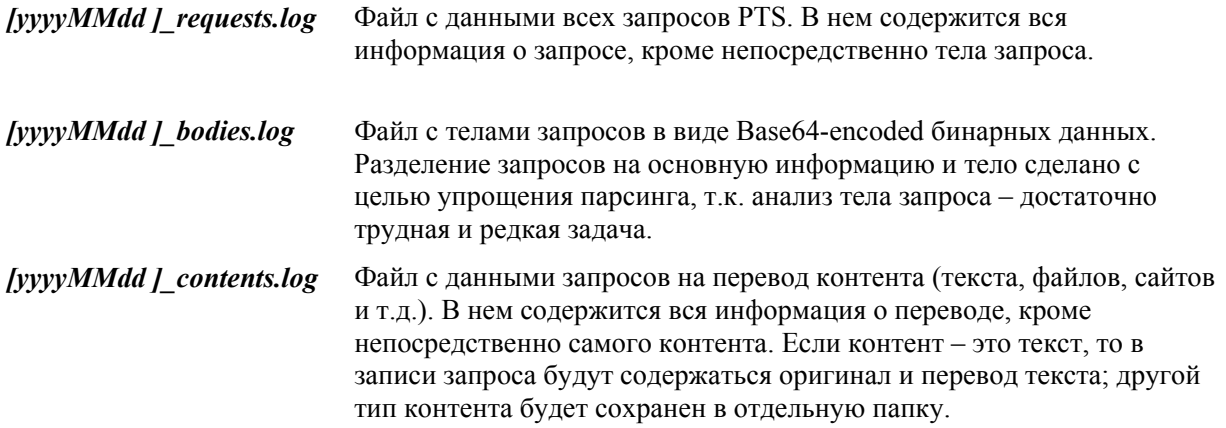

При запросе на перевод содержимое нетекстового контента сохранится в папку *Requests* в виде файлов оригинала и перевода по следующему пути:

 *[Requests]\yyyyMMdd\xx\guid.tid.[src|trg]*

где *yyyyMMdd* – папка с именем, соответствующим текущей дате, *xx* – первые два cимвола, , *guid* – RequestId с удаленными дефисами (в нижнем регистре), *tid* – TranslationId в виде Int32-HEX (8 символов), *src\trg* – расширение для оригинала или перевода.

Пример полного имени файла оригинала:

*[Requests]\20160405\5d\5d76f8d6a8f94f9ea0e19a5c2d94e3e7.abcdef01.src* 

#### **3.10.6.1. Лог переводов**

В PNTS реализован режим логирования, при котором информация о запросах на перевод записывается в отдельный лог файл *translations.log*.

Данный режим логирования включается в конфигурационном файле *AS* и/или *Dnode*. Логирование текстовых запросов на перевод включается в секции *ContentLogger* конфигурационного файла *as\appsettings.json*, а логирование перевода документов включается в секции *ContentLogger* в файле *dnode\appsettings.json*:

 *"ContentLogger": true,* 

По умолчанию режим логирования переводов выключен.

Файл *translations.log* представляется собой текстовый файл формата utf-8 , в котором каждому запросу соответствует одна строка. Каждая строка содержит текст, разделенный на колонки. Символ разделителя колонок – табуляция. Записываются следующие колонки:

- дата и время запроса;
- пользователь;
- тип перевода (текст/файл);
- направление перевода;
- профиль перевода;
- объем запроса в словах;
- объем запроса в символах.

Указать папку, в которой будет создан лог переводов, можно в параметре *LogFolder* (см. Настройка логирования контента).

## **3.10.7. Настройка запросов по протоколу IPv4**

Администратор PNTS может настроить выполнение запросов к сервису перевода текста и к сервису перевода документов только по протоколу IPv4. Для этого необходимо добавить параметр *IPV4Only в секцию PtsConfig* и указать значение "*true*". Если параметр явным образом не указан, то значение по умолчанию - false.

*"PtsConfig": { ... "IPV4Only": false, ... }* 

 $\mathcal{X}$  При установке набора на Astra Linux версии 1.7.х в конфигурационных файлах as, dnode и tnode прописывается *IPV4Only=true* – выполнение запросов только по протоколу IPv4.

#### **3.10.8. Задание профиля перевода по умолчанию**

Администратор PNTS может задать профиль по умолчанию. Такой профиль будет выбираться в веб-интерфейсе, если пользователь ни разу не выбирал профиль для данного направления перевода. Кроме этого, заданный по умолчанию профиль будет использоваться в API в тех случаях, когда профиль не был указан.

Чтобы задать профиль по умолчанию, необходимо создать секцию *DefaultTopics* в конфигурационном файле *as/appsettings.json*. Дочерние элементы секции должны содержать пары значений "направление перевода" – "название профиля":

```
"DefaultTopics": 
{ 
"Dir1": "Topic1", 
"Dir2": "Topic2", 
… 
}
```
, где *Dir1, Dir2* – префиксы направлений перевода

Например:

}

```
"DefaultTopics": 
{ 
"er": "MyDefaultTopic", 
"re": "MyDefaultTopicRE"
```
#### **3.10.9. Максимальный размер очереди для одного пользователя**

Администратор PNTS может ограничить суммарный объем документов в очереди для пользователя. Для этого необходимо указать необходимый размер в мегабайтах в параметре *UserDocQuota* секции *PtsConfig* конфигурационного файла *as/appsettings.json*.

```
 "PtsConfig": { 
... 
"UserDocQuota": 256 
  }
```
По умолчанию максимальный размер очереди для пользователя равен 256 МБ. Ограничение будет применено ко всем пользователям.

Администратор может ограничить суммарный объем документов в очереди для пользователей на странице *Очередь перевода* веб-интерфейса (подробнее см. в разделе Управление очередью перевода). Если опция на странице веб-интерфейса не включена, объем очереди ограничивается значением из конфигурационного файла.

#### **3.10.10. Список портов для запуска юнитов**

Администратор PNTS может задать список портов, на которых будут запускаться юниты в секции *TNode* конфигурационного файла appsettings.json. Для этого следует добавить параметр *Ports* и указать необходимые номера портов или диапазоны портов.

Элементы строки разделяются символом ",". Диапазон портов задается двумя числами (минимальным и максимальным номерами портов), разделёнными символом "тире": *"<port1>,<port2>,..,<portMin1-portMax1>,<portMin2-portMax2>,…"* 

Например,

*}* 

*"TNode": { ... "Ports": "46436,47100-47200" ... }* 

Если параметр *Ports* отсутствует, то приложение будет работать со всем доступным диапазоном портов, предоставляемым системой.

## *3.11. Поддержка HTTPS*

В PNTS предусмотрена работа по протоколу HTTPS.

Чтобы включить поддержку HTTPS, запустите скрипт *enablessl.sh*, который находится в каталоге *scripts* установленного набора.

*sudo ./enablessl.sh <путь к ssl сертификату> <путь к приватному ключу>*

Пример запуска команды для выполнения скрипта:

*sudo ./enablessl.sh ~/https/ptsu.pem ~/https/ptsu.key* 

Чтобы выключить поддержку HTTPS, запустите скрипт *disablessl.sh* без параметров.

Пример запуска команды для выполнения скрипта:

sudo ./disablessl.sh

В случае необходимости возможна ручная настройка включения HTTPS:

• Чтобы настроить работу по протоколу HTTPS, необходимо получить или сгенерировать сертификат и внести изменения в конфигурационный файл nginx:

• В конфигурационном файле nginx.conf (<Папка продукта>/nginx/conf/nginx.conf) необходимо раскомментировать следующую секцию:

```
#server \{\# listen
             443 ssl:
# server name localhost;
# ssl
               \mathfrak{on}:
# ssl certificate pitsu.pem;
# ssl certificate key pitsu.key;
## client max body size 1024m;
\## location / ${ASName} {
     proxy pass http://127.0.0.1:§{ASPort};##proxy set header X-Forwarded-For $proxy add x forwarded for;
    proxy_set_header_X-Forwarded-Proto $scheme;
#\#\rightarrow#\ldots• Указать сертификаты в строчках
# ssl certificate pitsu.pem;
```

```
ssl certificate key pitsu.key;
#
```
 $#$ 

• Положить файлы сертификата в папку рядом с файлом nginx.conf.

В качестве протокола безопасности по умолчанию должен быть прописан TLS 1.2.

# *3.12. Поддержка Docker*

PNTS может распространяться в виде docker-образа.

В целом взаимодействие с PNTS для получения переводов в контейнере не отличается от взаимодействия с PNTS, развернутым прямо на хостовой машине.

Для работы с docker-образом PNTS у пользователя должен быть установлен Docker.

## **3.12.1. Работа с контейнером**

Для установки и ознакомления с Docker воспользуйтесь официальным сайтом: https://docs.docker.com/engine/install/.

Все операции, для которых нужны файлы с хостовой машины, можно совершать несколькими способами. Директория с необходимыми файлами может быть подключена к контейнеру без физического копирования в контейнер, либо файлы могут быть скопированы в контейнер, но после операций с ними их рекомендуется удалять, чтобы не увеличивать размер контейнера.

Подключить директорию хоста к контейнеру можно только при первом запуске контейнера. Если контейнер был запущен без смонтированной директории, файлы в него можно только копировать.

**Х** Копирование файлов в контейнер, удаление файлов, установка моделей никак не отражаются на docker-образе PNTS. Если контейнер с установленными моделями был удален, в новом контейнере их придется устанавливать заново. Чтобы не потерять нужные изменения, рекомендуется сохранить их с помощью команды commit.

# **3.12.2. Сервисы PNTS в контейнере**

Все сервисы PNTS упакованы в один контейнер и управляются развернутым в контейнере менеджером сервисов *supervisord*. Все сервисы в контейнере работают под пользователем *root*.

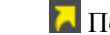

Подробнее о сервисах PNTS – см. раздел Сервисы.

При развертывании набора в докере все адреса в конфигурационных файлах сервисов будут иметь "localhost" в качестве имени хоста. Если докер-образ развернут только на одной машине, то такой настройки достаточно. Если продукт развернут на нескольких физических машинах, то в конфигурационные файлы всех сервисов необходимо прописать реальное имя хоста.

Чтобы прописать реальное имя хоста в конфиги сервисов:

Запустите скрипт *configurehosts.sh*:

*sudo /usr/local/pnts24/scripts/configurehosts.sh* 

В случае если докер будет работать в сети с прокси, для адресов, прописанных в конфигах сервисов, нужно обеспечить прямой трафик:

Для этого в домашней директории пользователя хостовой машины нужно создать директорию .docker: *mkdir ~/.docker*. И в ней файл *config.json* следующего содержания, добавив в noProxy нужные адреса:

```
{ 
  "proxies": 
 { 
   "default": 
 { 
    "httpProxy": "http://xx.xx.xx.xx:xx", 
    "httpsProxy": "http://yy.yy.yy.yy:yy", 
    "noProxy": "localhost,127.0.0.1" 
 } 
 } 
} 
...
```
- Перезагрузите докер:
	- *systemctl restart docker*
- Создайте контейнер:

*sudo docker run ...* 

Для существующих на момент создания *config.json* контейнеров новые настройки работать не будут.

#### **3.12.3. Работа с контейнером основного набора**

Установка PNTS в контейнер — это развертывание в контейнере основного набора PNTS.

Чтобы запустить контейнер с PNTS:

• Импортируйте образ PNTS:

*sudo docker load -i /<путь к образу>/pnts24.dockerimage.tar.gz* 

Запустите контейнер:

*sudo docker run -p <порт хоста>:80 -d pnts:24* 

PNTS в контейнере слушает порт 80, поэтому при запуске хостовый порт нужно монтировать на порт контейнера 80. Если порт 80 занят, укажите свободный порт.

 $\mathbf{P}$  Рекомендуется создать на хостовой машине директорию (host-shared директорию). через которую будет производиться обмен файлами с контейнером, и первый запуск контейнера осуществить с флагом *-v*, чтобы смонтировать директорию в файловую систему контейнера.

И Для настройки доступа по https необходимо указать, какой хостовый порт нужно монтировать на порт контейнера 80 и какой - на порт контейнера 443.

Пример:

sudo docker run --name pnts24 container -p  $81:80$  -p 444:443 -d pnts:24

Действия по установке набора после запуска контейнера соответствуют порядку, описанному в разделе Установка серверной части.

• Перейдите в интерактивный режим работы с контейнером:

sudo docker exec -it  $\leq$  имя контейнера $>$  /bin/bash

**•** Установите NMT-модели

Чтобы установить NMT модель в запущенном контейнере с host-shared директорией:

- Поместите файл лицензии в shared директорию на хостовой машине.
- Перейдите в интерактивный режим работы с контейнером:

sudo docker exec -it <имя контейнера> /bin/bash

• Установите модель:

/usr/local/pnts24/scripts/installmodels.sh <nymb к обшей nanke>/modelname.zip

Чтобы установить NMT модель в запущенном контейнере без host-shared директории:

• Скопируйте модель в контейнер:

sudo docker ср  $\leq n$ үть к папке с моделями $\geq$ тоdelname.zip  $\leq$ идентификатор контейнера>: <nvmb к нужной папке>/modelname.zip

• Перейдите в интерактивный режим работы с контейнером:

sudo docker exec -it < имя контейнера> /bin/bash

• Установите модель:

/usr/local/pnts24/scripts/installmodels.sh <nymb к папке с моделью>/modelname.zip

• Удалите архив с моделью:

 $rm <$ путь к папке с моделью >/modelname.zip

При необходимости установите кросс-направления (см. раздел Создание кросс-направлений).

• Активируйте PNTS по инструкции, описанной в разделе Активация.

 $\blacktriangleright$  Задайте администратора вручную в файле конфигурации AS/appsettings.json

**• Перезапустите сервисы:** 

*/usr/local/pnts24/scripts/services.sh restart* 

Каждый контейнер требует отдельной активации

Подробнее об установке моделей и настройке списка администраторов – см.разделы Установка NMT-моделей и Настройка списка администраторов.

## **3.12.4. Сохранение изменений в контейнере**

Чтобы внесенные в контейнер изменения не были потеряны в случае удаления или перезапуска контейнера (при аварийной остановке), сохраните их в новый docker-образ:

*sudo docker commit <идентификатор контейнера> <имя нового образа[:tag]>* 

## 3.13. Настройка использования Windows-аутентификации

В случае если PNTS развернут на Linux-машине, для аутентификации пользователей домена Windows требуется произвести дополнительные настройки. Необходимо обеспечить взаимодействие Linux-машины с контроллером домена и настроить работу протокола Kerberos на машине.

**X** В случае необходимости настройки Windows-аутентификации, рекомендуется устанавливать PNTS на серверную версию системы.

#### 3.13.1. Подключение к домену

Для настройки взаимодействия Linux-машины с контроллером домена необходимо выполнить последовательность действий, описанную далее.

 $\Box$  Лля настройки Linux-машины слелайте слелующее:

• В сетевых настройках в качестве DNS-сервера пропишите алрес контроллера ломена.

<sup>2</sup> Способ настройки зависит от конкретной системы. Для машины с ОС Ubuntu DNSсервер можно прописать с помощью утилиты netplan. Для машины с ОС Astra - с помощью утилиты nmcli.

• Измените имя хоста. Для этого введите следующую команду:

hostnamectl set-hostname <Имя машины>.<Домен>

После изменения для проверки введите команду *cat/etc/hostname*.

• Проверьте, что контроллер домена доступен по IP-адресу и по имени:

ping <Адрес контроллера домена>

 $ping <$ Домен>

 $\bullet$  Добавьте запись в файл *hosts* 

nano/etc/hosts

Добавьте следующую строку:

 $\langle$ ір машины>  $\langle$ Имя машины>  $\langle$ Имя машины>. $\langle \langle \langle$ Домен>

После сохранения проверьте, что машина доступна по полному и короткому имени хоста:

ping <Имя машины>.<Домен>

ping <Имя машины>

**Для настройки контроллера домена сделайте следующее:** 

• Проверьте доступность Linux-машины по IP-адресу:

 $ping$ 

• В менеджере DNS (Server Manager/Tools/DNS) для зоны "Forward Lookup Zones" добавьте запись о Linux-машине, указав её имя и IP адрес

• Проверьте доступность добавленной машины по её полному имени:

 $\textit{pin}$ е < $\textit{M}$ мя машины>.< $\textit{I}$ омен>

#### 3.13.2. Настройка Kerberos

**22** Для контроллера домена выполните следующую последовательность действий:

• Создайте учетную запись машины

В оснастке Active Directory Users and Computers для домена <Домен> добавьте машину  $\langle$ Имя машины>

• Создайте keytab-файл

Пример команды для машины с именем  $Ubuntu04$  и доменом test.local:

ktpass-princ HTTP/Ubuntu04.test.local@TEST. LOCAL-mapuser Ubuntu04\$@TEST. LOCALcrypto ALL-ptype KRB5 NT SRV HST +rndpass -out d:\temp\Ubuntu04.keytab

После создания keytab-файла проверьте, что создался SPN (Service Principal Name):

setspn -O HTTP/Ubuntu04.test.local

Если SPN был успешно создан, появится сообщение "SPN found!".

• На Linux-машине выполните следующую последовательность действий:

• Установите поддержку Kerberos

Для машины с ОС Ubuntu введите команду

apt install krb5-user

Для машины с ОС Astra введите команду

Apt install krb5-user

• Отредактируйте файл /etc/krb5.conf, уточнив в нем секции libdefaults, realms и domain realms

Например, для домена test.local и адреса контроллера домена 172.17.11.9 необходимо внести следующие изменения в файл /etc/krb5.conf.

[libdefaults]

 $default$  realm = TEST.LOCAL

```
[realms]TEST.LOCAL = {kdc = 172.17.11.9admin server = 172.17.11.9\lambda
```
[domain\_realms] .test.local =  $TEST.LOCAL$  $test.load = TESTLOCAL$ 

• Проверьте работу Kerberos для любого акаунта из домена

```
kinit tadmin@TEST.LOCAL
```
- введите пароль
- проверьте созданный тикет

klist

- удалите созданный тикет

kdestroy

• Переименуйте созданный на контроллере домена keytab-файл в krb5. keytab и скопируйте его в папку/etc

• Проверьте keytab на Linux-машине:

```
ktutil
ktutil: rkt/etc/krb5.keytab
ktutil: list
ktutil: q
```
 $\bullet$  Проверьте keytab в работе:

```
Пример проверки для машины с именем Ubuntu04 и доменом test.local:
kinit -kt /etc/krb5.keytab HTTP/Ubuntu04.test.local@TEST.LOCAL
kvno HTTP/Ubuntu04.test.local@JEST.LOCAL
klist -ekdestrov
```
После выполнения настройки, сделайте следующее:

1. В конфигурационном файле *as/appsettings.json* добавьте строку с указанием способа аутентификации в секции *PtsConfig*:

```
"PtsConfig": { 
... 
"Authentication": "windows" 
... 
}
```
2. Если это необходимо, назначьте пользователя администратором. Для этого добавьте имя пользователя в виде "*username@domain\_name.ru"* в параметр *Administrators* секции *PtsConfig* конфигурационного файла *as/appsettings.json*.

Например,

```
"PtsConfig": { 
    "Administrators": ["username@domain_name.ru"], 
... 
  }
```
3. Выполните перезапуск сервисов (подробнее - см. Управление сервисами).

# 3.14. Настройка набора на работу под третьим уровнем конфиденциальности

Для настройки работы под третьим уровнем конфиденциальности установите набор в штатном режиме. В качестве папки для установки рекомендуется выбрать /var/pnts24/.

Подробнее об установке - см. в разделе Установка основного набора.

В Затем выполните следующую последовательность действий:

1. Создание нового пользователя

• Создайте нового пользователя pnts3 с помощью следующей команды:

sudo useradd -c "pnts24 user" -m -r pnts3

• Задайте для нового пользователя уровни конфиденциальности:

sudo pdpl-user -l 1:3 -c  $0.0$  pnts3

• Настройте путь к временным файлам пользователя:

В домашнем каталоге пользователя pnts3, в файл .profile допишите путь к папке с временными файлами.

В файл /home/pnts3/.profile добавьте строку TMPDIR="/home/pnts3/tmp"

- В домашнем каталоге пользователя создайте временную папку /home/pnts3/tmp и дайте на неё права пользователю pnts3.
- Измените владельца папки установленого набора и всех файлов в ней. sudo chown -R pnts3:pnts3 /var/pnts24

2. Релактирование юнит-файлов

- В папке /etc/systemd/system/ отредактируйте следующие юнит-файлы сервисов pnts:
	- pnts24 as.service
	- pnts24 bh.service
	- pnts24 dbs.service
	- pnts24 thode.service
	- pnts24 dnode.service

, добавив в секцию [Sevice] следующие строки

 $PDPLabel = 3:0:0$ EnvironmentFile=/home/pnts3/.profile  $Environment = "COMPlus$  EnableDiagnostics=0" и изменив значение параметра User:  $User=ents3$ 

Дополнительно, для сервисов *pnts24\_bh.service* и *pnts24\_dbs.service* необходимо:

В секции *[Service]* изменить тип сервиса: *Type=simple* 

В секции [Service] добавить строку: *ExecStartPost=/bin/sleep 30* 

3. Выставление прав на папку *pnts24*

Измените владельца для папки /var/pnts24 следующей командой:

 *sudo chown -R pnts3 /var/pnts24* 

- 4. Добавление файлам набора меток конфиденциальности
	- Установите мандатный атрибут *ccnr* в метке безопасности каталога */var/pnts24*:

*sudo pdpl-file 0:0:0:ccnr -r /var/pnts24* 

- Повысьте классификационную метку для каталога: *sudo pdpl-file 3:0:0:ccnr -R /var/pnts24*
- Уберите атрибут *ccnr*: *sudo pdpl-file 3:0:0:0 -R /var/pnts24*

# *3.15. Установка расширения «PROMT для Trados»*

«PROMT для Trados» — это расширение для Trados Studio для автоматического перевода сегментов, которые не найдены в базах переводов приложения «Trados Studio», подключенных к переводимому проекту.

Работа с расширением «PROMT для Trados» состоит из следующих основных этапов:

- 1. Сравнение сегментов текста документов с сегментами, сохраненными в базах переводов приложения «Trados Studio», подключенных к проекту.
- 2. Перевод сегментов, не найденных в базах переводов, переводчиком PROMT.
- 3. Пополнение базы переводов новыми сегментами с отредактированными переводами.

Обратите внимание:

- Для доступа к инсталляционному набору расширения нужны права локального администратора на сервере, где установлен PNTS.
- Для установки расширения «PROMT для Trados» нужны права локального администратора на компьютере, где будет произведена установка.

Установочный файл для расширения находится в папке по следующему пути:

 *<папка с установленным PNTS>/trados/PROMT\_for\_Trados\_PNTS24.exe* 

Если PNTS установлен в папку по умолчанию, то путь к установочному файлу выглядит следующим образом:

*/usr/local/pnts23.1/trados/PROMT\_for\_Trados\_ PNTS24.exe* 

Для установки расширения «PROMT для Trados» запустите add-on к PNTS, который автоматически встроит функции перевода в предварительно установленное приложение «Trados Studio».

Подробные сведения о работе с расширением «PROMT для Trados» см. в отдельном руководстве пользователя *Руководство пользователя PROMT for Trados (PTS)* или на сайте компании PROMT (www.promt.ru).

# *3.16. Настройка подключения плагина Phrase TMS*

Phrase TMS (ранее Memsource) – облачная CAT-система с возможностью добавлять различные системы машинного перевода, в том числе PROMT.

Для интеграции Phrase с PROMT необходимо иметь пробную версию Phrase или оформить подписку (https://cloud.memsource.com).

Интеграция с Phrase поддерживается только в специальной редакции поставки.

**Н** Подключение плагина Phrase к PNTS возможно только в том случае, если в PNTS настроена проверка подлинности с помощью форм.

• Чтобы подключить машинный перевод PROMT к системе Phrase TMS, выполните следующую последовательность действий:

1. Зарегистрируйтесь и войдите в систему Phrase.

2. В учетной записи Phrase перейдите в раздел Настройки.

3. В открывшемся списке параметров найдите раздел Интеграция и выберите Системы машинного перевода.

4. В нижней части страницы Системы машинного перевода выполните команду Создать для подключения сторонней системы машинного перевода.

5. В появившемся окне выберите систему PROMT и нажмите на кнопку Создать для добавления системы машинного перевода в проект.

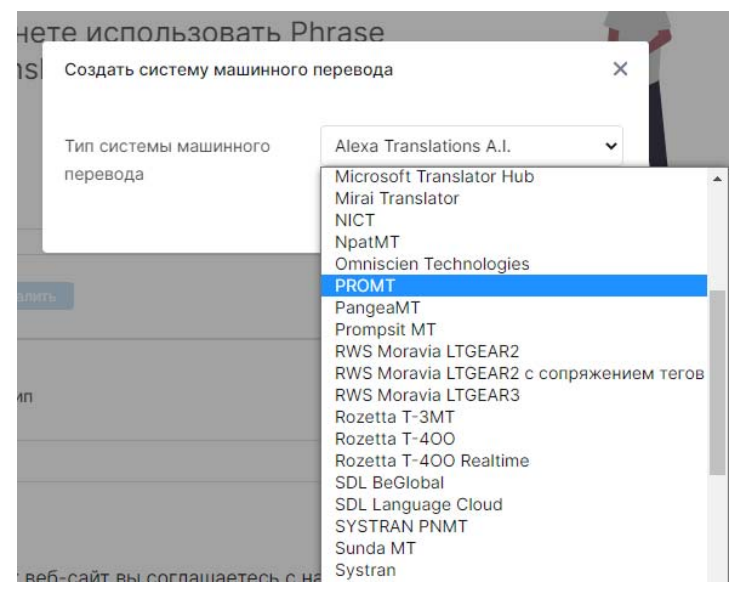

Рис. 3.19. Выбор системы машинного перевода для подключения

6.В открывшемся окне укажите данные для подключения к PROMT:

Имя - любое выбранное вами название

Х Выбранное название затем будет отображаться в проекте.

Имя пользователя - выданный вам логин от аккаунта к PNTS

Пароль — выданный вам пароль для аккаунта

URL-адрес — выданная вам ссылка к PNTS

Профиль — укажите профиль

И Плагин работает только с профилем "Универсальный".

Х Важно указать точное название существующего профиля и не допускать пробелы в конце.

Дополнительные параметры (включить теги, использовать по умолчанию) задаются по желанию и не влияют на корректность подключения системы машинного перевода.

Нажмите Сохранить.

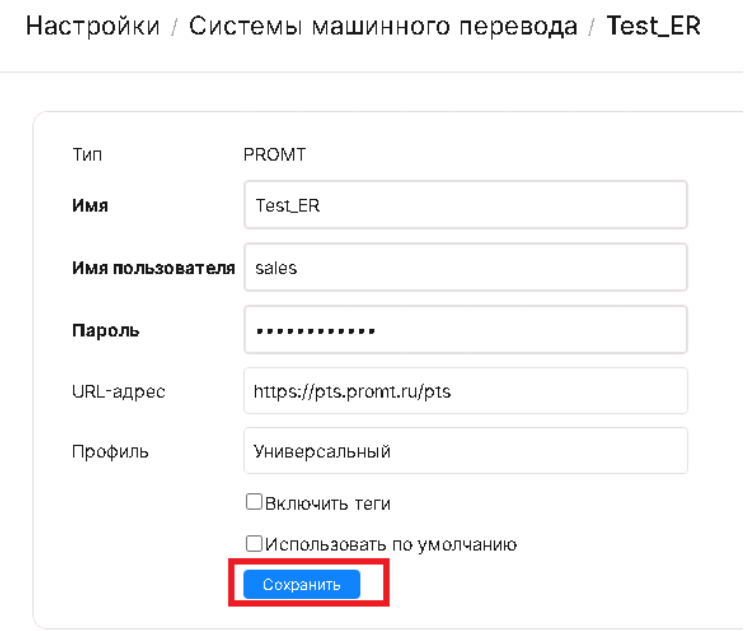

Рис. 3.20. Создание записи о системе

• После добавления система появляется в списке.

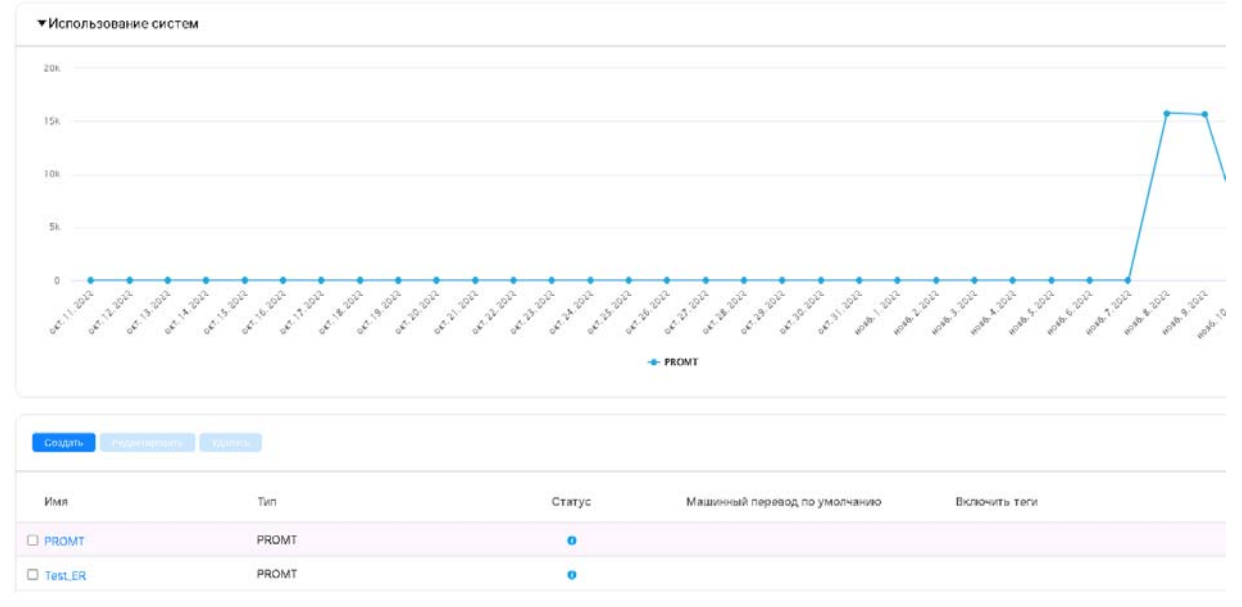

Рис. 3.21 Список используемых систем

Для выполнения перевода с помощью системы машинного перевода PROMT, следует подключить ранее созданную запись о системе к проекту Phrase. Для этого:

1. Создайте новый проект, выполнив для этого переход в пункт меню *Проекты - Новые*

2. Укажите данные о проекте (название, язык исходника, язык перевода)

3. В пункте меню *Настройки - Системы машинного перевода* выберите соответствующее название и тип машинного перевода PROMT.

4. Нажмите кнопку *Создать* для завершения всех настроек по проекту.

5. Загрузите документ и приступите к работе.

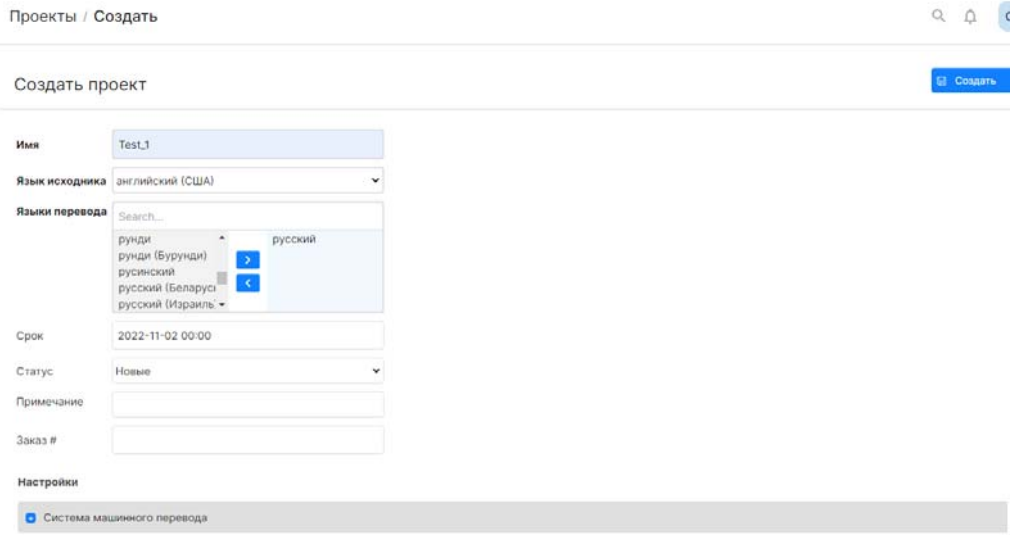

Рис. 3.22 Создание проекта

# *3.17. Удаление PNTS*

Удаление продукта осуществляется посредством запуска скрипта *uninstall.sh* из папки *scripts* в корневой папке продукта. При запуске скрипт проверит, запущен ли он с правами суперпользователя, а также спросит явное разрешение на удаление продукта у пользователя.

Пример запуска команды для выполнения скрипта:

*sudo ./uninstall.sh*

Скрипт полностью удаляет PNTS из системы, в том числе системные сервисы и корневую папку продукта. Но не удаляются созданный при установке PNTS пользователь и правила для Firewall (UFW).

# **Глава 4. Администрирование PNTS**

Администрирование PNTS выполняется на следующих страницах группы *Администрирование* веб-интерфейса:

- *Монитор лицензий* управление лицензиями;
- *Профили перевода* управление лингвистическими данными;
- *Пользователи* управление пользователями;
- *Очередь перевода* управление общей очередью перевода;
- *Статистика* доступ к системе сбора статистики;
- *Серверы перевода* управление серверами перевода;

Все страницы группы *Администрирование* доступны только пользователям, входящим в группу *Администраторы.* Пользователям из группы *Лингвистические администраторы* доступна только страница *Профили перевода*.

## *4.1. Первые шаги при работе с PNTS*

Сразу после установки PNTS база пользователей пуста, и доступ к ней имеет только основной администратор.

Функции администрирования доступны основному администратору после регистрации в системе.

Для быстрого знакомства с основными функциями PNTS:

- 1. Запустите браузер и откройте страницу *http[s]://<имя сервера или IP-адрес>/<имя вебприложения>* (см. раздел Веб-интерфейс PNTS).
- 2. На странице *Пользователи* в группе *Администрирование* добавьте других пользователей по мере необходимости (см. раздел Управление пользователями).
- 3. Чтобы убедиться, что механизм перевода работает, перейдите на страницу *Текст* и переведите предложение (см. раздел Перевод текста).

# *4.2. Веб-интерфейс PNTS*

PNTS предоставляет пользователям доступ к функциям перевода посредством веб-интерфейса.

Чтобы открыть главную страницу веб-интерфейса, наберите в адресной строке браузера:

*http[s]://<имя сервера или IP-адрес>/<имя веб-приложения>*.

**24** Имя сервера или IP-адрес, а также имя веб-приложения сервера приложения PNTS предоставляется пользователю администратором PNTS.

По умолчанию в PNTS (Linux) установлена авторизация с помощью форм. Ниже описана работа в веб-интерфейсе при использовании данного типа аутентификации.

Откроется окно, в котором будет предложено ввести имя пользователя и пароль, под которыми пользователь зарегистрирован в PNTS (см. раздел Регистрация пользователя)

**В Если в PNTS включена поддержка анонимного доступа, регистрацию можно** пропустить. Анонимные пользователи будут аутентифицированы под именем *Анонимный пользователь*.

Главное меню представлено в виде заголовков вкладок в верхней части страницы.

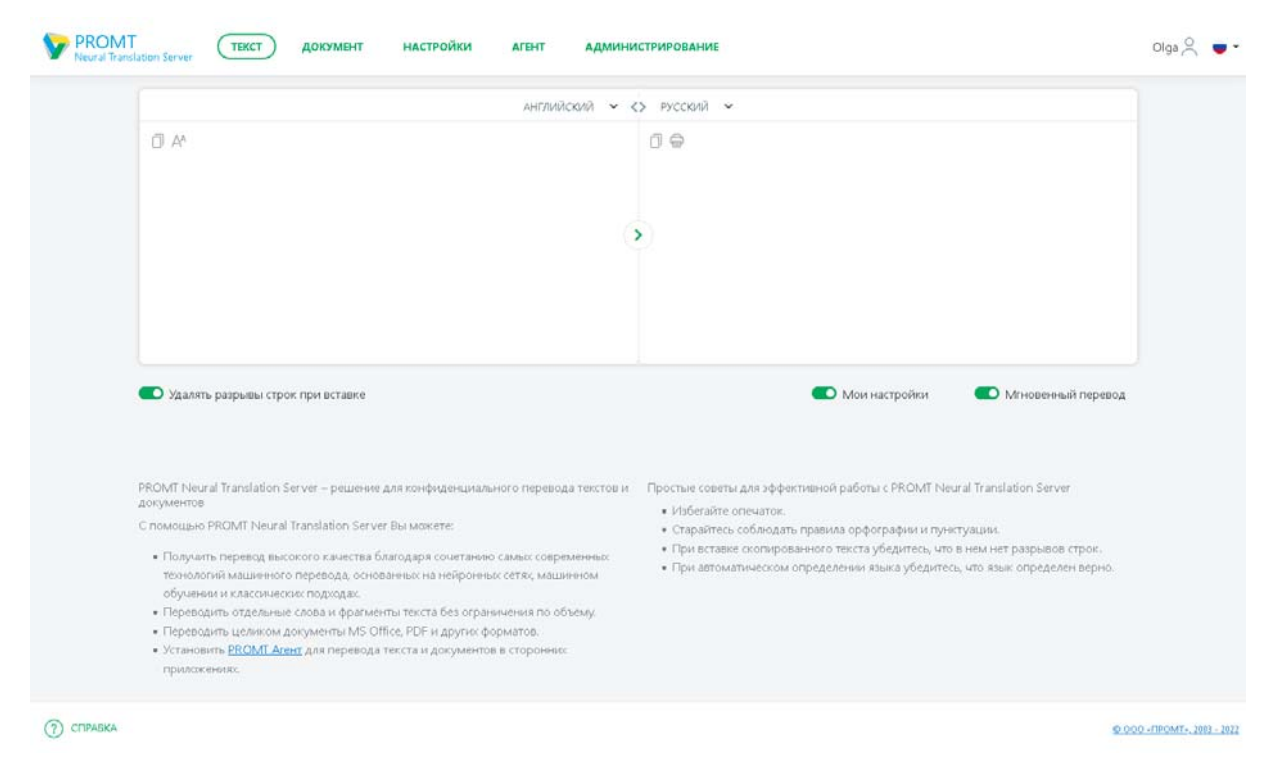

Рис. 4.1. Общий вид веб-интерфейса PNTS

В верхней части страницы содержатся ссылки на следующие основные команды PNTS:

- *Текст* перевод неформатированного текста;
- *Документ* перевод документов различных форматов;
- *Настройки* доступ к страницам лингвистической настройки перевода: *Мой словарь*, *Моя память переводов* и *Мои слова без перевода*;

Группа страниц *Настройки* недоступна для анонимного пользователя под именем *Анонимный пользователь*.

• *Агент* — установка приложения *PROMT Агент* (для Windows или Linux)

Страница *Агент* доступна только если её отображение разрешено администратором в настройках файла *as/appsettings.json* и включено на странице *Монитор лицензий* (подробнее см. разделы Отображение страницы Агент и Управление лицензиями).

• *Администрирование* — доступ к страницам администрирования

Все страницы администрирования доступны только для пользователей из группы *Администраторы*. Пользователям из группы *Лингвистические администраторы* доступна только страница администрирования *Профили перевода*.

В нижней части страницы слева содержится ссылка на справку к продукту:

• *Справка* — доступ к документации PNTS.

В нижней части страницы справа расположена гиперссылка, позволяющая вызвать диалог *О программе*.

Чтобы открыть окно редактирования профиля пользователя, щелкните по имени пользователя вверху страницы и выберите *Мой аккаунт*. В открывшемся окне *Личный кабинет* отображаются email и имя пользователя.

Чтобы изменить язык пользовательского интерфейса, выберите его из раскрывающегося списка в верхней части окна приложения справа от имени пользователя.

#### **4.2.1. Регистрация пользователя**

Перед тем, как открыть главную страницу веб-интерфейса, сервер приложения запрашивает учетные данные пользователя.

**26** Е-mail используется в качестве уникального идентификатора и позволяет администратору в случае необходимости связаться с пользователем.

Если в PNTS включена поддержка анонимного доступа, пользователь может обращаться к серверу без регистрации под именем *Анонимный пользователь*.
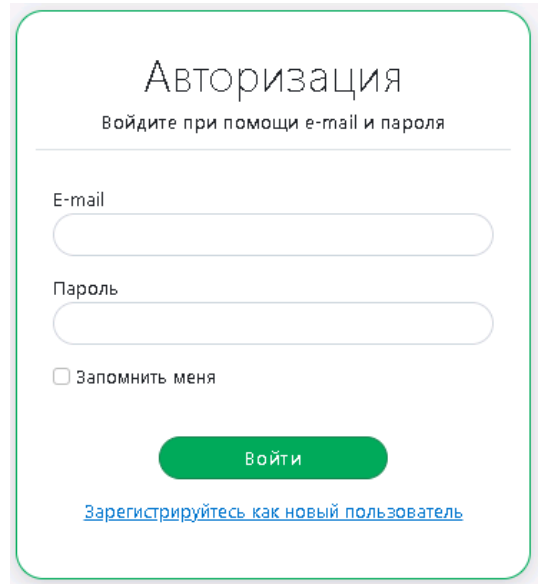

Рис. 4.2. Вход в PNTS

Если вы уже зарегистрированный пользователь, введите e-mail пользователя и пароль и нажмите кнопку *Войти*. Если указанные данные верны, откроется главная страница вебинтерфейса. Чтобы войти под другим пользователем, щелкните по имени пользователя в верхнем правом углу страницы веб-интерфейса и выберите *Выйти*, затем повторите действия по входу в систему с другими данными.

• Чтобы запомнить введенные данные для следующего входа в PNTS, установите флажок *Запомнить меня*.

Если вы незарегистрированный пользователь, щелкните по ссылке *Зарегистрируйтесь как новый пользователь*. В окне *Регистрация* заполните все необходимые поля и нажмите кнопку *Зарегистрироваться*.

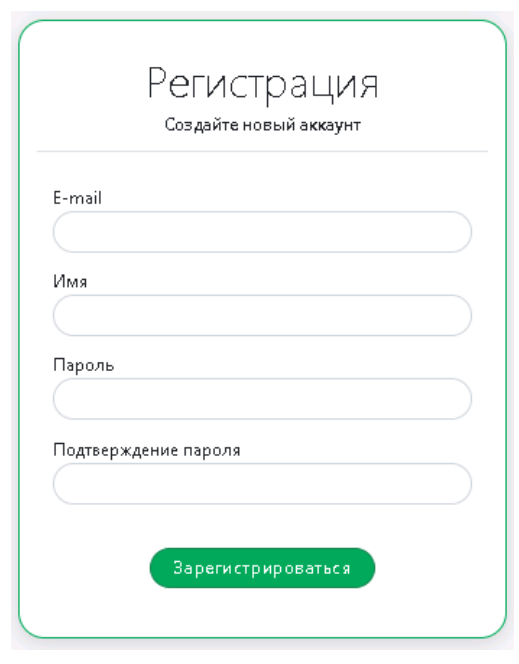

Рис.4.3. Регистрация

Имя пользователя может быть любым.

• Чтобы изменить пароль, щелкните по имени пользователя вверху любой страницы вебинтерфейса и выберите *Мой аккаунт*. Откроется *Личный кабинет*.

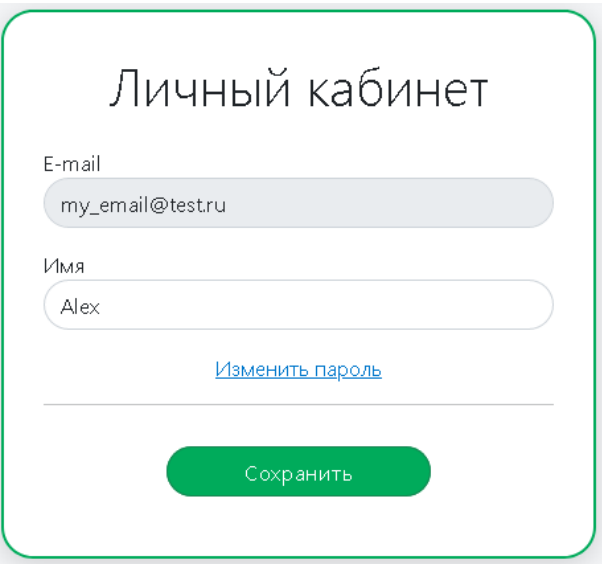

Рис.4.4. Окно *Личный кабинет*

В окне редактирования профиля пользователя щелкните по ссылке *Изменить пароль*, заполните все необходимые поля и нажмите кнопку *Изменить пароль*.

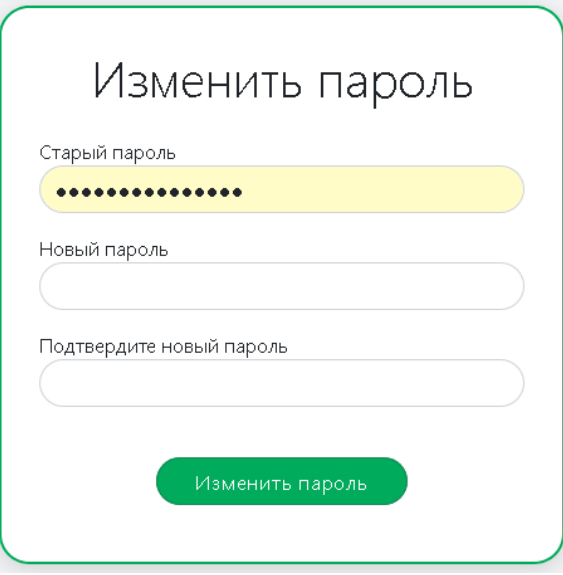

Рис.4.5. Окно "Изменить пароль"

• Чтобы изменить язык пользовательского интерфейса, выберите его из раскрывающегося списка в верхней части окна приложения справа от имени пользователя.

# *4.3. Лицензирование в PNTS*

После установки и активации PNTS работает в течение заданного лицензией периода.

По истечении срока, заданного в лицензии, продукт перестает работать. Если PNTS был успешно установлен и настроен, то по истечении срока лицензии при входе отображается сообщение об ошибке "Срок использования лицензии истёк".

Чтобы продлить лицензию на новый срок, скачайте лицензионный файл и перешлите лицензионный файл *<папка продукта>/license.lic* вместе с HardwareID в отдел технической поддержки компании PROMT. Файл будет модифицирован соответствующим образом и выслан обратно. После загрузки обновленного лицензионного файла можно продолжить работу с программой без её переустановки (см. раздел Управление лицензиями).

При необходимости администратор может выполнить обновление файла лицензии вручную, положив его в папку *data* установленного набора. В таком случае для продолжения работы после обновления лицензионного файла не забудьте перезапустить сервисы (см. раздел Управление сервисами).

## **4.3.1. Лицензионные ограничения**

PNTS имеет следующие ограничения, которые определяются индивидуальной лицензией для каждой поставки:

- 1. Cрок использования продукта
- 2. Функциональные ограничения:
	- поддержка анонимного доступа;
	- доступ к направлениям перевода список разрешенных направлений;
	- поддержка доступа через Web API;
	- доступ к функциям электронного словаря через WebAPI;
	- поддержка работы во фрейме.
- 3. Пользовательские лицензии:
	- количество пользователей максимальное количество пользователей, которые могут быть добавлены в базу данных PNTS;
	- количество конкурентных лицензий максимальное число пользователей online (одновременно работающих с PNTS);

Захват конкурентных лицензий происходит только при переводе текста или документа. По умолчанию занятая конкурентная лицензия освобождается (т.е. становится доступной другим пользователям) после 30 минут неактивности.

4. Ограничение масштабируемости:

- количество серверов перевода максимальное количество серверов перевода, которые могут быть добавлены в PNTS;
- количество устройств GPU максимальное количество используемых GPU.

## *4.4. Управление лицензиями*

Управление лицензиями PNTS выполняется на странице *Монитор лицензий* группы *Администрирование* веб-интерфейса.

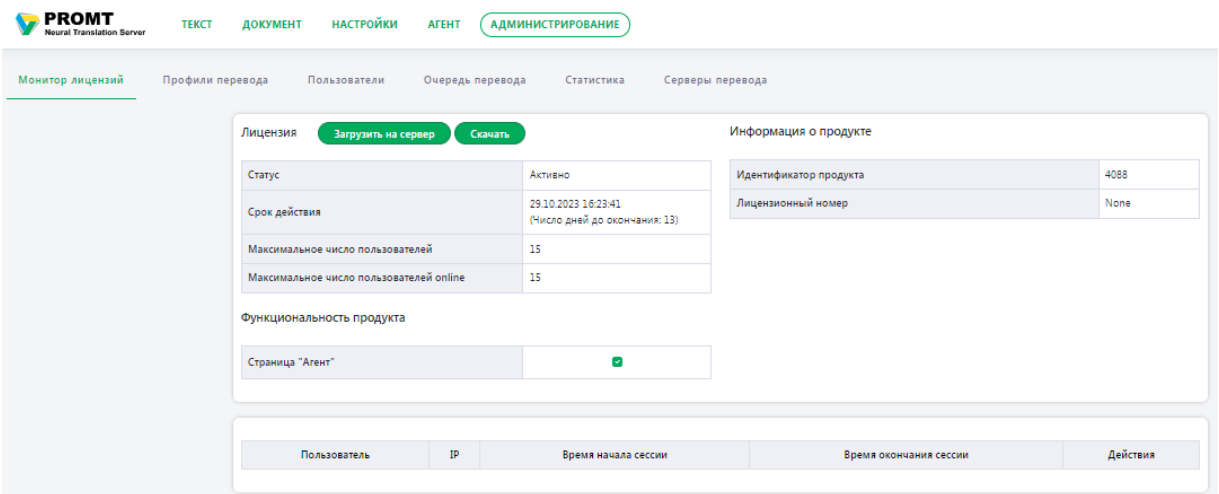

Рис. 4.6. Страница *Монитор лицензий*

• Чтобы загрузить файл лицензий, нажмите кнопку *Загрузить на сервер*.

Файл загрузится на сервер и новая лицензия заменит старую. Если операция прошла без ошибок, будет выведено сообщение об успешной загрузке лицензии.

• Чтобы сохранить файл лицензий, нажмите кнопку *Скачать*.

Информация о загруженном лицензионном файле отображается в таблице *Лицензия*, состоящей из следующих строк:

- *Статус* статус лицензии;
- *Срок действия* срок действия лицензии;
- *Максимальное число пользователей* количество пользовательских лицензий;
- *Максимальное число пользователей online* количество конкурентных лицензий.

Информация об установленном продукте отображается в таблице *Информация о продукте*, состоящей из следующих строк:

- *Идентификатор продукта*
- *Лицензионный номер*

Таблица *Функциональность продукта* позволяет отключить или включить отображение страницы Агент в web интерфейсе PNTS.

По умолчанию опция "Агент" включена.

В нижней части страницы отображается количество занятых конкурентных лицензий, а также информация о пользователях, которыми заняты лицензии в текущий момент времени. Таблица состоит из следующих столбцов:

- *Пользователь* отображает имя пользователя, захватившего лицензию;
- *IP* отображает IP-адрес пользователя;
- *Время начала сессии* отображает время захвата лицензии пользователем.

Лицензия захватывается при первом переводе;

- *Время окончания сессии* отображает время, когда планируется освобождение лицензии (по умолчанию лицензия захватывается на 30 минут);
- *Действия* содержит кнопку для принудительного освобождения лицензии.

Чтобы принудительно освободить лицензию, нажмите кнопку *Удалить сессию* в строке с именем пользователя.

 Cтраница *Монитор лицензий* доступна только пользователям, входящим в группу *Администраторы*.

# *4.5. Группы пользователей и их права доступа*

При первом запуске веб-приложения PNTS основным администратором автоматически создаются группы *Администраторы* и *Пользователи*, принадлежность к которым определяет доступ к функциональности PNTS.

- Если пользователь входит в группу *Администраторы*, у него есть доступ ко всем функциям PNTS, в том числе к командам группы *Администрирование*.
- Если пользователь входит в группу *Лингвистические администраторы*, у него есть доступ к странице *Профили перевода* группы *Администрирование*.
- Если пользователь НЕ входит в группы *Администраторы* и *Лингвистические администраторы*, у него нет доступа к страницам группы *Администрирование*.

Пользователям, включенным в группу *Администраторы*, помимо функций, доступных обычным пользователям, доступны следующие функции:

- конфигурирование PNTS;
- добавление/удаление пользователей;
- монитор лицензий;
- добавление/удаление серверов перевода;
- создание и редактирование профилей перевода;
- управление очередью перевода;
- просмотр статистики переводов;

Для настройки списка пользователей, которые автоматически будут добавлены в группу Администраторы после регистрации или при старте приложения, обратитесь к соответствующему разделу Настройка списка администраторов.

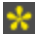

## *4.6. Управление пользователями*

Управление пользователями PNTS выполняется администратором на странице *Пользователи* группы *Администрирование* веб-интерфейса.

В данном разделе описано управление пользователями в случае если в продукте выбран режим аутентификации с помощью форм.

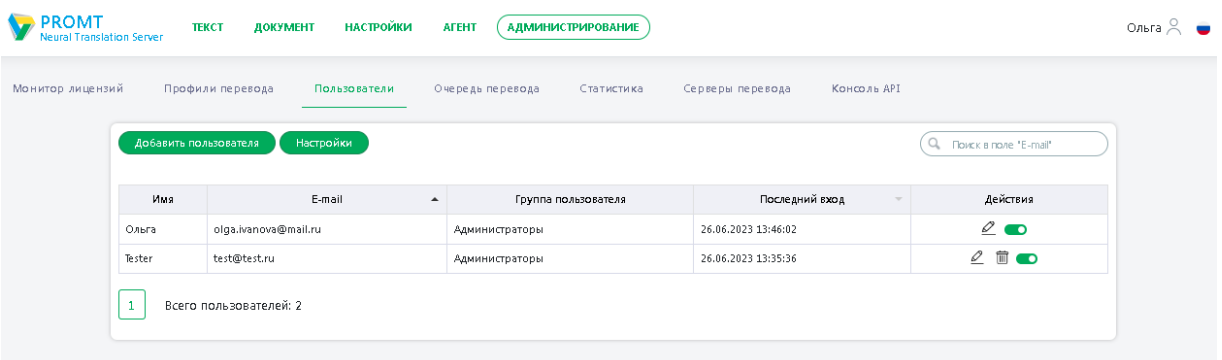

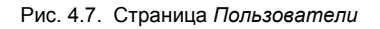

Список пользователей представляется собой таблицу, отображающую следующую информацию:

- *Имя* имя пользователя;
- *E-mail* адрес электронной почты пользователя;
- *Группа пользователя* группа, в которую входит данный пользователь;
- *Последний вход* дата и время последнего входа пользователя в систему;
- *Действия* группа кнопок для выполнения действий с учетной записью пользователя.

Строки таблицы могут быть отсортированы по столбцу *E-mail* или по столбцу *Последний вход*. По умолчанию сортировка осуществляется по столбцу *E-mail*..

Используйте функции окна следующим образом:

- Чтобы быстро найти нужного пользователя или группу пользователей в списке, введите имя пользователя в поле *Поиск в поле "E-mail"* и нажмите *Enter*. В этом случае в списке пользователей будут отображены только те пользователи, в адресах которых встречается набранная подстрока символов. Чтобы в таблице снова отображались все пользователи, очистите поле поиска.
- Чтобы добавить нового пользователя, нажмите *Добавить пользователя*. В диалоге *Новый пользователь* введите требуемую информацию и нажмите *Добавить*.

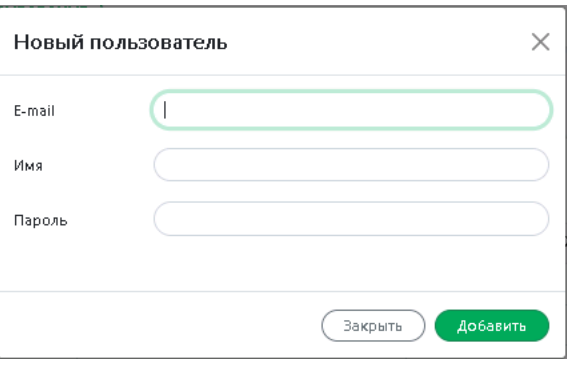

Рис.4.8. Добавление нового пользователя

- Чтобы изменить настройки саморегистрации пользователей, нажмите кнопку *Настройки.* В диалоге *Саморегистрация пользователей* укажите необходимый вариант:
- *Запретить* саморегистрация пользователей отключена, зайти в приложение могут только пользователи, находящиеся в списке пользователей.
- *Разрешить* любой пользователь может зарегистрироваться в списке пользователей приложения, пройдя по ссылке *Зарегистрируйтесь как новый пользователь* в форме *Авторизация*.

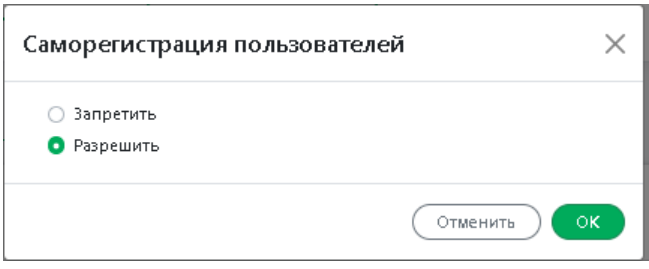

По умолчанию саморегистрация разрешена.

 $\bullet$  Чтобы отредактировать свойства пользователя, нажмите кнопку  $\mathscr{Q}_\mathit{Pe}$ дактировать в строке с именем пользователя. В диалоге *Свойства пользователя* отредактируйте требуемую информацию:

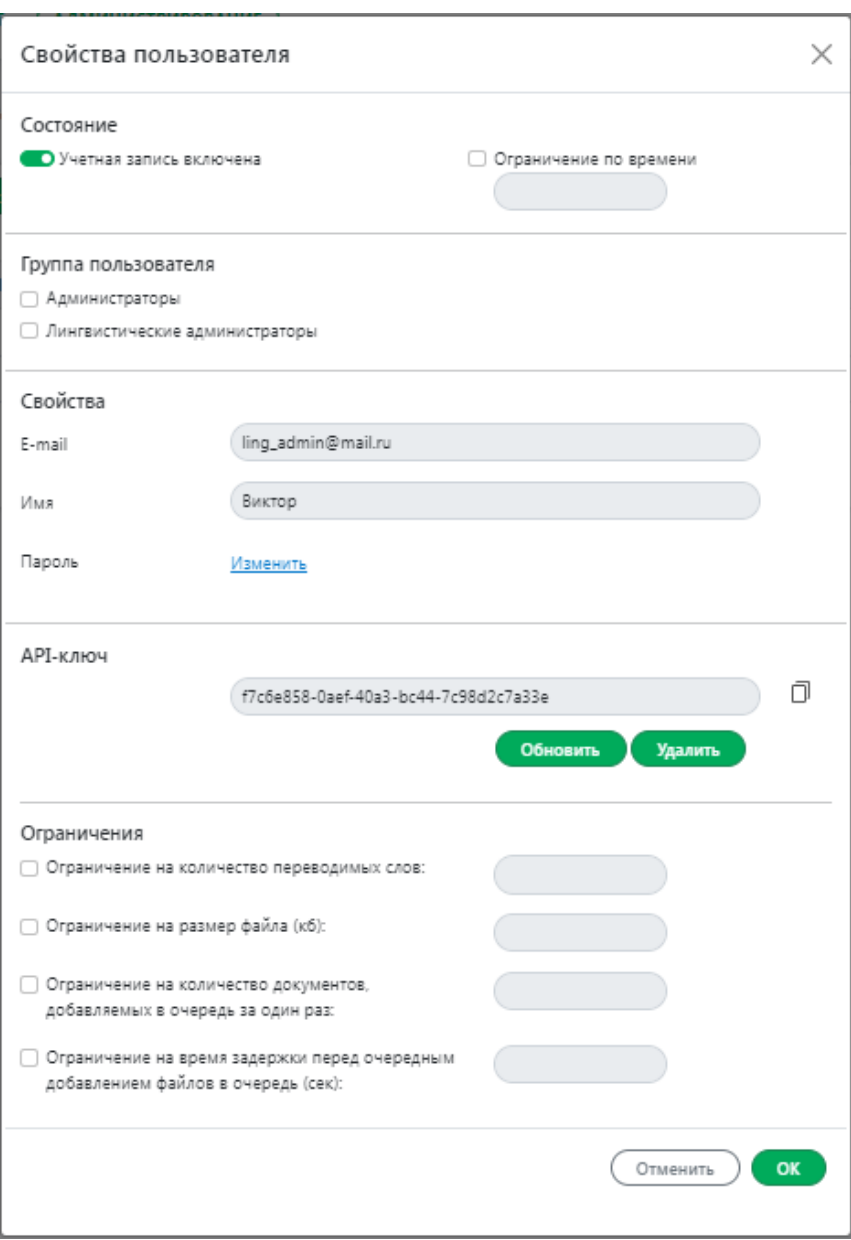

Рис.4.9. Свойства пользователя

• *Состояние* – включение/отключение учетной записи и установка ограничения по времени;

Чтобы запретить пользователю вход в PNTS, переключите бегунок опции *Учетная запись включена*. Пользователь, учетная запись которого была отключена, не сможет авторизоваться в системе.

Отключить учетную запись пользователя можно также в таблице на странице *Пользователи*, нажав кнопку в строке с конкретным пользователем.

Строка таблицы на вкладке *Пользователи*, содержащая информацию об отключенной учетной записи, отображается серым цветом.

Чтобы задать дату, после которой учетная запись пользователя будет отключена, включите опцию *Ограничение по времени* и укажите дату.

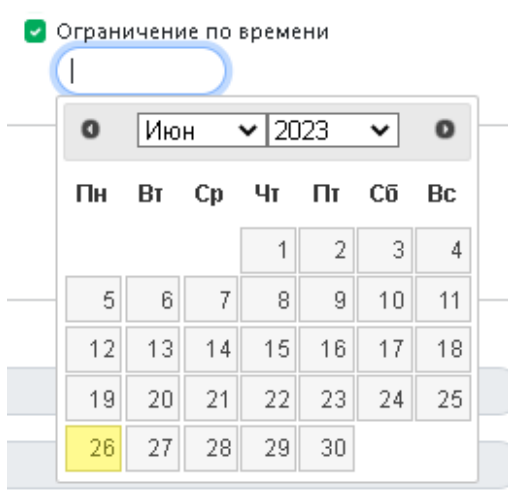

Если учетная запись имеет ограниченный срок действия и до конца окончания срока остается 7 или менее дней, отображается специальное предупреждение в виде строки уведомления в верхней части страницы.

• *Группа пользователя* – изменение группы пользователя;

Установите флажок у группы, в которую должен входить данный пользователь.

Каждый пользователь может принадлежать либо к группе администраторов, либо к группе лингвистических администраторов. Одновременное членство одного пользователя в этих группах не предусмотрено.

• *Свойства* – изменение пароля пользователя;

e-mail и имя пользователя изменить нельзя.

• *API-ключ* – копирование строки api ключа для последующего использования в вызовах Web API приложения;

Ключ API — это строка GUID, которая позволяет идентифицировать пользователя при вызове методов веб-сервиса PNTS. Если для пользователя создан ключ API, вызов методов веб-сервиса PNTS происходит, минуя стандартную процедуру аутентификации (вместо пары логин-пароль).

 API-ключ доступен только в том случае, если ваша лицензия предусматривает доступ к Web API.

• *Ограничения* – установка ограничений на использование PNTS для пользователя;

При необходимости администратор может ввести следующие ограничения:

♦ *Ограничение на количество переводимых слов*

Задает максимальное число слов, которые может перевести пользователь. Ограничение действует на страницах перевода текста и документов, а также при вызове методов Web API, связанных с переводом.

♦ *Ограничение на размер файла (кб)* 

Задает максимальный размер файла, который может быть переведен пользователем. Ограничение действует на странице очереди перевода, а также в методах Web API, связанных с переводом файлов.

♦ *Ограничение на количество документов, добавляемых в очередь за один раз*

Задает максимальное количество файлов, которые могут быть добавлены в очередь переводов за один раз. Ограничение действует на странице очереди перевода, а также в методах Web API, связанных с переводом файлов.

♦ *Ограничение на время задержки перед очередным добавлением файлов в очередь (сек)* 

Задает время задержки между добавлениями файлов в очередь. В случае если делается попытка добавить файлы в очередь через время, меньшее чем указано в ограничении, будет выдана ошибка. Ограничение действует на странице очереди перевода, а так же в методах Web API, связанных с переводом файлов.

Установленные ограничения сохраняются в настройках пользователя и имеют больший приоритет, чем аналогичные ограничения, введенные на уровне приложения (см. раздел Управление очередью перевода).

Настройки профиля пользователя хранятся в куки-файле *UserProfile\_{идентификатор пользователя}*. Для сброса настроек профиля достаточно удалить соответствующий куки-файл. При обращении пользователя из другого браузера настройки профиля будут иметь либо значения по умолчанию, либо соответствовать настройкам, выбранным при работе из этого браузера.

В профиле пользователя хранятся следующие настройки:

- •Последнее направление перевода
- •Последний выбранный пользователем профиль для каждого направления перевода
- •Идентификатор переведенного документа для анонимного пользователя
- Чтобы удалить пользователя из списка, нажмите кнопку <sup>•</sup> *Удалить* в строке с именем пользователя.
- Чтобы запретить пользователю вход в PNTS, нажмите кнопку  $\bullet$  в строке с именем пользователя. При этом профиль пользователя и статистика сохраняются.

Отключенные пользователи отображаются в таблице пользователей серым цветом. Если отключенный пользователь попытается войти в PNTS, то получит сообщение об ошибке.

• Чтобы разрешить отключенному пользователю вход в PNTS, нажмите кнопку В строке с именем пользователя.

В нижней части страницы под таблицей отображается число пользователей. В случае применения фильтра поиска по e-mail отображается количество пользователей, найденных в соответствии с критерием поиска.

Группа страниц *Администрирование* доступна только пользователям, входящим в группу *Администраторы*. Пользоваетлям из группы *Лингвистические администраторы* доступна только страница *Профили перевода*.

## *4.7. Управление лингвистическими данными*

Управление лингвистическими данными PNTS осуществляется на странице *Профили перевода* группы *Администрирование* веб-интерфейса.

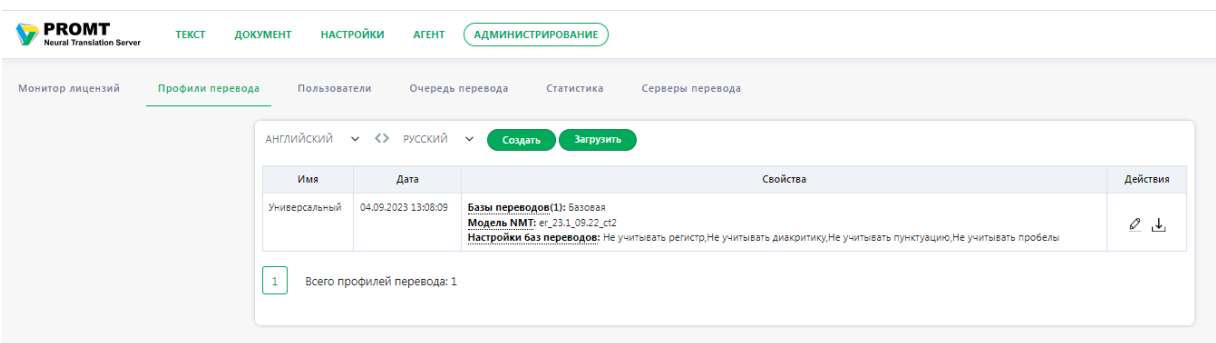

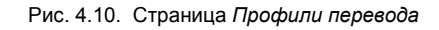

Страница *Профили перевода* группы *Администрирование* доступна только пользователям, входящим в группу *Администраторы* или *Лингвистические администраторы.*

Для каждой языковой пары представлен свой список профилей перевода, отображающий следующую информацию:

- *Имя* название профиля перевода;
- *Дата* дата создания данного профиля перевода;
- *Свойства* свойства данного профиля перевода;
- *Действия* группа кнопок для выполнения действий с профилем перевода.

Используйте функции окна следующим образом:

- Чтобы создать новый профиль перевода, нажмите кнопку *Создать*. В открывшемся диалоге введите название нового профиля перевода и в выпадающем списке выберите профиль, на основе которого будет создан данный профиль.
- Чтобы загрузить профиль перевода из файла архива, нажмите кнопку *Загрузить*. В открывшемся диалоге укажите имя файла с архивом профиля перевода.

 $\star$  Доступна загрузка профилей в формате .gz и zip.

- Чтобы отредактировать свойства профиля перевода, нажмите кнопку *Редактировать* в строке с выбранным профилем перевода (см. раздел Редактирование профилей перевода).
- Чтобы сохранить профиль перевода в файле архива, нажмите кнопку *Скачать* в строке с

выбранным профилем перевода.

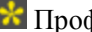

 $\star$  Профили скачиваются в виде файла формата .zip.

• Чтобы удалить профиль перевода, нажмите кнопку *D Удалить* в строке с выбранным профилем перевода

В нижней части страницы под таблицей отображается общее число профилей перевода.

## **4.7.1. Редактирование профилей перевода**

Профиль перевода — совокупность сохраненных лингвистических параметров, которые позволяют настраивать систему на перевод текстов определенного типа в определенной предметной области.

Редактировать свойства профилей перевода могут только пользователи групп *Администраторы* и *Лингвистические администраторы*.

Информация о профилях перевода содержится в таблице на странице *Профили перевода* группы *Администрирование* веб-интерфейса.

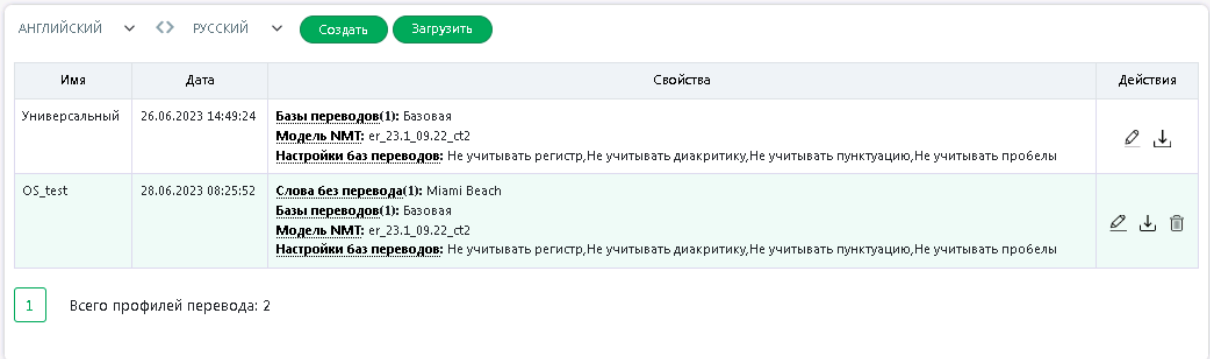

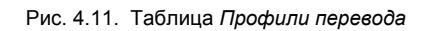

Свойства профилей в таблице представлены в колонке *Свойства* в виде активных ссылок, при нажатии на которые пользователь попадает в диалог редактирования соответствующего свойства.

Чтобы отредактировать отдельные свойства профиля перевода, на странице *Профили перевода* выберите языковую пару и в строке с интересующим профилем в столбце *Действия* нажмите

Редактировать профиль. Откроется диалог *Редактирование профиля перевода*:

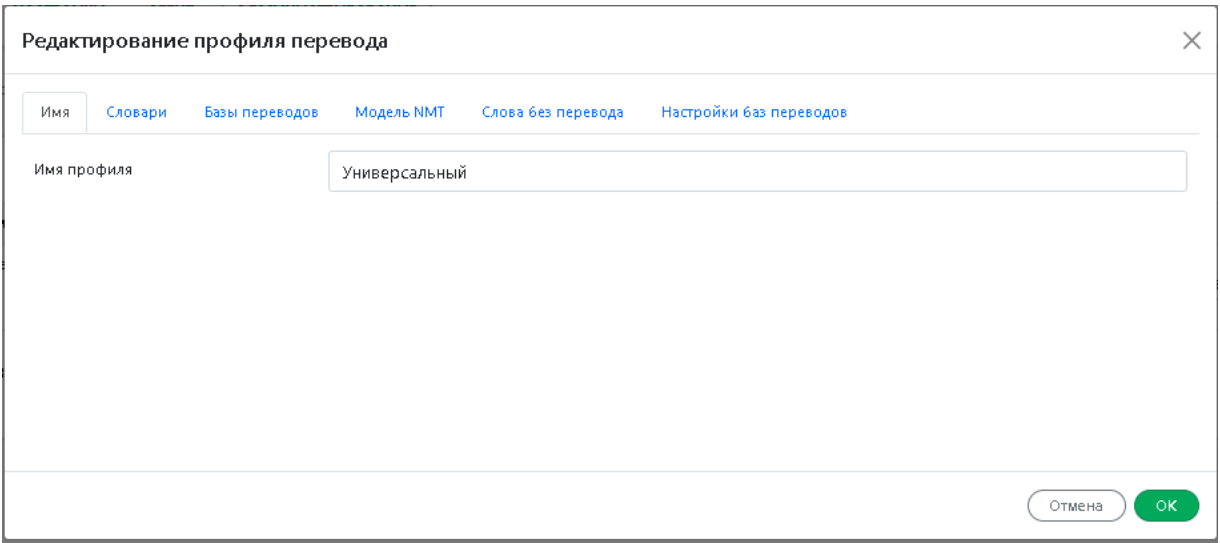

Рис. 4.11. Диалог *Редактирование профиля перевода*

Свойства профиля перевода отображаются на следующих вкладках:

- *Имя* название профиля*;*
- *Словари* список словарей, используемых при переводе;
- *Базы переводов* список баз переводов, используемых при переводе;
- *Модель NMT* лингвистические данные, необходимые для выполнения нейронного машинного перевода.
- *Слова без перевода* список слов (словосочетаний), которые не требуется переводить;
- *Настройки баз переводов* список настроек баз переводов;

### **4.7.1.1. Подключение словарей**

Качество перевода может быть улучшено за счет подключения словарей. Словари загружаются в систему в составе профилей. К профилю также можно подключить пользовательский словарь (о том, как создать пользовательский словарь - см.раздел Создание собственного словаря).

Чтобы сформировать список словарей, которые должны использоваться при переводе с выбранным профилем перевода, щёлкните по ссылке *Словари* для данного профиля в столбце

*Свойства* на странице *Профили перевода* или нажмите значок *.*

На вкладке *Словари* отображается список всех доступных словарей соответствующего языкового направления:

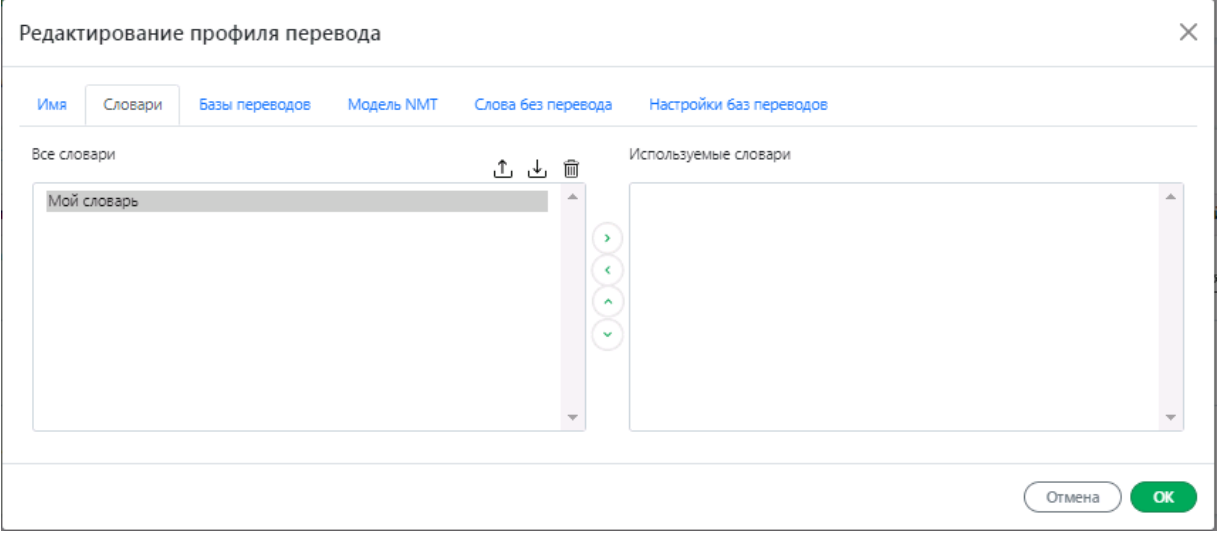

Рис. 4.11. Редактирование списка словарей

• Чтобы загрузить словарь из файла архива, нажмите кнопку <sup>1</sup> Загрузить. В открывшемся диалоге укажите имя файла с архивом словаря. При необходимости укажите формат файла (поддерживаются файлы формата udc и текстовые глоссарии).

По умолчанию формат файла с архивом словаря определяется автоматически.

В случае загрузки словаря из текстового глоссария, укажите необходимые параметры построения пользовательского словаря.

Нажмите кнопку *Загрузить*.

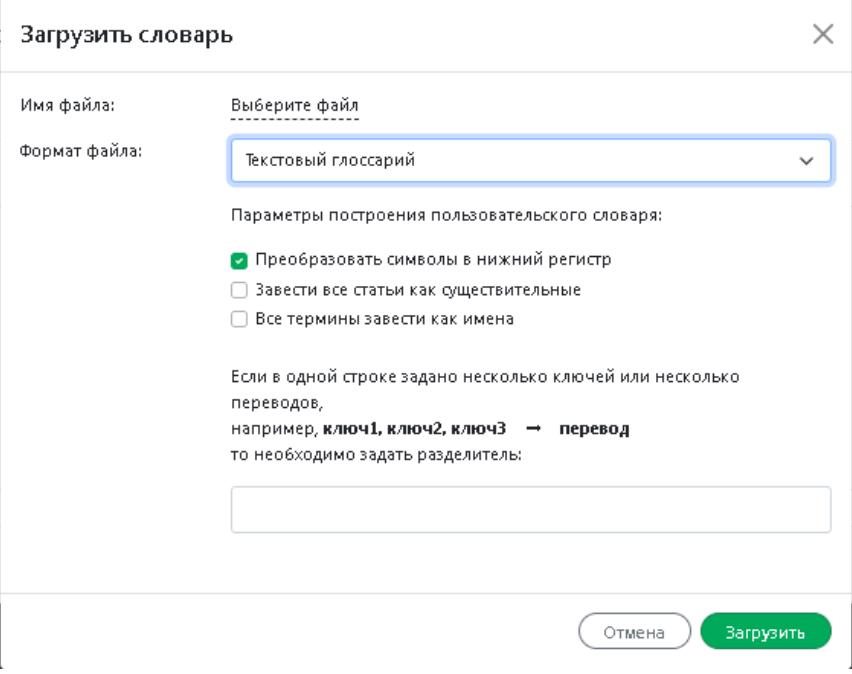

Рис. 4.11. Загрузка словаря из глоссария

Для языковых направлений без поддержки морфологии возможна загрузка словаря только из текстового глоссария. При загрузке словаря на направлении без поддержки морфологии в диалоге *Загрузить словарь* выбор дополнительных параметров построения пользовательского словаря недоступен.

• Чтобы добавить словарь в список словарей, используемых при переводе, выделите словарь в

списке *Все словари* и нажмите кнопку . Выбранный словарь будет перемещен в список *Используемые словари*.

- Чтобы удалить словарь из списка *Используемые словари*, выделите словарь и нажмите кнопку  $\left\langle \cdot \right\rangle$ .
- Чтобы изменить приоритет используемого словаря, выделите словарь и нажмите кнопку или  $(\vee)$

Следите за очередностью словарей в списке подключенных словарей. Правильный подбор подключенных словарей помогает настроить переводчик на точный перевод конкретного документа, так как словари просматриваются по порядку сверху вниз и перевод слова извлекается из того словаря, в котором оно встречается впервые.

Подключайте только те словари, предметные области которых соответствуют переводимому тексту. Лишние словари нужно отключить.

Редактировать свойства профилей перевода могут только пользователи групп *Администраторы* и *Лингвистические администраторы*.

• Чтобы сохранить словарь в файле архива, выберите его в списке и нажмите кнопку *Скачать*.

Словарь скачивается в виде файла формата udc.

• Чтобы удалить словарь, выберите его в списке и нажмите кнопку **II** Удалить.

### **4.7.1.2. Подключение баз переводов**

*Память переводов (Translation Memory)* База данных, предназначенная для хранения пар «сегмент текста – перевод».

Технология Translation Memory основана на сравнении переводимого документа с данными, которые хранятся в предварительно созданной базе переводов. При обнаружении сегментов текста, полностью или частично совпадающих с уже имеющимися в базе переводов, их перевод берется из этой базы.

Использование технологии Translation Memory особенно эффективно при переводе документов, содержащих многократно повторяющиеся фрагменты: учебных курсов, научных статей, руководств, писем, рецептов и т. д. Это позволяет не только сократить время перевода без потери качества, но также обеспечивает терминологическое и стилистическое единство.

Действия по подключению баз переводов аналогичны действиям, описанным ранее для словарей.

Чтобы сформировать список баз переводов, которые должны использоваться при переводе с выбранным профилем перевода, перейдите на вкладку *Базы переводов* диалога *Редактирование профиля перевода*.

На вкладке *Базы переводов* отображаются все TM, доступные для данного языкового направления.

Вкладка содержит два списка:

- *Все базы переводов* список всех баз, доступных для выбранного направления;
- *Используемые базы переводов* список баз, используемых при переводе.

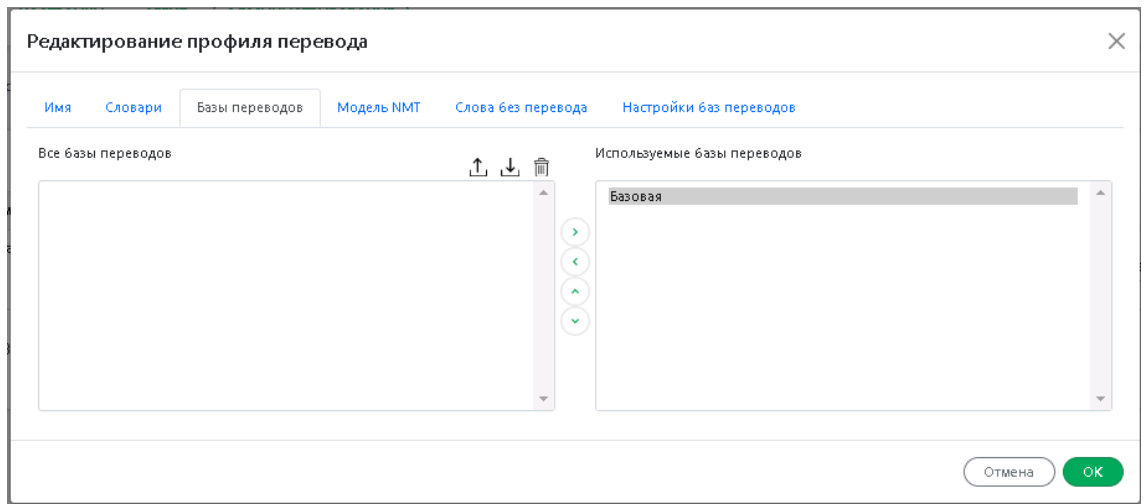

Рис. 4.13. Вкладка *Базы переводов*

• Чтобы загрузить базу переводов из файла архива, нажмите кнопку <sup>1</sup> Загрузить. В открывшемся диалоге укажите имя файла с архивом базы переводов. При необходимости укажите формат файла.(поддерживаются файлы форматов pts и tmx, а также текстовые глоссарии). Нажмите кнопку *Загрузить*.

По умолчанию формат файла с архивом базы переводов определяется автоматически.

• Чтобы добавить базу переводов в список баз, используемых при переводе, выделите базу в

списке *Все базы переводов* и нажмите кнопку . Выбранная база будет перемещена в список *Используемые базы переводов*.

- Чтобы удалить базу переводов из списка *Используемые базы переводов*, выделите базу и нажмите кнопку ...
- Чтобы изменить приоритет используемой базы переводов, выделите базу и нажмите кнопку или $\ddot{\phantom{a}}$

После выполнения всех настроек нажмите кнопку *ОК*.

• Чтобы сохранить базу переводов в файле архива, выберите базу в списке и нажмите кнопку

*Скачать*.

База переводов скачивается в формате tmx.

• Чтобы удалить базу переводов, выберите базу в списке и нажмите кнопку  $\overline{m}$  *Удалить*.

Редактировать свойства профилей перевода могут только пользователи групп *Администраторы* и *Лингвистические администраторы*.

Для изменения настроек баз перевода, используемых в профиле, см. подраздел Настройка параметров работы с базами переводов.

#### **4.7.1.3. Подключение моделей NMT**

В PNTS используются модели NMT, содержащие лингвистические данные, необходимые для выполнения нейронного машинного перевода.

**Загрузка NMT-моделей в систему производится Администратором (см. раздел** Установка NMT-моделей).

Чтобы подключить модель NMT, которая должна использоваться при переводе с выбранным

профилем перевода, на странице *Профили перевода* нажмите кнопку *Редактировать профиль* и перейдите на вкладку *Модель NMT* диалога *Редактирование профиля перевода*.

Список вкладки *Модель NMT* содержит все модели, доступные для данного языкового направления:

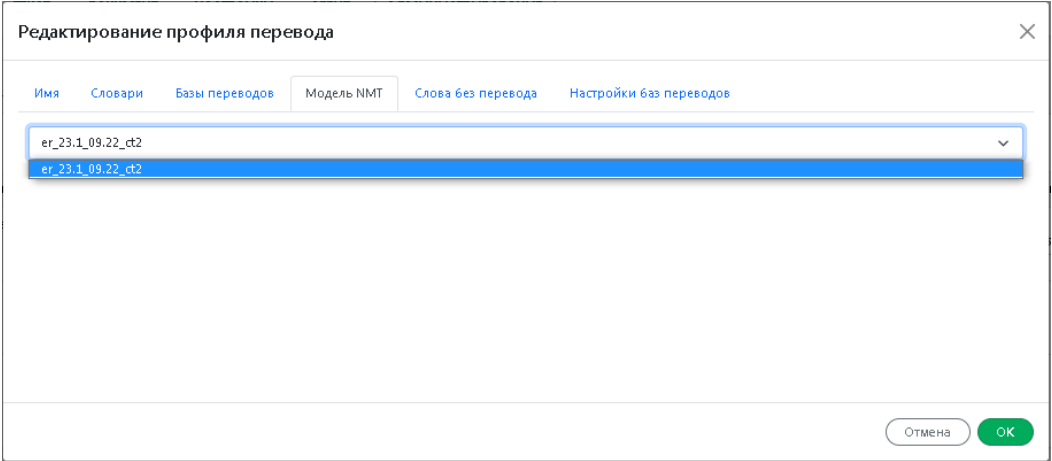

Рис. 4.13. Подключение модели NMT

• Чтобы подключить модель к профилю перевода, выберите необходимую модель в выпадающем списке и нажмите OK.

**3** Загрузка NMT-моделей в систему производится через инсталлятор моделей. Подробнее об установке моделей NMT – см. раздел Установка NMT-моделей

Редактировать свойства профилей перевода могут только пользователи групп *Администраторы* и *Лингвистические администраторы*.

#### **4.7.1.4. Создание списка слов, не требующих перевода**

Слова или словосочетания, которые не требуется переводить, например, имена собственные, аббревиатуры или специальные наименования, совпадающие со значимыми словами («BlackBerry», «Miami Beach»), рекомендуется добавить в список *Слова без перевода* для данного профиля перевода.

Чтобы сформировать или отредактировать список слов (словосочетаний), не требующих перевода, перейдите на вкладку *Слова без перевода*.

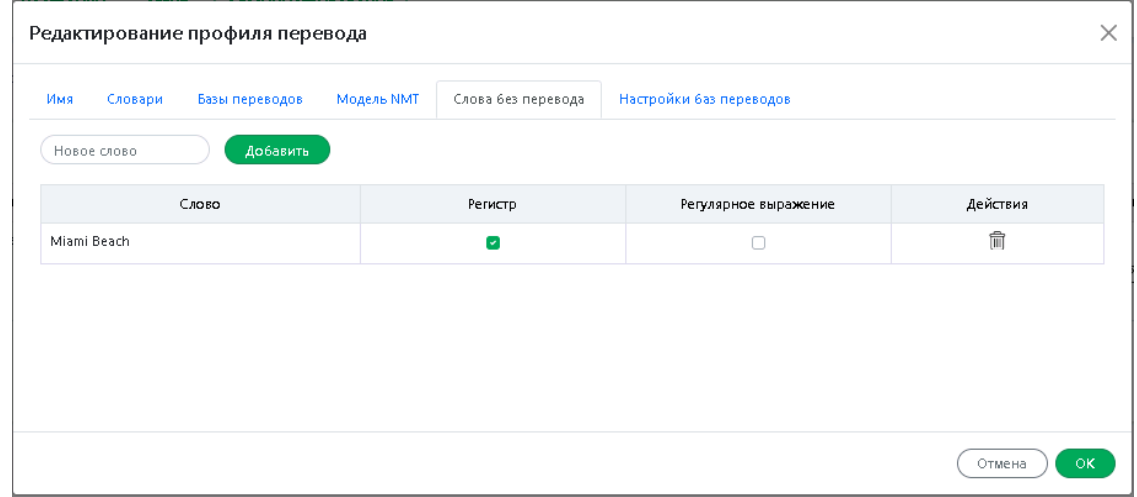

Рис. 4.14. Слова без перевода

- 1. Введите слово (словосочетание), которое нужно оставить без перевода в поле *Новое слово*.
- 2. Нажмите кнопку *Добавить*.
- 3. При необходимости оставить без перевода слово с учетом регистра установите флажок *Регистр*.
- 4. При необходимости использования регулярных выражений установите флажок *Регулярное выражение*.
- 5. Чтобы удалить слово из списка, нажмите кнопку *Удалить* в строке с необходимым словом.

Редактировать свойства профилей перевода могут только пользователи групп *Администраторы* и *Лингвистические администраторы*.

### **4.7.1.5. Настройка параметров работы с базами переводов**

Чтобы настроить параметры работы с базами переводов, перейдите на вкладку *Настройки баз переводов*.

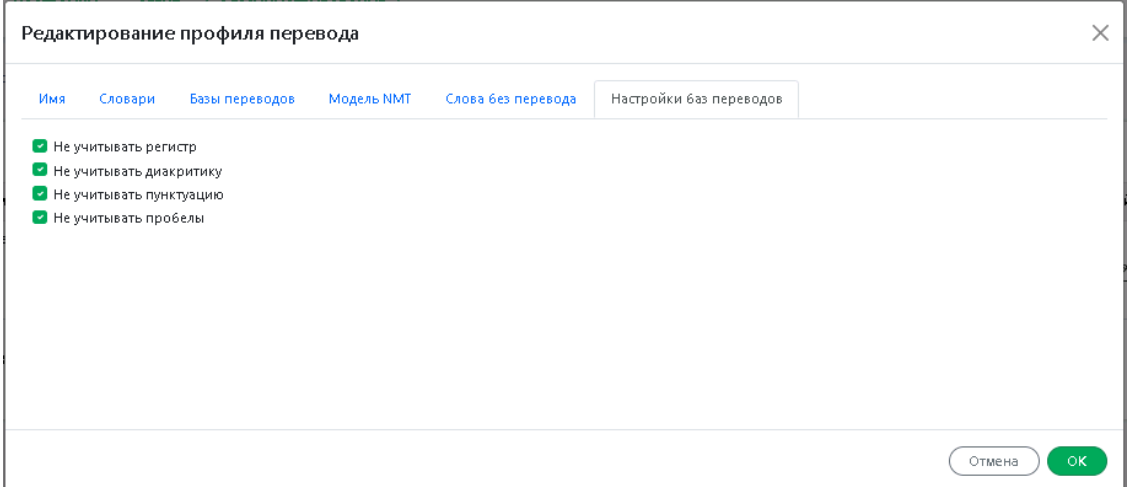

Рис. 4.22. *Настройки баз переводов*

На вкладке *Настройки баз переводов* отображаются настройки, которые будут использованы для подключенных к профилю баз ТМ при переводе данным профилем.

Чтобы при поиске в базе переводов 100%-ных совпадений не учитывать:

- регистр букв, установите флажок *Не учитывать регистр*;
- диакритические знаки, установите флажок *Не учитывать диакритику*;
- знаки препинания, установите флажок *Не учитывать пунктуацию*;
- пробелы, установите флажок *Не учитывать пробелы*;

По умолчанию все опции в Настройках баз переводов включены.

Редактировать свойства профилей перевода могут только пользователи группы *Администраторы* и *Лингвичтические администраторы*.

## *4.8. Управление очередью перевода*

Управление очередью перевода PNTS выполняется на странице *Очередь перевода* группы *Администрирование* веб-интерфейса.

| <b>PROMT</b><br><b>Neural Translation Server</b> | <b>TEKCT</b><br>ДОКУМЕНТ       |        | <b>НАСТРОЙКИ</b><br><b>ATEHT</b> | <b>АДМИНИСТРИРОВАНИЕ</b> |                   |                  |                     |                               |                |                        |        |                   |          |
|--------------------------------------------------|--------------------------------|--------|----------------------------------|--------------------------|-------------------|------------------|---------------------|-------------------------------|----------------|------------------------|--------|-------------------|----------|
| Монитор лицензий                                 | Профили перевода               |        | Пользователи                     | Очередь перевода         | Статистика        |                  | Серверы перевода    | Консоль API                   |                |                        |        |                   |          |
|                                                  | <b>■ Удалить все документы</b> |        |                                  |                          |                   |                  |                     |                               |                |                        |        | Настройки         |          |
|                                                  | $\Box$                         |        | Документ                         | Пользователь             | Язык<br>оригинала | Язык<br>перевода | Профиль<br>перевода | Формат                        | Статус         | Добавлен               | Размер | Время<br>перевода | Действия |
|                                                  |                                | $\Box$ | russia.2006.05.02.den_pobedy.bt  | translator@test.ru       | Русский           | Английский       | Универсальный       | Текст<br>Unicode<br>$[UTF-8]$ | Перевод:<br>0% | 27.06.2023<br>17:03:46 | 10 K6  |                   | 凹合       |
|                                                  |                                | $\Box$ | ru-en.docx                       | translator@test.ru       | Русский           | Английский       | Универсальный       | Документ<br>Microsoft<br>Word | Завершен       | 27.06.2023<br>16:55:02 | 12 K6  | 2,17c             | 290      |
|                                                  |                                | $\Box$ | Telefon.docx                     | translator@test.ru       | Русский           | Английский       | Универсальный       | Документ<br>Microsoft<br>Word | Завершен       | 27.06.2023<br>16:54:21 | 10 K6  | 6,94 c            | 2 2 6    |
|                                                  |                                | $\Box$ | новости_en-ru.bt                 | translator@test.ru       | Английский        | Русский          | Универсальный       | Tekch<br>Unicode<br>$[UTF-8]$ | Ошибка         | 26.06.2023<br>17:31:52 | 942 B  |                   | 図 俞      |
|                                                  |                                |        | Всего документов: 4 (34 Кб)      |                          |                   |                  |                     |                               |                |                        |        |                   |          |

Рис. 4.16. Страница *Очередь перевода*

Информация на странице *Очередь перевода* представлена в виде таблицы, которая состоит из следующих колонок:

- *Документ* название документа;
- *Пользователь* имя пользователя, запустившего перевод данного документа;
- *Язык оригинала* язык, с которого осуществляется перевод;
- *Язык перевода* язык, на который осуществляется перевод;
- *Профиль перевода* профиль, с которым осуществляется перевод;
- *Формат* формат документа;
- *Статус* информация о статусе перевода документа;
- *Добавлен* информация о точном времени, когда документ был добавлен в очередь перевода;
- **Размер** размер документа;
- *Статус* статус перевода (*Ожидание, Перевод, Завершен, Ошибка*);
- *Время перевода* время, за которое выполнен перевод документа;
- *Действия* действия, доступные для документа.
- Чтобы скачать переведенный документ на локальный компьютер для просмотра или сохранения, нажмите кнопку *Скачать перевод* в строке с этим документом.
- Чтобы скачать исходный документ на локальный компьютер, нажмите кнопку *Скачать оригинал* в соответствующей строке.
- Чтобы удалить документ с сервера, нажмите кнопку *Удалить документ* в соответствующей строке.
- Чтобы удалить все документы из очереди, нажмите кнопку *Удалить все документы* в верхней части таблицы.
- Чтобы удалить группу документов, установите флажки в строках с нужными документами, нажмите кнопку *Удалить выделенные документы* в верхней части таблицы..

Чтобы отметить все документы, расположенные на текущей странице, установите флажок, расположенный слева в строке заголовка таблицы. Если список документов размещается на нескольких страницах, то для выделения всех документов в очереди повторите данное действие на каждой странице.

- Чтобы настроить очередь перевода или ввести дополнительные ограничение на очередь документов, нажмите кнопку *Настройки*. В диалоге *Настройки очереди переводов* администратору доступны следующие опции:
	- *Очередь перевода для пользователей*

Позволяет включить/отключить страницу очереди перевода для пользователей. Если опция включена, перевод документов для авторизованных пользователей осуществляется через страницу очереди перевода. В противном случае – через страницу перевода документа. По умолчанию очередь перевода для пользователей включена.

– *Максимальный размер очереди для одного пользователя (МБ)* 

Позволяет ограничить суммарный объем документов в очереди для каждого пользователя. Если опция не включена, объем очереди ограничивается значением из конфигурационного файла.

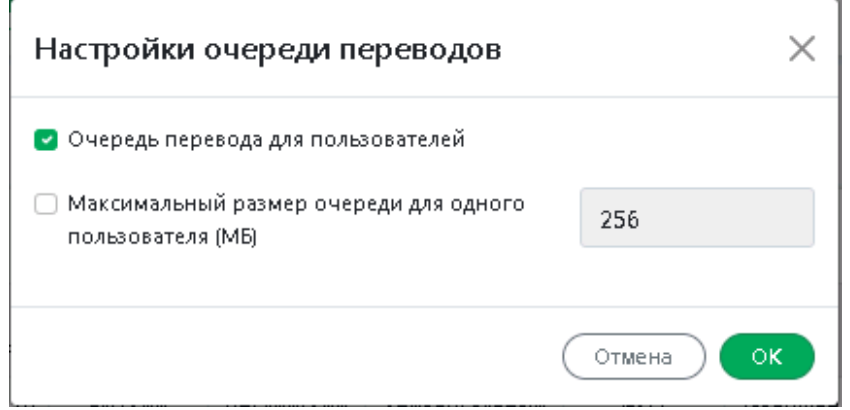

Рис. 4.28. Настройки очереди переводов

Данные ограничения вводятся для всех пользователей PNTS.

В нижней части таблицы располагается строка, содержащая информацию об общем количестве записей.

Страница *Очередь перевода* доступна только пользователям, входящим в группу *Администраторы*.

## *4.9. Доступ к статистике*

Доступ к подсистеме сбора статистической информации о переводах, выполненных PNTS, осуществляется на странице *Статистика* группы *Администрирование* веб-интерфейса.

| $\blacksquare$ PROMT<br><b>TEKCT</b><br><b>Neural Translation Server</b>                                   | <b>НАСТРОЙКИ</b><br><b>ДОКУМЕНТ</b><br><b>AFEHT</b>                                                                       | <b>АДМИНИСТРИРОВАНИЕ</b>                                                                                                    |     |         |     |             |          |  |  |  |  |
|----------------------------------------------------------------------------------------------------|----------------------------------------------------------------------------------------------------|----------------------------------------------------------------------------------------------------|-----|---------|-----|-------------|----------|--|--|--|--|
| Монитор лицензий<br>Пользователи<br>Статистика<br>Профили перевода<br>Очередь перевода<br>Серверы перевода |                                                                                                    |                                                                                                    |     |         |     |             |          |  |  |  |  |
|                                                                                                    | Языковые пары<br>Типы переводов<br>Активность пользователей                                                               |                                                                                                    |     |         |     |             |          |  |  |  |  |
|                                                                                                    | 16.10.2023<br>16.10.2023<br>Период: с<br>Все типы переводов<br>Пользователь<br>no<br>$\circledcirc$<br>$\checkmark$<br>ىك |                                                                                                    |     |         |     |             |          |  |  |  |  |
|                                                                                                    | Языковая пара                                                                                                    | Средний размер (в<br>Средняя<br>Число переводов<br>Всего слов<br>Всего символов<br>Число отказов<br>словах)<br>производительность |     |         |     |             |          |  |  |  |  |
|                                                                                                    | - Русский-Английский                                                                                                    | $2(50\%)$                                                                                                    | 747 | 5 5 9 0 | 373 | 76 слов/сек | $0(0\%)$ |  |  |  |  |
|                                                                                                    | Универсальный                                                                                                    | 2 (100%)                                                                                                    | 747 | 5 5 9 0 | 373 | 76 слов/сек | $0(0\%)$ |  |  |  |  |
|                                                                                                    | - Английский-Русский                                                                                                    | 2 (50%)                                                                                                    | 16  | 80      | 8   | 2 слов/сек  | $0(0\%)$ |  |  |  |  |
|                                                                                                    | Универсальный                                                                                                    | 2 (100%)                                                                                                    | 16  | 80      | 8   | 2 слов/сек  | $0(0\%)$ |  |  |  |  |
| 5 6 7 0<br>763<br>190<br>Все языковые пары<br>4 (100%)<br>46 слов/сек                                      |                                                                                                    |                                                                                                    |     |         |     |             |          |  |  |  |  |

Рис. 4.17. Страница *Статистика*

На странице *Статистика* выберите вкладку, отображающую интересующую статистическую информацию:

- *Языковые пары* статистика по языковым парам;
- *Типы переводов* статистика по типам переводов;
- *Активность пользователей* статистика по активности пользователей;

Статистика доступна только пользователям, входящим в группу *Администраторы*.

#### **4.9.1. Просмотр статистики по языковым парам**

Статистика по языковым парам представлена на вкладке *Языковые пары.* 

Вкладка *Языковые пары* доступна только пользователям, входящим в группу *Администраторы*.

Статистика по языковым парам представлена в таблице, состоящей из следующих столбцов:

- *Языковая пара* названия языковых пар;
- *Число переводов* количество запросов на перевод данной языковой парой, а также процент указанного количества по отношению к общему числу запросов;
- *Всего слов* общее количество слов, переведенных данной языковой парой;
- *Всего символов* общее количество символов, переведенных данной языковой парой;
- *Средний размер (в словах)* средний размер запроса на перевод данной языковой парой (в словах);
- *Средняя производительность* средняя скорость перевода данной языковой парой (в словах в секунду);
- *Число отказов* количество отказов (ошибок) при переводе данной языковой парой, а также процент отказов по отношению к общему числу переводов данной языковой парой.

| Типы переводов<br>Языковые пары | Активность пользователей |            |                                    |                              |                               |               |
|---------------------------------|--------------------------|------------|------------------------------------|------------------------------|-------------------------------|---------------|
| Период: с<br>O<br>Пользователь  | 16.10.2023<br>no         | 17.10.2023 | Все типы переводов<br>$\checkmark$ |                              |                               | 命<br>山        |
| Языковая пара                   | Число переводов          | Всего слов | Всего символов                     | Средний размер (в<br>словах) | Средняя<br>производительность | Число отказов |
| • Русский-Английский            | 4(67%)                   | 1 1 3 8    | 8 4 9 2                            | 284                          | 75 слов/сек                   | $0(0\%)$      |
| <b>Универсальный</b>            | MASONIKO<br>4 (100%)     | 1 1 3 8    | 8 4 9 2                            |                              | 75 слов/сек                   | $0(0\%)$      |
| • Английский-Русский            | 2(33%)                   | 16         | 80                                 | $\overline{8}$               | 2 слов/сек                    | $0(0\%)$      |
| Все языковые пары               | 6(100%                   | 1154       | 8572                               | 192                          | 52 слов/сек                   | 0(0%)         |

Рис. 4.18. Статистика по языковым парам

Таблица отсортирована по столбцу *Число переводов*.

Слева от названия используемой языковой пары есть значок . шелкнув по которому можно получить статистическую информацию по переводам с каждым профилем перевода.

Кроме общей статистики по всем параметрам, информация в таблице может быть отфильтрована по конкретному пользователю, за конкретный период времени и по конкретному типу перевода.

- Чтобы отобразить информацию по конкретному пользователю, введите имя пользователя в поле поиска *Пользователь* и нажмите клавишу *Enter*.
- Чтобы вновь отобразить информацию обо всех пользователях, нажмите кнопку *Очистить*.
- Чтобы отобразить информацию за конкретный период времени, укажите временной интервал в соответствующих полях над таблицей.
- Чтобы отобразить информацию по конкретному типу перевода, выберите тип перевода в раскрывающемся списке над таблицей.
- Чтобы сохранить файл со статистикой в виде Excel таблицы на локальном компьютере, нажмите кнопку *Скачать статистику* в правом верхнем углу страницы.

Статистика скачивается в виде файла в формате csv.

• Чтобы удалить текущую статистику, нажмите кнопку **<sup>16</sup> Удалить** *статистику* **в правом верхнем** углу страницы.

В последней строке таблицы представлена суммарная информация по всем языковым парам.

### **4.9.2. Просмотр статистики по типам переводов**

Статистика по типам переводов представлена на вкладке *Типы переводов*:

| Активность пользователей<br>Языковые пары<br>Типы переводов                                                   |                 |            |                |                              |                               |               |  |  |  |  |
|----------------------------------------------------------------------------------------------------|-----------------|------------|----------------|------------------------------|-------------------------------|---------------|--|--|--|--|
| 26.06.2023<br>28.06.2023<br>Все языковые пары - ~<br>$\odot$<br>Период: с<br>Пользователь<br>no.<br>侖<br>ابات |                 |            |                |                              |                               |               |  |  |  |  |
| Перевод                                                                                                    | Число переводов | Всего слов | Всего символов | Средний размер (в<br>CIOBAX) | Средняя<br>производительность | Число отказов |  |  |  |  |
| Перевод текста                                                                                                | 9 (69%)         | 59         | 470            | 6                            | 10 слов/сек                   | 7 (78%)       |  |  |  |  |
| Перевод документов                                                                                            | 4 (31%)         | 1 1 1 3    | 8 0 4 0        | 278<br>44 слов/сек           |                               | 1 (25%)       |  |  |  |  |
| Все типы переводов                                                                                            | 13 (100%)       | 1 1 7 2    | 8510           | 90                           | 38 слов/сек                   | 8(62%)        |  |  |  |  |

Рис. 4.19. Статистика по типам переводов

Вкладка *Типы переводов* доступна только пользователям, входящим в группу *Администраторы*.

Информация представлена в виде таблицы, состоящей из следующих столбцов:

- *Перевод* названия типов перевода:
	- *Перевод текста*
	- *Перевод документов*
	- *Перевод текста (Агент)*
	- *Перевод текста (Trados)*

В списке типов переводов отображаются только те типы, перевод которых выполнялся в PNTS.

- *Число переводов* количество запросов на перевод данного типа, а также процент указанного количества по отношению к общему числу запросов;
- *Всего слов* общее количество слов, переведенных запросом на перевод данного типа;
- *Всего символов* общее количество символов, переведенных запросом на перевод данного типа;
- *Средний размер (в словах)* средний размер запроса на перевод данного типа (в словах);
- *Средняя производительность* средняя скорость выполнения запроса на перевод данного типа (в словах в секунду);
- *Число отказов* количество отказов при переводе данного типа, а также процент отказов по отношению к общему числу переводов данного типа.

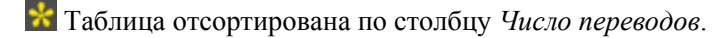

Кроме общей статистики по всем параметрам, информация в таблице может быть отфильтрована по конкретному пользователю, за конкретный период времени и по конкретной языковой паре.

- Чтобы отобразить информацию по конкретному пользователю, введите имя пользователя в поле поиска *Пользователь* и нажмите клавишу *Enter*.
- Чтобы вновь отобразить информацию обо всех пользователях, нажмите кнопку *Очистить*.
- Чтобы отобразить информацию за конкретный период времени, укажите временной интервал в соответствующих полях над таблицей.
- Чтобы отобразить информацию по конкретной языковой паре, выберите языковую пару в раскрывающемся списке над таблицей.
- Чтобы сохранить файл со статистикой в виде Excel таблицы на локальном компьютере, нажмите кнопку *Скачать статистику* в правом верхнем углу страницы.
- Чтобы удалить текущую статистику, нажмите кнопку **<sup>•</sup> Удалить** *статистику* в правом верхнем углу страницы.

В последней строке таблицы представлена суммарная информация по всем типам переводов.

#### **4.9.3. Просмотр статистики по активности пользователей**

Статистика по активности пользователей представлена на вкладке *Активность пользователей*.

Вкладка *Активность пользователей* доступна только пользователям, входящим в группу *Администраторы*.

Статистика по активности пользователей представлена в виде таблицы, состоящей из следующих столбцов:

- *Пользователь* имена пользователей;
- *Число переводов* количество запросов на перевод данного пользователя, а также процент указанного количества по отношению к общему числу запросов;
- *Всего слов* общее количество слов, переведенных запросом на перевод данного пользователя;
- *Всего символов* общее количество символов, переведенных запросом на перевод данного пользователя;
- *Средний размер (в словах)* средний размер запроса на перевод данного пользователя (в словах);
- *Средняя производительность* средняя скорость выполнения запроса на перевод данного пользователя (в словах в секунду);
- *Число отказов* количество отказов при переводе запросов данного пользователя, а также процент отказов по отношению к общему числу переводов данного пользователя.

| Активность пользователей<br>Языковые пары<br>Типы переводов<br>26.06.2023<br>29.06.2023<br>Период: с<br>Все типы переводов<br>Все языковые пары<br>no.<br>$\checkmark$<br>$\checkmark$<br>冊<br>山 |                 |            |                |                                                               |             |               |  |  |  |  |
|----------------------------------------------------------------------------------------------------|-----------------|------------|----------------|---------------------------------------------------------------|-------------|---------------|--|--|--|--|
| Пользователь                                                                                                    | Число переводов | Всего слов | Всего символов | Средний размер (в<br>Средняя<br>CIOBAX)<br>производительность |             | Число отказов |  |  |  |  |
| test@test.ru                                                                                                    | 8 (44%)         | 58         | 466            | 7                                                             | 15 слов/сек | 7 (88%)       |  |  |  |  |
| translator@test.ru                                                                                                    | 5 (28%)         | 1 1 1 4    | 8 0 4 4        | 222                                                           | 41 слов/сек | 1 (20%)       |  |  |  |  |
| Анонимный пользователь                                                                                                    | 5 (28%)         | 23         |                | $\overline{4}$                                                | 2 слов/сек  | 0(0%]         |  |  |  |  |
| Все пользователи                                                                                                    | 18 (100%)       | 1 1 9 5    | 8685           | 66                                                            | 28 слов/сек | 8 (44%)       |  |  |  |  |
| Всего пользователей: 3                                                                                                    |                 |            |                |                                                               |             |               |  |  |  |  |

Рис. 4.20. Статистика по активности пользователей

Таблица отсортирована по столбцу *Число переводов*.

Кроме общей статистики по всем параметрам, информация в таблице может быть отфильтрована за конкретный период времени, по конкретной языковой паре и по конкретному типу перевода.

- Чтобы отобразить информацию за конкретный период времени, укажите временной интервал в соответствующих полях над таблицей.
- Чтобы отобразить информацию по конкретному языковому направлению, выберите языковую пару в раскрывающемся списке над таблицей.
- Чтобы отобразить информацию по конкретному типу перевода, выберите тип перевода в раскрывающемся списке над таблицей.
- Чтобы сохранить файл со статистикой в виде таблицы Excel на локальном компьютере, нажмите кнопку *Скачать статистику* в правом верхнем углу страницы.
- Чтобы удалить текущую статистику, нажмите кнопку  $\overline{m}$  *Удалить статистику* в правом верхнем углу страницы.

В последней строке таблицы представлена суммарная информация по всем пользователям.

# *4.10. Управление серверами перевода*

Управление серверами перевода PNTS выполняется на странице *Серверы перевода* группы *Администрирование* веб-интерфейса.

Страница *Серверы перевода* доступна только пользователям, входящим в группу *Администраторы*.

| $\blacksquare$ PROMT<br><b>Neural Translation Server</b> | <b>TEKCT</b>     | ДОКУМЕНТ             | <b>НАСТРОЙКИ</b>         | <b>AFEHT</b>     | <b>АДМИНИСТРИРОВАНИЕ</b> |                                     |              |                            |                     |                                        |
|----------------------------------------------------------|------------------|----------------------|--------------------------|------------------|--------------------------|-------------------------------------|--------------|----------------------------|---------------------|----------------------------------------|
| Монитор лицензий                                         | Профили перевода |                      | Пользователи             | Очередь перевода | Статистика               | Серверы перевода                    |              |                            |                     |                                        |
|                                                          |                  | Добавить сервер      |                          |                  |                          |                                     |              |                            |                     |                                        |
|                                                          |                  | Имя                  | Url                      | Статус           |                          | <b>GPU</b>                          | Нагрузка     | Модели                     | Использование       | Действия                               |
|                                                          |                  | tnode-1              | http://ubuntu22-ost:5016 | Работает         |                          | NVIDIA GeForce GTX 1080 Ti, 11172M6 |              | $2$ ( $auto:1$ , $cpu:1$ ) | Bce<br>$\checkmark$ | $\widehat{\mathbb{I}}$<br>$\mathcal Q$ |
|                                                          |                  |                      |                          |                  |                          |                                     |              |                            |                     |                                        |
|                                                          |                  |                      | Модель NMT               |                  |                          |                                     | tnode-1      |                            |                     |                                        |
|                                                          |                  | Все направления      |                          |                  |                          |                                     | $\checkmark$ |                            |                     |                                        |
|                                                          |                  | • Английский-Русский |                          |                  |                          | cpu                                 | $\checkmark$ |                            |                     |                                        |
|                                                          |                  | • Русский-Английский |                          |                  |                          | Автоматически                       | $\checkmark$ |                            |                     |                                        |

Рис. 4.26. Страница *Серверы перевода*

Верхняя таблица отображает список серверов перевода и состоит из следующих столбцов:

- Имя имя сервера перевода;
- **URL** URL сервера перевода;
- *Статус* текущий статус сервера: *Работает*, *Ошибка* или *Отключен*;

Статус *Ошибка* присваивается, если сервер недоступен. При этом строка сервера отображается красным.

• *GPU* — информация о наличии на сервере видеокарты, которую можно использовать при переводе;

Если количество видеокарт сервера превышает ограничение, заданное лицензией, будет выдано предупреждение "Превышено ограничение на количество используемых GPU устройств".

- *Нагрузка* количество запросов, обрабатываемых сервером в данный момент;
- *Модели* информация о количестве моделей и их конфигурации;

Выводится общее число моделей и число конфигураций каждого типа (auto/cpu/gpu). Если для каких-то моделей были назначены пользовательские конфигурации, добавленные в файл marians.json, то они также будут указаны в данной колонке.

- Если число выбранных конфигураций "gpu" превышает объем памяти GPU на данном сервере перевода, будет выведено предупреждение *Превышен объем памяти GPU*.
- *Использование* возможность выбора одного из вариантов использования;

Предусмотрены следующие режимы использования сервера:

*Нет* – сервер отключен

*Текст* – сервер используется только для перевода текста

*Документ* – сервер используется только для перевода документов

*Все* – сервер используется и для перевода текста, и для перевода документов

*Резерв* – сервер используется как резервный в случае недоступности основных серверов.

При выборе варианта *Нет* сервер отключается, в статусе прописывается значение *Отключен*, а строка с информацией о сервере отображается серым.

Резервный сервер перевода используется и для перевода текста, и для перевода документов.

- **Действия** содержит группу кнопок для выполнения действий с сервером перевода.
- Чтобы добавить новый сервер перевода, нажмите кнопку *Добавить сервер* и в диалоге добавления сервера введите имя и Url сервера. Нажмите кнопку *OK*. Сервер будет добавлен в базу и отобразится в таблице.

При добавлении нового сервера перевода к нему автоматически подключаются все доступные языковые пары.

Для вновь добавленного сервера по умолчанию присваивается режим использования *Нет*.

• Чтобы удалить сервер перевода из списка, нажмите кнопку <sup>ја</sup> Удалить в строке с именем сервера.

В файле лицензии может быть задано ограничение на максимально допустимое число серверов перевода.

При загрузке страницы осуществляется постоянный мониторинг состояния серверов в таблице. В случае если сервер по каким-либо причинам недоступен, ему присваивается статус *Ошибка*, а строка сервера отображается красным.

• Чтобы отредактировать свойства сервера, нажмите кнопку  $\triangle P$ едактировать в строке с именем сервера. В форме редактирования сервера администратор PNTS может поменять имя или адрес сервера перевода.

Нижняя таблица содержит информацию о распределении языковых пар по серверам перевода. Таблица содержит список NMT моделей, сгруппированных по направлениям перевода. NMT модели отображаются при "раскрытии" ветки выбранного направления перевода.

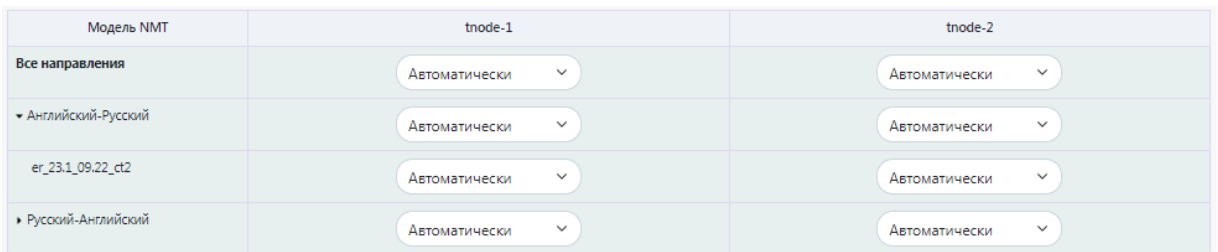

Рис. 4.26. Таблица *Модели* на странице *Серверы перевода*

Колонки с названиями серверов перевода содержат информацию о подключении моделей для каждого из серверов. Предусмотрены следующие значения:

• *Выключено* – модель отключена от сервера;

• *Автоматически* – модель подключена, выбор конфигурации (gpu или cpu) производится автоматически.

• *gpu* – модель подключена и использует стандартную конфигурацию "gpu" из файла marians.json сервера;

• *cpu* – модель подключена и использует стандартную конфигурацию "cpu" из файла marians.json сервера;

В случае наличия в файле *marians.json* сервера пользовательских конфигураций, они также будут отображены в данном выпадающем списке.

**В Если PNTS развернут только на одном сервере**, то таблица распределения языковых пар содержит только одну колонку сервера перевода.

При выборе конфигурации моделей в строке *Все направления* выбранная конфигурация будет применена на уровне всего сервера, в этом случае изменится подключение всех доступных моделей. При выборе конфигурации в строке с направлением перевода изменится подключение только моделей, поддерживающих данное направление перевода. При выборе конфигурации в строке с конкретной моделью изменится подключение только для выбранной модели.

# *4.11. Доступ к справочной информации*

Доступ к справочной информации PNTS выполняется на странице *Справка* веб-интерфейса.

Чтобы открыть страницу, нажмите на кнопку *Справка* в левом нижнем углу страницы вебинтерфейса.

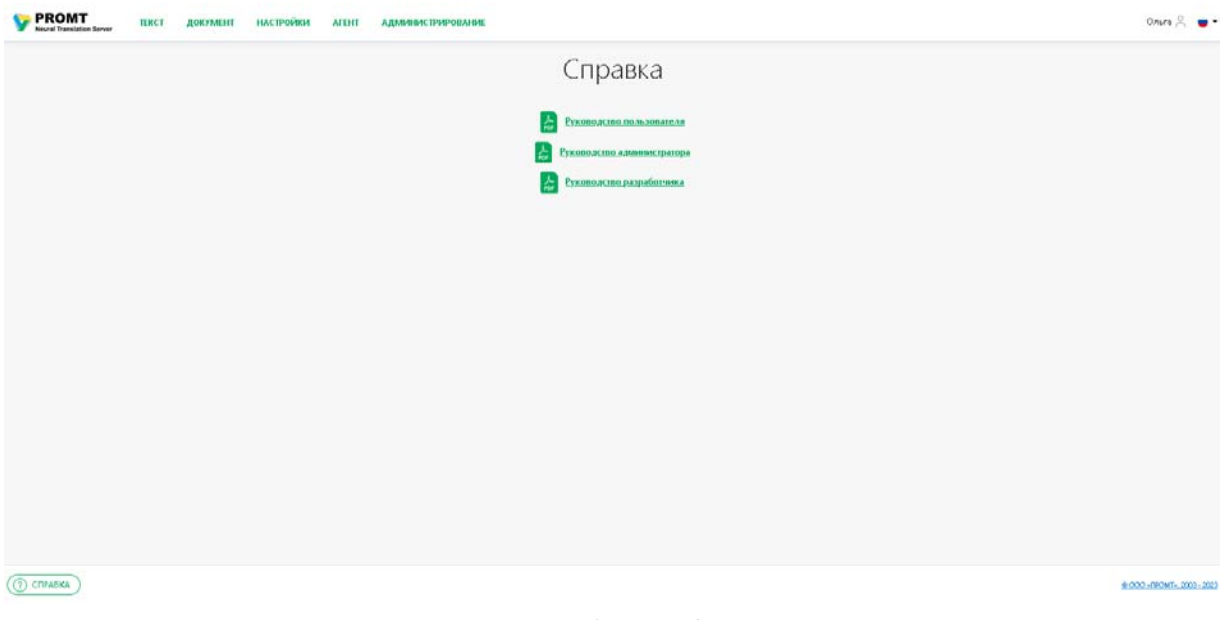

Рис. 4.40. Страница *Справка*

Страница содержит следующие ссылки на документацию к PNTS:

- Руководство пользователя
- Руководство администратора
- Руководство разработчика (если лицензией предусмотрена поддержка Web API)

Ссылки указывают на локальные PDF документы.
# **Глава 5. Перевод в PNTS**

Перевод в PNTS выполняется на следующих страницах веб-интерфейса:

- *Текст* перевод неформатированного текста, вводимого с клавиатуры или скопированного из буфера обмена;
- *Документ* перевод документов различных форматов;

Все страницы перевода имеют общие элементы управления, которые позволяют выбрать объект для перевода и задать основные параметры перевода.

На странице *Агент* представлены ссылки для установки приложения PROMT Агент для Windows или Linux.

В том случае, если администратор PNTS отключил отображение страницы *Агент*, страница в интерфейсе отсутствует. По умолчанию отображение страницы *Агент* включено. Подробнее см. в разделе Управление лицензиями.

## *5.1. Перевод текста*

На странице *Текст* предоставляются функции перевода простого неформатированного текста, набранного или скопированного из буфера обмена в поле *Оригинал*, с отображением результатов в поле *Перевод*.

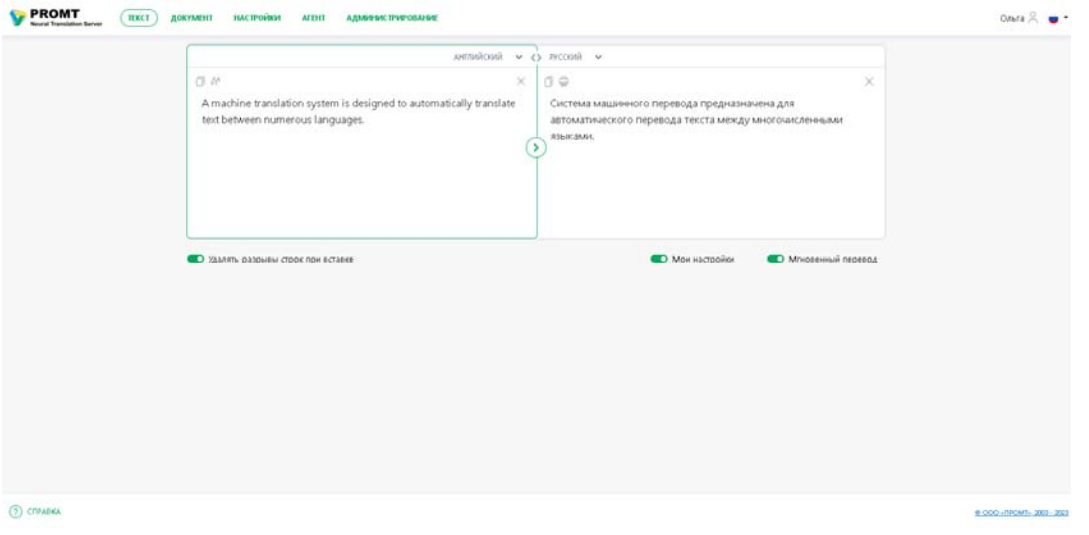

Рис. 5.1. Страница перевода текста

Чтобы перевести небольшой текст, откройте страницу *Текст* и выполните следующее:

1. Напечатайте текст или скопируйте его из буфера обмена.

 $\mathcal{X}$  Чтобы ввести текст с помощью виртуальной клавиатуры, нажмите кнопку

- 2. Укажите язык оригинала или выберите элемент *Определить язык* для его автоматического определения.
- 3. Укажите язык, на который требуется перевести текст.

Если язык оригинала указан и при этом язык текста, введенного для перевода, совпадает с языком, выбранным для перевода, то при доступности в системе обратного направления перевода будет осуществлен автоматический переворот языковой пары с последующим переводом. При этом вы можете вернуться к выбранному изначально языковому направлению по ссылке, которая появится под окном перевода. Например, если выбрано направление "Английский-Русский", но при этом для перевода введен текст на русском языке, то будет осуществлена замена направления на "Русскийанглийский" и выполнен перевод текста.

4. Выберите подходящий профиль перевода.

Если для языковой пары существует только один профиль перевода, то список для выбора профиля перевода скрыт.

5. Нажмите кнопку *Перевести*.

Перевод текста отображается в поле *Перевод*.

Используйте функции окна следующим образом:

- Чтобы быстро переключиться между входным и выходным языками, нажмите кнопку *Поменять языки местами*.
- Чтобы убрать текст из полей текста или перевода, нажмите кнопку *Очистить* соответственно в поле *Оригинал* или *Перевод*.

Текст окна в поле *Оригинал* сохраняется при переключении между страницами в рамках одной сессии и между сессиями браузера.

• Чтобы изменить размер шрифта, которым отображается исходный текст и перевод, нажмите кнопку в поле *Оригинал*.

Изменение размера шрифта происходит по кругу. При нажатии на кнопку размер шрифта увеличивается до тех пор, пока не достигнет максимального значения. После достижения максимального размер шрифт при нажатии на кнопку  $\mathbb{A}^{\mathbb{A}}$  возвращается к первоначальному размеру.

• Чтобы скопировать в буфер обмена исходный текст или текст перевода, нажмите кнопку  $\square$ соответственно в поле *Оригинал* или *Перевод*.

- Чтобы автоматически удалять разрывы строк при вставке текста из буфера обмена, включите переключатель *Удалять разрывы строк при вставке* (по умолчанию включен).
- Чтобы распечатать страницу перевода, нажмите кнопку *Печать* в поле *Перевод*.
- Чтобы перевод осуществлялся с использованием пользовательских данных, введенных на страницах *Мой словарь*, *Моя память переводов и Мои слова без перевода*, включите

переключатель *Мои настройки* (по умолчанию включен).

Если флажок *Мои настройки* не установлен, то возможность редактирования пользовательских данных на страницах *Мой словарь*, *Моя память переводов и Мои слова без перевода* остается доступной, но при переводе эти данные использоваться НЕ будут.

Данная настройка влияет как на перевод текста на странице *Текст*, так и на перевод документов.

• Чтобы перевод текста осуществлялся автоматически при изменении содержимого поля *Оригинал*, при изменении входного/выходного языков или профиля перевода, включите опцию

*Мгновенный перевод* (по умолчанию мгновенный перевод выключен).

Мгновенный перевод автоматически отключается, если объем исходного текста превышает 1000 символов.

Если в процессе перевода текста возникает ошибка, то она отображается в окне перевода.

### **5.1.1. Поиск в базе контекстов**

Если в PNTS установлена системная база контекстов, можно просмотреть, в каких контекстах встречается указанное слово или выражение, а также увидеть переводы, выполненные человеком.

Установка базы контекстов осуществляется администратором на этапе установки и настройки PNTS (см.Установка базы электронного словаря и контекстов).

Чтобы просмотреть контексты, в которых встречается слово или выражение, щелкните мышью на слове или выделите мышью фрагмент исходного текста. Ниже полей *Оригинал* и *Перевод* в блоке *Контексты для <слово>* отобразятся записи из базы контекстов, в которых встречается указанное слово или выражение.

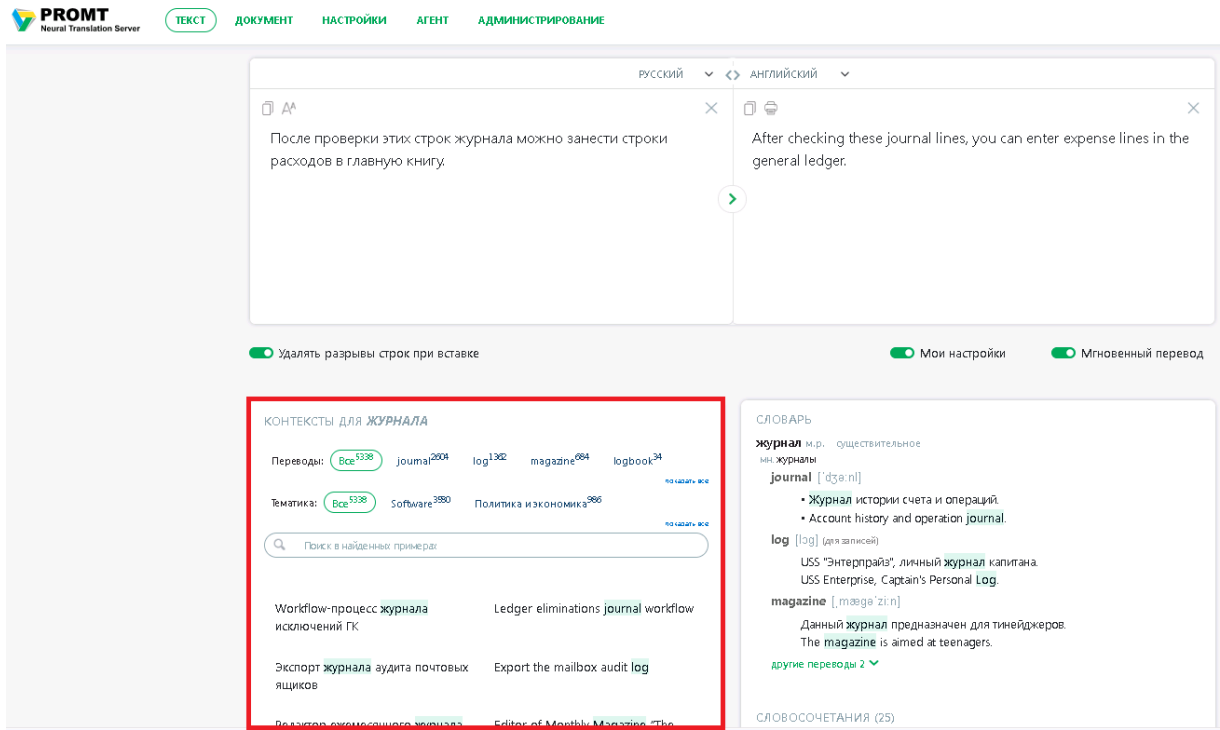

Рис. 5.2. Блок Контексты на странице Текст

Найденные контексты отображаются порциями по 20 записей.

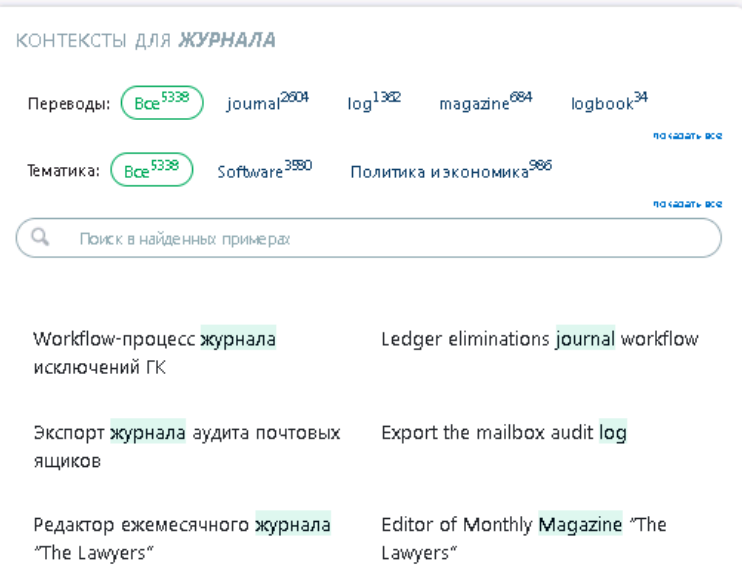

Рис. 5.3. Контексты употребления слова из системной базы контекстов

- Чтобы увидеть больше контекстов, нажмите *Показать еще* в нижней части блока *Контексты*.
- Чтобы задать дополнительный фильтр для поиска в списке контекстов, введите текст в поле *Поиск в найденных примерах* и нажмите клавишу *Enter* или значок .

Чтобы очистить поле поиска, нажмите .

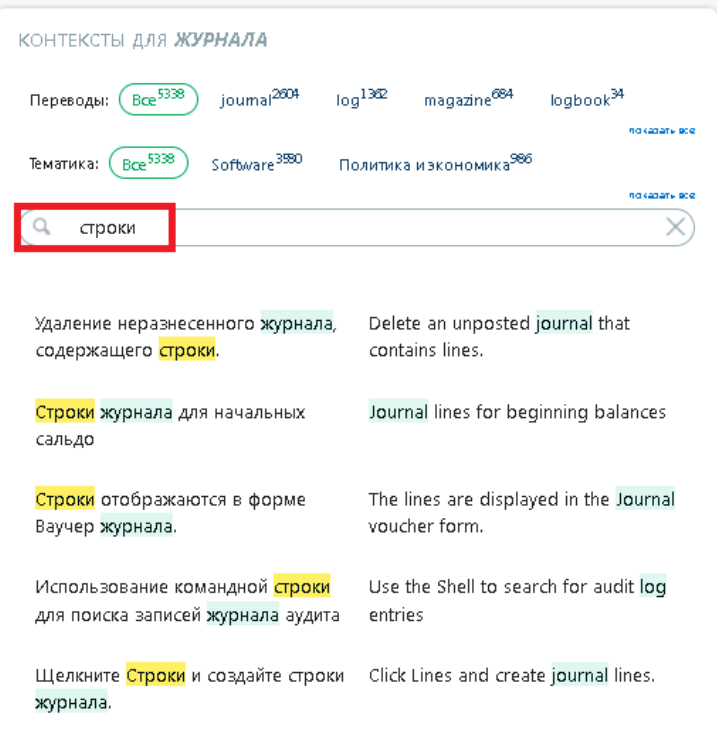

Рис. 5.4. Результат поиска в найденных примерах из базы контекстов

• Чтобы скопировать текст записи из базы контекстов, наведите курсор на необходимую запись и нажмите *Копировать текст*. Текст выбранной записи будет скопирован в буфер обмена.

Копирование доступно как для текста оригинала, так и для текста перевода.

 $\mathcal{R}$  При успешном копировании под записью появится значок  $\bullet$ .

• Чтобы дополнительно отсортировать контексты по переводам и тематикам, выберите необходимые значения в строках *Переводы* и *Тематика*. При выборе перевода в разделе тематик отображаются только тематики, к которым относятся примеры с данным переводом. Аналогично, при выборе тематики, в разделе переводов отображаются только переводы, содержащиеся в примерах данной тематики.

Одновременно можно выбрать один фильтр перевода и один фильтр тематики.

Значения в строках *Переводы* и *Тематика* отсортированы в порядке убывания частотности.

| контексты для <b>журнала</b>                                                                                                    |
|----------------------------------------------------------------------------------------------------|
| $\log^{\widetilde{1362}}$<br>joumal <sup>2604</sup><br>$Bce^{5338}$<br>magazine <sup>684</sup><br>$logbook^{34}$<br>Переводы:<br>ndkadatu sce |
| Bce <sup>1362</sup><br>Software <sup>1105</sup><br>Политика и экономика <sup>97</sup><br>Интернет <sup>77</sup><br>Тематика:<br>nd capaty ace |
| Export the mailbox audit log<br>Экспорт журнала аудита почтовых<br>ящиков                                                                     |
| This mailbox audit log field<br>Поля журнала аудита почтовых<br>ящиков<br>r<br>n                                                              |
| Partitions containing transaction log<br>Разделы, содержащие файлы<br>files<br>журнала транзакций                                             |
| Максимальный размер файла<br>Maximum size of a connectivity log<br>file<br>журнала подключений.                                               |
| Default location of log files<br>Расположение файлов журнала по<br>умолчанию                                                                  |
| Quorum log too small<br>Слишком маленький файл журнала.<br>кворума                                                                            |

Рис. 5.5. Результат поиска в контекстах с сортировкой по переводам и тематикам

Если выражение представляет собой слово или словосочетание, перевод которого находится в электронном словаре, то в базе контекстов подсвечено искомое выражение, а также соответствующий перевод.

При поиске слова учитываются словоформы этого слова, а также словоформы словосочетаний, в которые входит это слово. В статистике по переводам отображается статистика сразу для всех словоформ данного слова.

Список языковых пар, для которых поддерживается электронный словарь, может отличаться от списка языковых пар, для которых поддерживается машинный перевод. Электронный словарь НЕ используется при машинном переводе и недоступен для редактирования.

Если искомое выражение состоит из нескольких слов или словосочетаний, то сначала будут найдены контексты, содержащие искомую фразу целиком, а затем – контексты, которые содержат все комбинации первых 8 слов из искомого выражения. Найденные контексты сортируются в порядке убывания количества найденных слов.

Примеры употребления слов в разных контекстах предоставляются исключительно в лингвистических целях, т. е. для изучения употребления слов в одном языке и вариантов их перевода на другой. Все образцы собраны автоматически из открытых источников с помощью технологии поиска на основе двуязычных данных.

### **5.1.2. Словарная справка**

Если в PNTS установлена база электронного словаря, при переводе текста пользователю доступна словарная справка.

Установка базы электронного словаря осуществляется администратором на этапе установки и настройки PNTS (см. Установка базы электронного словаря и контекстов).

Список языковых пар, для которых поддерживается электронный словарь, может отличаться от списка языковых пар, для которых поддерживается машинный перевод. Электронный словарь НЕ используется при машинном переводе и недоступен для редактирования.

Электронный словарь предоставляет многочисленные переводы из различных специализированных словарей компании PROMT.

• Чтобы найти переводы слова или словосочетания в электронном словаре, введите его в поле *Оригинал*.

• Чтобы найти переводы для конкретного слова из текста в поле *Оригинал*, установите курсор на слово или выделите его.

• Чтобы найти переводы для конкретного словосочетания из текста, выделите необходимое словосочетание в поле *Оригинал*.

Если статья для искомого слова или словосочетания найдена в электронном словаре, то информация о ней отобразится под окном перевода в блоке *Словарь*.

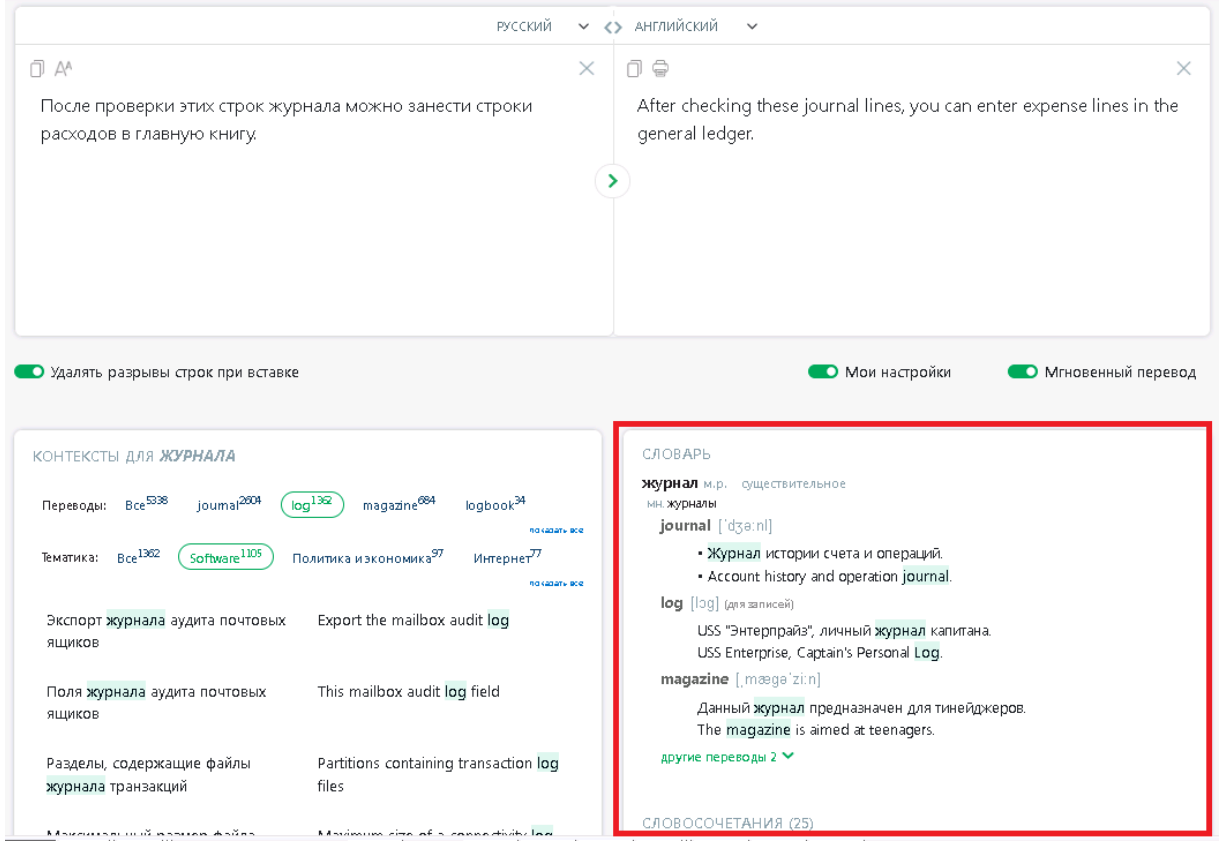

Рис. 5.6. Информация из словаря на странице перевода текста

В поле словарной статьи отображаются:

- заголовок с указанием части речи;
- транскрипция запись произношения слова в виде последовательности специальных знаков (для английского языка);
- переводы, сгруппированные по частям речи, с указанием грамматической информации и, если есть, комментарием.

Для глаголов и существительных отображается дополнительная грамматическая информация.

• Чтобы скопировать перевод из словарной статьи, наведите курсор на него и щелкните по появившейся иконке *Копировать текст*.

 $\mathcal{R}$  При успешном копировании рядом с переводом появится значок  $\bullet$ .

В нижней части блока *Словарь* под словарной статьей отображаются словосочетания для данного слова, найденные в базе электронного словаря.

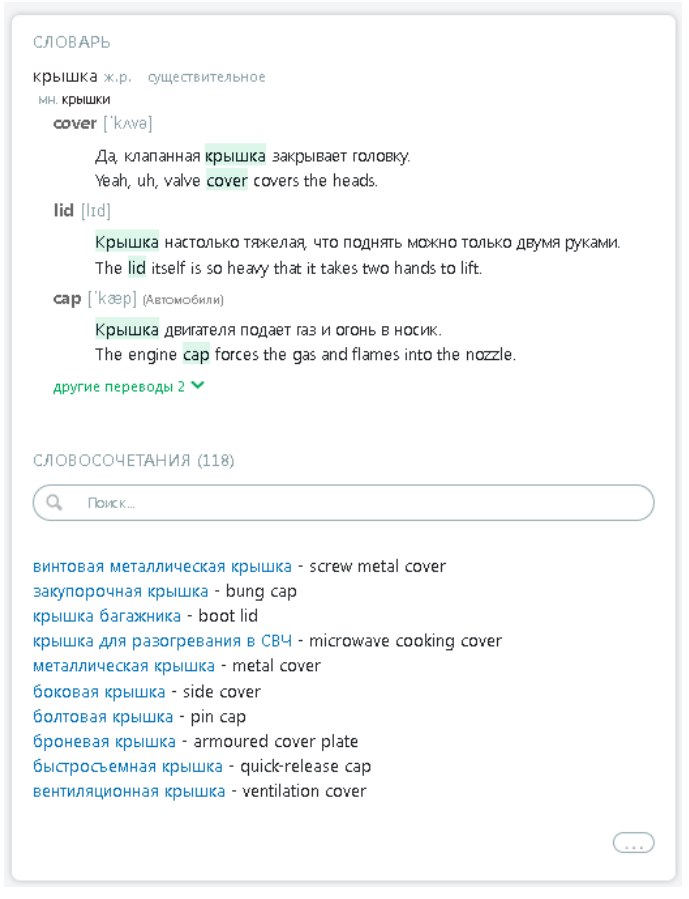

Рис. 5.7. Блок *Словарь* – словосочетания

• Чтобы увидеть больше словосочетаний, нажмите *Показать еще* в нижней части блока *Словарь*.

• Чтобы найти словосочетание с конкретным словом, введите его в поле *Поиск* и нажмите *Enter* или значок .

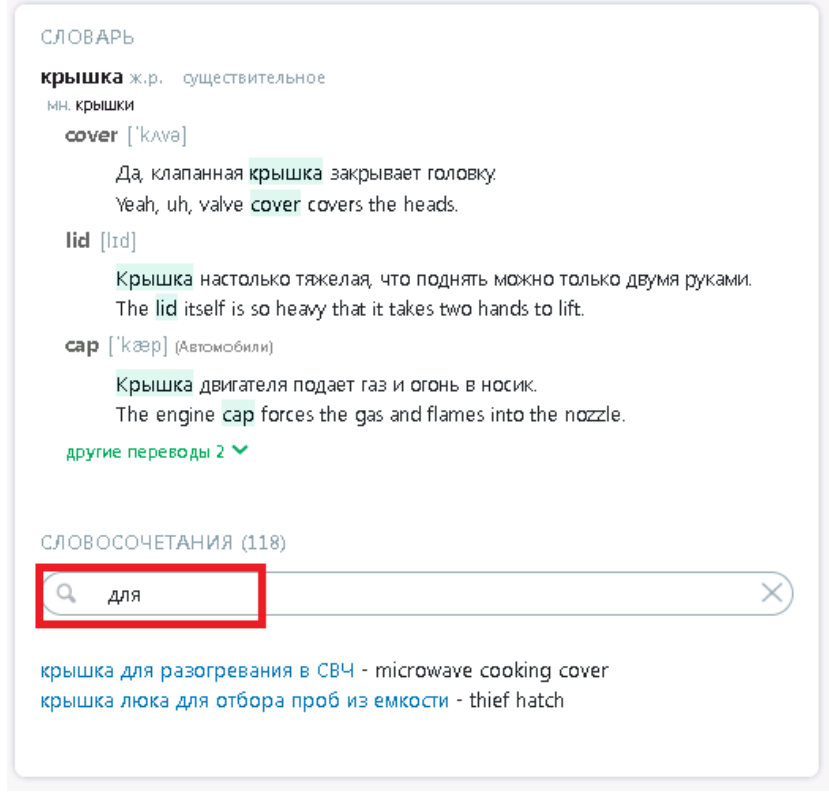

Рис. 5.8. Результат поиска словосочетания с конкретным словом

Чтобы очистить поле поиска, нажмите .

# *5.2. Перевод документов*

На странице *Документ* предоставляется функция перевода с возможностью автоопределения формата переводимого документа и с сохранением форматирования.

С помощью PNTS можно переводить документы следующих форматов:

- документы Microsoft Office 2007–2021 (\*.docx, \*.xlsx, \*.pptx);
- документы RTF;
- документы форматов OpenDocument (\*.odt, \*.ods, \*.odp);
- документы XML;
- документы HTML;
- TXT в различных кодировках;
- документы XLIFF;
- документы PDF, в том числе сканированные (результатом перевода является документ формата \*docx);
- документы графических форматов (\*.bmp, \*.jpeg, \*.tiff, \*.png).

Интерфейс и функционал страницы *Документ* зависит от того, авторизован ли пользователь в системе.

#### **5.2.1. Перевод документов анонимным пользователем**

Для анонимного пользователя интерфейс страницы *Документ* выглядит следующим образом:

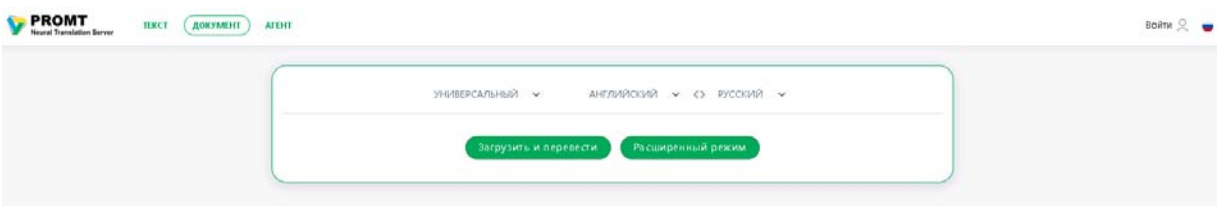

Рис. 5.9. Страница перевода документов в режиме анонимного доступа

Чтобы запустить перевод документа, на странице *Документ* выполните следующее:

1. Укажите язык оригинала или выберите элемент *Определить язык* для его автоматического определения.

Для некоторых форматов, таких как рисунки или документы PDF, необходимо явно задать языковую пару.

- 2. Укажите язык, на который требуется перевести документ.
- 3. Выберите подходящий профиль перевода.

4. После нажатия кнопки *Загрузить и перевести* документ будет сразу же отправлен на перевод.

В процессе перевода файла страница находится в состоянии отображения прогресса:

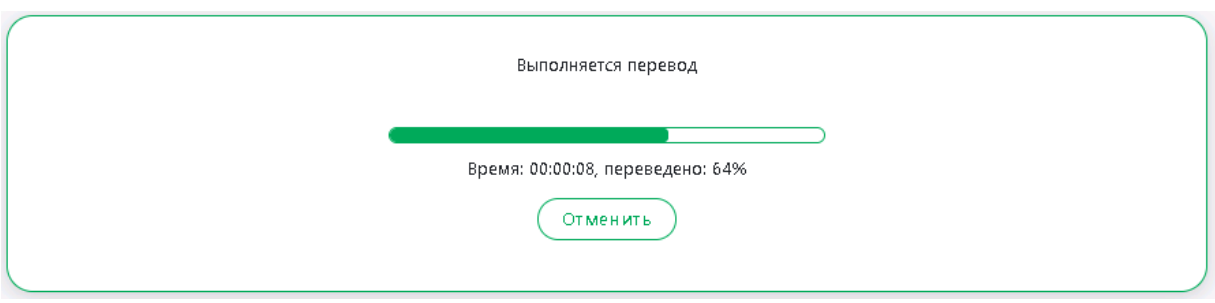

Рис. 5.10. Прогресс перевода документа

По окончании перевода будет выведена информация о результате перевода:

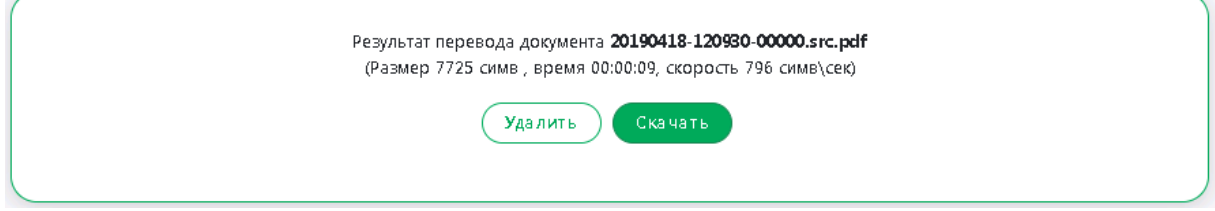

Рис. 5.11. Окно результата перевода документа

Если при переводе произошла ошибка, то будет выдано сообщение об ошибке.

При переводе файла PDF результатом перевода будет файл \*docx.

Используйте функции окна следующим образом:

 Чтобы скачать переведенный документ на локальный компьютер для просмотра или сохранения, нажмите кнопку *Скачать.*

Имя файла с переводом формируется по следующему шаблону: *[имя исходного файла]\_[входной язык]-[выходной язык].[расширение]*

После скачивания результат перевода будет удален из базы данных.

Чтобы удалить документ с сервера, нажмите кнопку *Удалить.*

Анонимный пользователь может одновременно перевести только один файл. Для того чтобы перевести следующий документ, необходимо скачать или удалить результат перевода для текущего документа.

Чтобы запустить перевод документа с учетом дополнительных параметров, выберите *Расширенный режим*. В диалоге *Загрузка файла* выполните следующее:

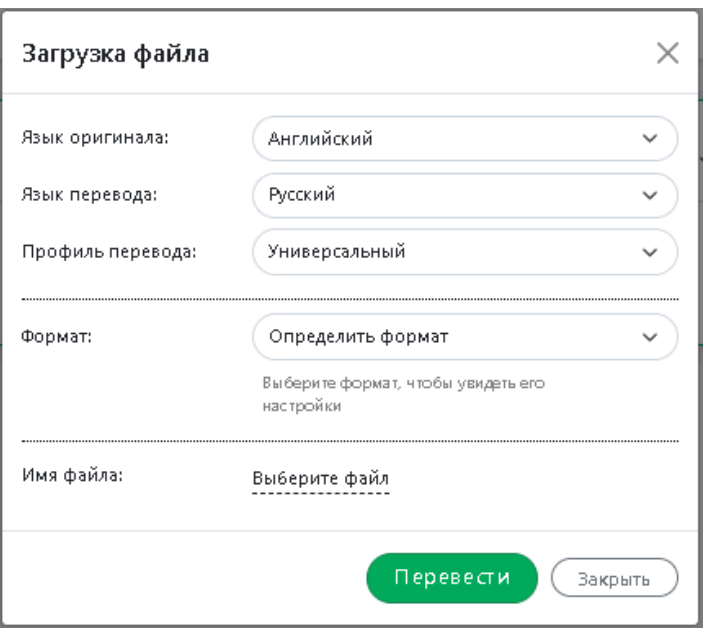

Рис. 5.12. Выбор файла (Расширенный режим)

1. Укажите язык оригинала или выберите элемент *Определить язык* для его автоматического определения.

Для некоторых форматов, таких как рисунки или документы PDF, необходимо явно задать языковую пару.

- 2. Укажите язык, на который требуется перевести документ.
- 3. Выберите подходящий профиль перевода.
- 4. Укажите формат документа или выберите элемент *Определить формат* для его автоматического определения (установлен по умолчанию).

Если формат, выбранный пользователем, не соответствует формату загруженного файла, будет выдано сообщение об ошибке: *Загруженный документ не соответствует выбранному формату файла*.

- 5. При выборе конкретного формата укажите дополнительные свойства, характерные для данного формата:
	- Чтобы при переводе документов форматов XML, HTML и XLIFF использовать дополнительную информацию о структуре документов, щелкните по ссылке *Выберите файл* в строке *Правила перевода*.
	- Чтобы при переводе документов Microsoft Word, Microsoft PowerPoint, PDF-файлов, презентаций и текстовых ODF-файлов, а также рисунков изменить размер шрифта в переведенном документе, укажите подходящее значение для параметра *Размер шрифта в переводе (%)*, выраженное в процентах от размера шрифта в исходном документе.

• Чтобы при переводе документов формата PDF и изображений форматов BMP, TIFF, PNG, JPEG выполнять предобработку изображений, поставьте галочку напротив опции *Выполнять предобработку изображений*. По умолчанию данная опция отключена.

Предобработка изображений позволяет улучшить качество изображений при переводе, но при этом может влиять на перевод текста.

- 6. Выберите файл.
- 7. Нажмите кнопку *Перевести*. Документ будет отправлен на перевод.

По окончании перевода будет выведена информация о результате перевода.

Используйте функции окна следующим образом:

 Чтобы скачать переведенный документ на локальный компьютер для просмотра или сохранения, нажмите кнопку *Скачать.*

Имя файла с переводом формируется по следующему шаблону: *[имя исходного файла]\_[входной язык]-[выходной язык].[расширение]*

После скачивания результат перевода будет удален из базы данных.

Чтобы удалить документ с сервера, нажмите кнопку *Удалить.*

Если при переводе произошла ошибка, то будет выдано сообщение об ошибке.

При переводе файла PDF результатом перевода будет файл \*docx.

Анонимный пользователь может одновременно перевести только один файл. Для того чтобы перевести следующий документ, необходимо скачать или удалить результат перевода для текущего документа.

#### **5.2.2. Перевод документов авторизованным пользователем**

Для авторизованного пользователя доступен перевод нескольких документов одновременно.

Для перевода группы документов формируется очередь перевода. Обработка документов начинается сразу после их добавления в очередь. Перевод сохраняется на сервере с возможностью загрузить его на локальный компьютер или удалить с сервера.

| <b>D</b> PROMT<br><b>TEKCT</b><br><b>Neural Translation Server</b> | ДОКУМЕНТ | <b>НАСТРОЙКИ</b>                                                       | <b>ATEHT</b><br><b>АДМИНИСТРИРОВАНИЕ</b>     |                         |                       |                   |                     |          |
|--------------------------------------------------------------------|----------|------------------------------------------------------------------------|----------------------------------------------|-------------------------|-----------------------|-------------------|---------------------|----------|
|                                                                    |          | <b>УНИВЕРСАЛЬНЫЙ</b><br>$\checkmark$<br><b>■ Удалить все документы</b> | РУССКИЙ $\vee$ <>                            | АНГЛИЙСКИЙ <del>У</del> | Загрузить и перевести | Расширенный режим |                     |          |
|                                                                    | $\Box$   | Документ                                                               | Язык оригинала                               | Язык перевода           | Профиль перевода      | Статус            | Добавлен            | Действия |
|                                                                    | $\Box$   | factor.bt                                                              | Русский                                      | Английский              | Универсальный         | Перевод: 0%       | 30.06.2023 16:31:12 | ■ 自      |
|                                                                    | $\Box$   | Telefon.docc                                                           | Русский                                      | Английский              | Универсальный         | Завершен          | 30.06.2023 16:28:43 | 290      |
|                                                                    | $\Box$   | ru-en.docx                                                             | Русский                                      | Английский              | Универсальный         | Завершен          | 30.06.2023 15:31:43 | 29 前     |
|                                                                    |          |                                                                        | Всего документов: 3 (занято 95 Кб из 256 Мб) |                         |                       |                   |                     |          |

Рис. 5.13. Очередь перевода документов

Чтобы запустить перевод документа, на странице *Документ* выполните следующее:

- 1. Укажите язык оригинала или выберите элемент *Определить язык* для его автоматического определения.
- 2. Укажите язык, на который требуется перевести документ.
- 3. Выберите подходящий профиль перевода.

4. Нажмите кнопку *Загрузить и перевести.* Указанный документ будет добавлен в очередь и начнется его обработка.

Если формат загружаемого документа не входит в список поддерживаемых форматов, то будет выдано сообщение об ошибке: *Неизвестный формат файла*.

Чтобы запустить перевод документа с учетом дополнительных параметров, выберите *Расширенный режим*. В диалоге *Загрузка файла* выполните следующее:

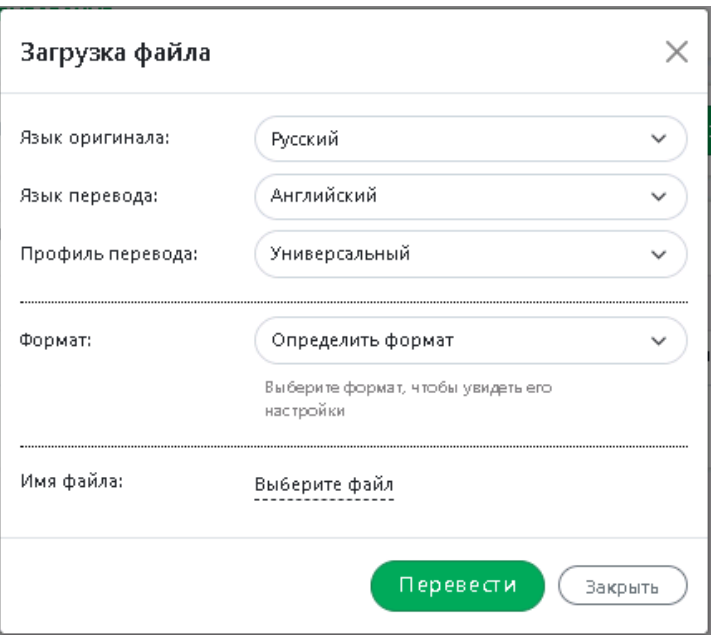

Рис. 5.14. Загрузка файла на перевод в расширенном режиме

- 1. Укажите язык оригинала или выберите элемент *Определить язык* для его автоматического определения.
- 2. Укажите язык, на который требуется перевести документ.
- 3. Выберите подходящий профиль перевода.
- 4. Укажите формат документа или выберите элемент *Определить формат* для его автоматического определения (установлен по умолчанию).

Если формат, выбранный пользователем, не соответствует формату загруженного файла, будет выдано сообщение об ошибке: *Загруженный документ не соответствует выбранному формату файла*.

- 5. При выборе конкретного формата укажите дополнительные свойства, характерные для данного формата:
	- Чтобы при переводе документов форматов XML, HTML и XLIFF использовать дополнительную информацию о структуре документов, щелкните по ссылке *Выберите файл* в строке *Правила перевода*.
	- Чтобы при переводе документов Microsoft Word, Microsoft PowerPoint, PDF-файлов, презентаций и текстовых ODF-файлов, а также рисунков изменить размер шрифта в переведенном документе, укажите подходящее значение для параметра *Размер шрифта в переводе (%)*, выраженное в процентах от размера шрифта в исходном документе.
	- Чтобы при переводе документов формата PDF и изображений форматов BMP, TIFF, PNG, JPEG выполнять предобработку изображений, поставьте галочку напротив опции

*Выполнять предобработку изображений*. По умолчанию данная опция отключена.

Предобработка изображений позволяет улучшить качество изображений при переводе, но при этом может влиять на перевод текста.

- 6. Выберите файл.
- 7. Нажмите кнопку *Перевести*.

Указанный документ будет добавлен в очередь и начнется его обработка.

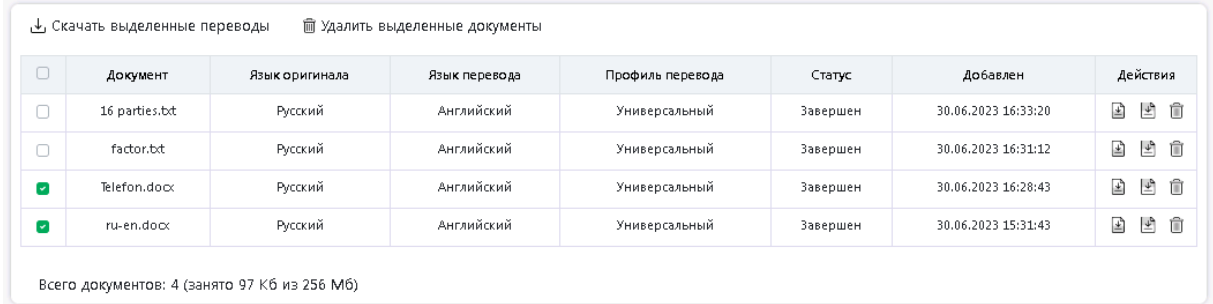

Рис. 5.15. Действия в очереди перевода документов

Текущее состояние обработки документа отображается в поле *Статус,* а также с помощью цветовой подсветки:

- *Перевод* выполняется перевод документа;
- *Завершен* документ переведен;
- *Ошибка* при переводе документа возникла ошибка, например из-за неверно выбранного формата;
- *Ожидание* документ находится в состоянии ожидания обработки.

Используйте функции окна следующим образом:

- Чтобы скачать переведенный документ на локальный компьютер для просмотра или сохранения, нажмите кнопку *Скачать перевод* в строке с этим документом.
- Чтобы скачать исходный документ на локальный компьютер, нажмите кнопку *Скачать оригинал* в соответствующей строке.
- Чтобы скачать переводы всех документов, нажмите кнопку *Скачать все переводы* над таблицей.

**По этой команде все переводы документов из очереди скачиваются в виде одного zip**архива.

• Чтобы скачать переводы группы документов, установите флажки в строках с нужными документами, нажмите кнопку *Скачать выделенные переводы*.

- Чтобы удалить документ с сервера, нажмите кнопку *Удалить документ* в соответствующей строке.
- Чтобы удалить все документы из очереди, нажмите кнопку **<sup>1</sup>** *Удалить все документы* **над** таблицей.
- Чтобы удалить группу документов, установите флажки в строках с нужными документами и нажмите кнопку *Удалить выделенные документы* над таблицей.

Чтобы отметить все документы, расположенные на текущей странице, установите флажок, расположенный слева в строке заголовка таблицы. Если список документов размещается на нескольких страницах, то для выделения всех документов в очереди повторите данное действие на каждой странице.

В нижней части таблицы располагается строка, содержащая информацию об общем количестве документов в очереди, а также об объеме памяти, выделенном под хранение данных одного пользователя, и об уже занятом объеме памяти.

### *5.3. Перевод с помощью приложения Агент*

На странице *Агент* представлено краткое описание функциональности приложения «PROMT Агент» и даны ссылки для скачивания установочных наборов для платформ Windows и Linux.

Приложение «PROMT Агент» предназначено для перевода неформатированного текста с использованием PNTS и позволяет быстро перевести фрагмент текста в любом приложении, поддерживающем операции с буфером обмена.

Windows-версия может работать в ОС MS Windows 7/8.1/10/11. Для работы приложения требуется Microsoft .Net Framework версии не ниже 4.0.30319.

Чтобы установить версию для Windows, щелкните по ссылке *Загрузить для Windows*.

Linux-версия может работать в любой графической оболочке (KDE, Xfce, GNOME, Unity), основанной на графической системе X Window System (Х11).

Чтобы установить версию для Linux, щелкните по ссылке *Загрузить для Linux*.

Информацию по установке, настройке и работе с "PROMT Агент" смотрите в разделах 7 и 8.

# **Глава 6. Настройка перевода**

Настройка перевода в PNTS выполняется на следующих страницах группы *Настройки* вебинтерфейса:

- *Мой словарь* добавление слов в пользовательский словарь;
- *Моя память переводов* добавление записей в пользовательскую базу переводов;
- *Мои слова без перевода* добавление слов в список слов, не требующих перевода;

Группа страниц *Настройки* недоступна для анонимного пользователя.

Пользовательские настройки всегда используются при переводе документов. Для перевода текста существует возможность включить и отключить использование настроек переключением бегунка *Мои настройки* под окном перевода на странице *Текст* (по умолчанию Мои настройки включены).

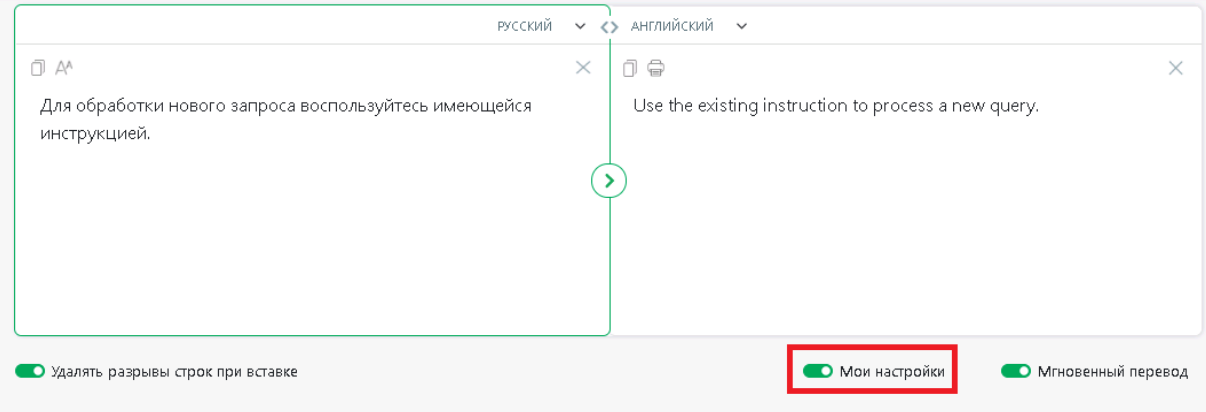

Рис. 6.1. Опция *Мои настройки*

### *6.1. Создание собственного словаря*

Если в переводе многократно встречается непереведенное или неточно переведенное слово или словосочетание, рекомендуется добавить это слово и его перевод в словарь под названием *Мой словарь*— собственный пользовательский словарь, который может использоваться при переводе с любым профилем перевода для данной языковой пары.

Работа с пользовательским словарем в PNTS имеет ряд особенностей и ограничений:

• Для некоторых языковых пар можно создать свой пользовательский словарь, в который могут быть заведены только существительные и прилагательные (с учетом морфологии), причем для каждого слова можно задать только один перевод. Словарь может быть сохранен в файле архива словаря PROMT или в текстовом файле.

• Для других языковых пар можно создать свой текстовый глоссарий, в который могут быть заведены только существительные без учета морфологии, и для каждого существительного можно задать только один перевод. Глоссарий может быть сохранен в текстовом файле.

Пользовательский глоссарий, сохраненный в текстовом файле, имеет следующий «простой» формат:

• Слово1\tПеревод1

• Слово2\tПеревод2

 $\bullet$  ...

где \t - знак табуляции.

Чтобы создать собственный пользовательский словарь, выполните следующее:

1. Откройте страницу *Мой словарь* в группе *Настройки*.

2. Выберите входной и выходной языки.

Откроется страница, отображающая текущее состояние словаря *Мой словарь*.

Чтобы добавить слово в словарь, нажмите кнопку *Добавить слово*. Откроется диалог *Добавить в словарь*.

В диалоге *Добавить в словарь* выполните следующее:

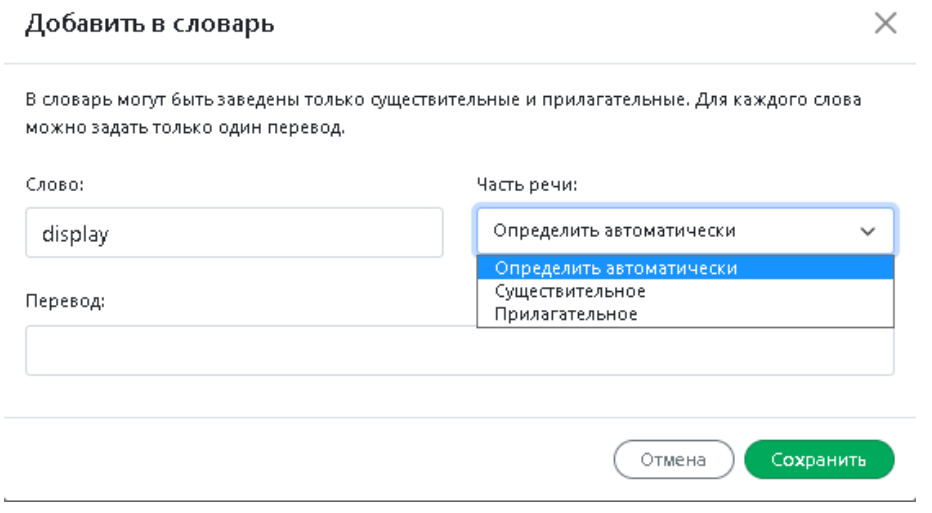

Рис. 6.1. Создание новой статьи

1. В поле *Слово* введите слово или словосочетание в исходной форме.

2. Укажите часть речи слова или выберите значение *Определить автоматически*.

В словарь могут быть заведены только существительные и прилагательные. Для некоторых языковых направлений допустимо добавлять в словарь только существительные.

3. В поле *Перевод* введите перевод.

Для каждого слова можно задать только один перевод.

Чтобы заводимые в словарь имена имели правильные грамматические признаки, установите флажок *Добавить как имя* (доступно только для русско-английского направления).

4. Чтобы сохранить словарную статью, нажмите кнопку *Сохранить*.

Слово (словосочетание) будет добавлено в словарь.

Если выбрано значение *Существительное* или *Прилагательное*, то слово будет добавлено под выбранной частью речи независимо от того, к какой части речи это слово относится. Если выбрано значение *Определить автоматически*, а слово определено не как существительное или прилагательное, статья в словарь заведена не будет и появится сообщение об ошибке.

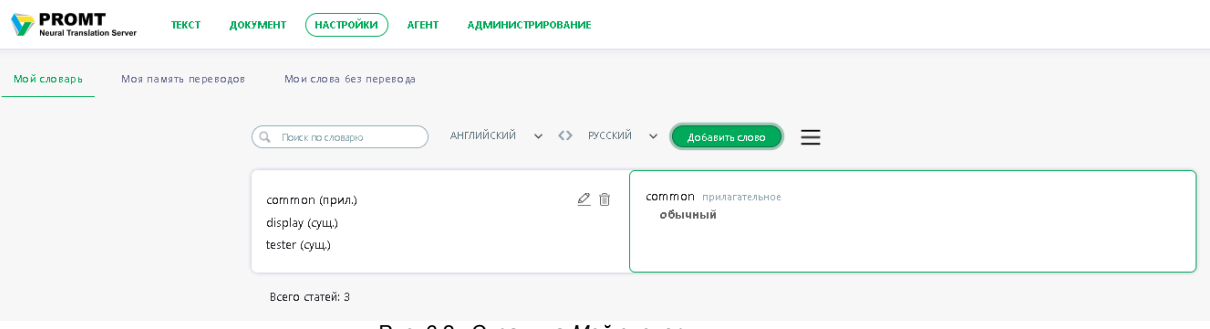

Рис. 6.2. Страница *Мой словарь*

Поле словаря состоит из двух колонок. Левая колонка отображает алфавитный список слов (словосочетаний) словаря, правая — информацию о словарной статье: входное слово и его перевод, а также часть речи (для направлений, где поддерживается морфология).

Используйте функции окна следующим образом:

- Чтобы быстро найти нужную словарную статью, введите ее заголовок или часть заголовка в поле *Поиск по словарю*. Курсор автоматически переместится на нужную строку.
- Чтобы отредактировать словарную статью, нажмите кнопку <sup>*Редактировать* в строке с этим</sup> словом.
- Чтобы удалить словарную статью из словаря, нажмите кнопку **<sup>1</sup> Удалить** в строке с этим словом.

 $\mathbf{v}_{\text{0}}$  чтобы загрузить пользовательский словарь из файла, нажмите кнопку  $\equiv$  и выберите команду

*Загрузить словарь*. Откроется диалог *Загрузить словарь*.

Данная команда позволяет загрузить пользовательский словарь, сохраненный ранее в файле архива словаря PROMT, а также текстовый глоссарий, созданный по определенным правилам.

В диалоге *Загрузить словарь* выполните следующее:

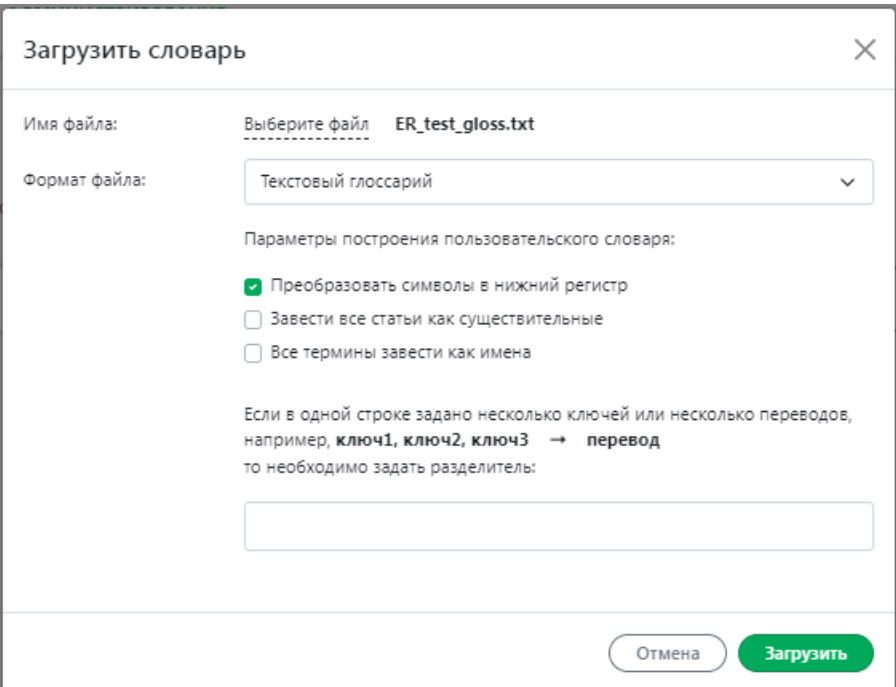

Рис. 6.3. Загрузка словаря из глоссария

- 1. Выберите файл.
- 2. Укажите формат файла: *Текстовый глоссарий*, *Внутренний формат PROMT (\*.udc)* или выберите опцию *Определить автоматически*.
- 3. Если словарь загружается из файла внутреннего формата PROMT:

Выберите файл и нажмите *Загрузить*.

Термины будут добавлены в словарь.

Если словарь загружается из текстового глоссария:

Укажите параметры построения пользовательского словаря.

По умолчанию при создании словаря из глоссария ключ и перевод вводятся в том виде, в котором они заданы в глоссарии. Чтобы унифицировать информацию в словаре и по

возможности понижать регистр символов ключа и перевода, установите флажок *Преобразовать символы в нижний регистр*.

Чтобы при вводе все статьи получали грамматические признаки существительного, установите флажок *Завести все статьи как существительные*.

Чтобы при вводе все статьи получали грамматические признаки имени, установите флажок *Все термины завести как имена* (доступно только для русско-английского направления).

Для загрузки словаря из текстового глоссария поддерживаются форматы UTF-8 и Unicode.

Нажмите *ОК*.

Термины из глоссария будут добавлены в словарь.

Если при загрузке словаря возникли ошибки, они будут сохранены в лог, скачать который можно по ссылке над словарным списком:

• Чтобы сохранить *Мой словарь* в файле, нажмите кнопку  $\equiv$  и выберите команду *Скачать словарь*.

Выберите формат файла, в котором требуется сохранить *Мой словарь*:

- архив словаря PROMT (\*.udc);
- текстовый глоссарий (\*.txt).

Для языковых пар, поддерживающих только формат текстового глоссария, окно выбора формата файла при сохранении словаря не появляется. Файл сохраняется в формате \*.txt.

• Чтобы удалить все содержимое словаря, нажмите кнопку  $\equiv$  и выберите команду *Удалить все словарные статьи*.

В нижней части таблицы располагается строка, содержащая информацию об общем количестве слов в словаре.

Возможность создания и редактирования пользовательских словарей поддерживается не для всех языковых пар. Подробную информацию можно получить в службе технической поддержки компании PROMT.

Пользовательские настройки всегда используются при переводе документов. Для перевода текста существует возможность включить и отключить использование настроек переключением бегунка *Мои настройки* под окном перевода на странице *Текст* (по умолчанию *Мои настройки* включены).

# *6.2. Создание собственной памяти переводов*

Если в переводимых документах содержатся повторяющиеся фрагменты (целые предложения или законченные фрагменты текста), рекомендуется добавить эти фрагменты и их переводы в память переводов под названием *Моя память переводов* — собственную память переводов, которая может использоваться при переводе с любым профилем перевода для данной языковой пары.

Чтобы создать собственную базу переводов, выполните следующее:

- 1. Откройте страницу *Моя память переводов* в группе *Настройки*.
- 2. Выберите входной и выходной языки.

Откроется страница, отображающая текущее состояние списка *Моя память переводов*.

Чтобы добавить запись в память переводов, нажмите кнопку *Добавить в память переводов*. В диалоге *Добавить в память переводов* выполните следующее:

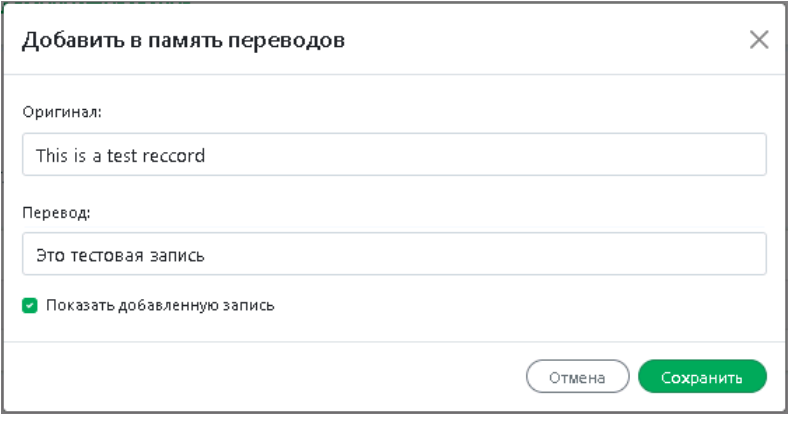

Рис. 6.3. Создание новой записи

1. В поле *Оригинал* введите исходный текст (целое предложение или фрагмент текста).

2. В поле *Перевод* введите его перевод.

3. Нажмите кнопку *Сохранить*.

Исходный текст и его перевод будут добавлены в память переводов.

В том случае, если при добавлении записи была выбрана опция "Показать добавленную запись", содержимое поля оригинал добавляемой записи ТМ помещается в поле фильтра поиска в базе ТМ и после сохранения в списке *Моя память переводов* отображается только добавленная запись.

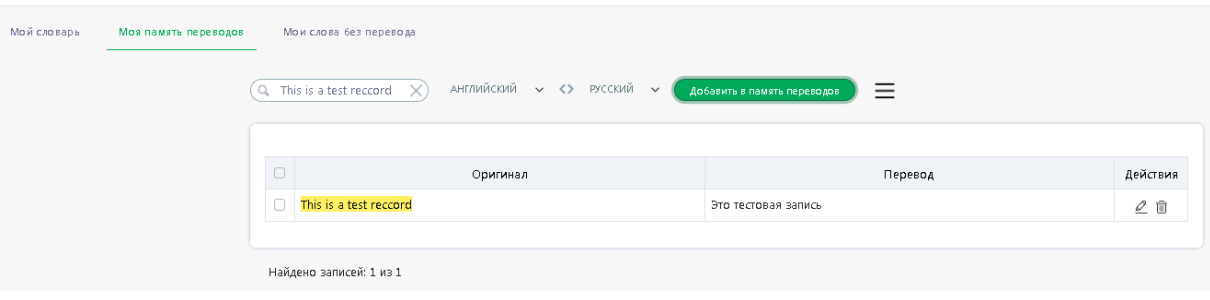

Рис. 6.4. *Моя память переводов* – отображение списка записей с фильтром

Чтобы вернуться к отображению всего списка *Моя память переводов*, очистите поле поиска, нажав символ $\mathbb{X}$ .

Если запись в базу переводов была добавлена без опции *Показать добавленную запись*, то после сохранения текущей записи в память переводов, добавленная запись будет отображаться в общем списке записей.

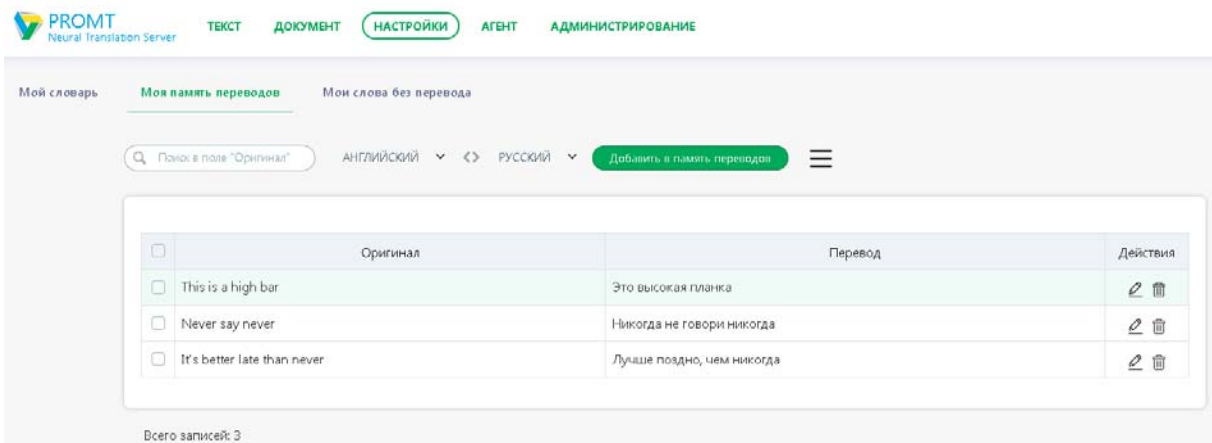

Рис. 6.5. Страница *Моя память переводов*

Используйте функции окна *Моя память переводов* следующим образом:

- Чтобы быстро найти нужную запись или группу записей в памяти переводов, введите текст для поиска в поле *Поиск в поле "Оригинал"* и нажмите *Enter*.
- Чтобы отобразить все записи, Очистите поле *Поиск в поле "Оригинал"*.

В результате будет очищено поле поиска и отображены все записи в памяти переводов.

• Чтобы отредактировать запись в памяти переводов, нажмите кнопку *Редактировать* в соответствующей строке.

- Чтобы улалить запись из памяти переводов, нажмите кнопку  $\overline{w}$  *Удалить* в соответствующей строке.
- Чтобы удалить несколько записей одновременно, выберите необходимые записи в списке и выберите команду *Удалить выбранные записи* над списком записей.
- Чтобы отметить все записи, расположенные на текущей странице, установите флажок, расположенный слева в строке заголовка таблицы. Если список записей размещается на нескольких страницах, то для выделения всех записей в памяти переводов повторите данное действие на каждой странице.
- Чтобы загрузить память переводов из файла, нажмите кнопку  $\equiv$  и выберите команду *Загрузить память переводов*.

Данная команда позволяет загрузить память переводов, сохраненную ранее в файле формата tmx, файле внутреннего формата PROMT или в файле формата txt..

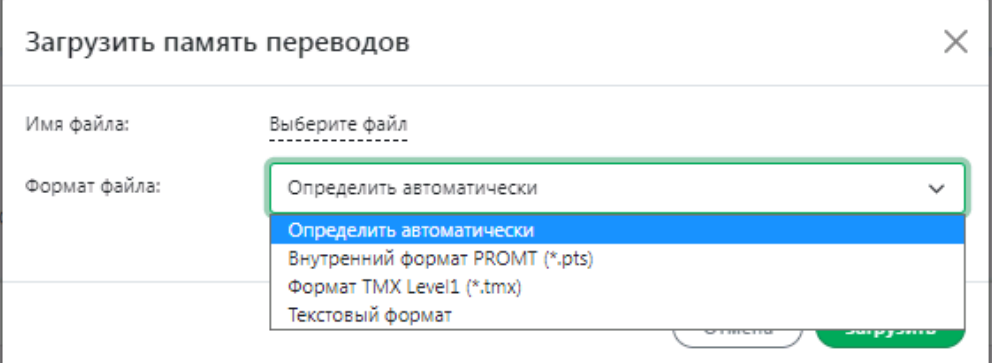

Рис. 6.6. Выбор формата файла для загрузки памяти переводов

• В диалоге загрузки памяти переводов выберите файл. В выпадающем списке выберите один из поддерживаемых форматов: *Внутренний формат PROMT (\*.pts)*, *Формат TMX*, *Текстовый формат* (текст, разделенный табуляцией) или воспользуйтесь опцией *Определить автоматически* (установлена по умолчанию).

В том случае если выбран формат *Tmx Level 1* или *Текстовый формат,* при загрузке памяти переводов из файла будет предложено два варианта загрузки: перезапись содержимого памяти перевода или добавление записей к текущей памяти. Если выбран вариант перезаписи, то при загрузке ТМ из файла всё содержимое страницы *Моя память переводов* будет полностью перезаписано. Появится соответствующее предупреждение. Чтобы отказаться от перезаписи данных, нажмите кнопку *Отмена* в окне с предупреждением.

• Чтобы сохранить память переводов в файле, нажмите кнопку  $\equiv$  и выберите команду *Скачать память переводов*.

*Моя память переводов* скачивается в виде файла формата TMX.

• Чтобы удалить все записи из памяти переводов, нажмите кнопку  $\equiv$  и выберите команду *Удалить все записи*.

В нижней части таблицы располагается строка, содержащая информацию об общем количестве записей в памяти переводов.

Возможность создания и редактирования записей в памяти переводов поддерживается для всех языковых пар.

Пользовательские настройки всегда используются при переводе документов. Для перевода текста существует возможность включить и отключить использование настроек переключением бегунка *Мои настройки* под окном перевода на странице *Текст* (по умолчанию *Мои настройки* включены).

## *6.3. Создание списка слов, не требующих перевода*

Если в тексте встречаются слова или словосочетания, которые не требуется переводить, например, имена собственные, аббревиатуры или специальные наименования, совпадающие со значимыми словами (BlackBerry, Miami Beach), то рекомендуется добавить их в список слов, не требующих перевода, под названием *Мои слова без перевода* — собственный список, который может использоваться при переводе с любым профилем перевода для данной языковой пары.

Чтобы создать собственный список слов (словосочетаний), не требующих перевода, выполните следующее:

- 1. Откройте страницу *Мои слова без перевода* в группе *Настройки*.
- 2. Выберите входной и выходной языки.

Откроется страница, отображающая текущее состояние списка *Мои слова без перевода*.

| Мой словарь<br>Моя память переводов | Мои слова без перевода |                                               |         |                      |                  |
|-------------------------------------|------------------------|-----------------------------------------------|---------|----------------------|------------------|
|                                     |                        | АНГЛИЙСКИЙ V <> РУССКИЙ V  <br>Добавить слово | ≡       |                      |                  |
|                                     |                        |                                               |         |                      |                  |
|                                     |                        |                                               |         |                      |                  |
|                                     | $\Box$                 | Слово                                         | Регистр | Регулярное выражение | Действия         |
|                                     | $\Box$<br>BlackBerry   |                                               | Да      | Нет                  | $\mathcal{Q}$ ii |

Рис. 6.7. Страница *Мои слова без перевода*

Чтобы добавить слово (словосочетание) в список слов, не требующих перевода, нажмите кнопку *Добавить слово*. В диалоге *Добавить слово* выполните следующее:

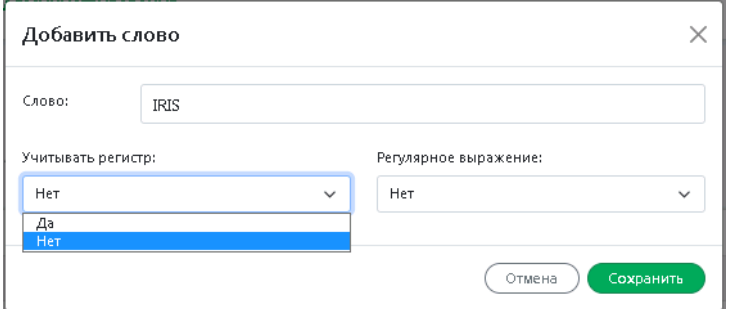

Рис. 6.7. Диалог *Добавить слово*

- 1. Введите слово (словосочетание), которое нужно оставить без перевода.
- 2. При необходимости оставить без перевода слова с учетом регистра установите значение *Да* для параметра *Учитывать регистр*.
- 3. При необходимости использования регулярных выражений установите флажок *Регулярное выражение*.
- 4. Нажмите кнопку *Сохранить*.

Слово (словосочетание) будет добавлено в список слов, не требующих перевода.

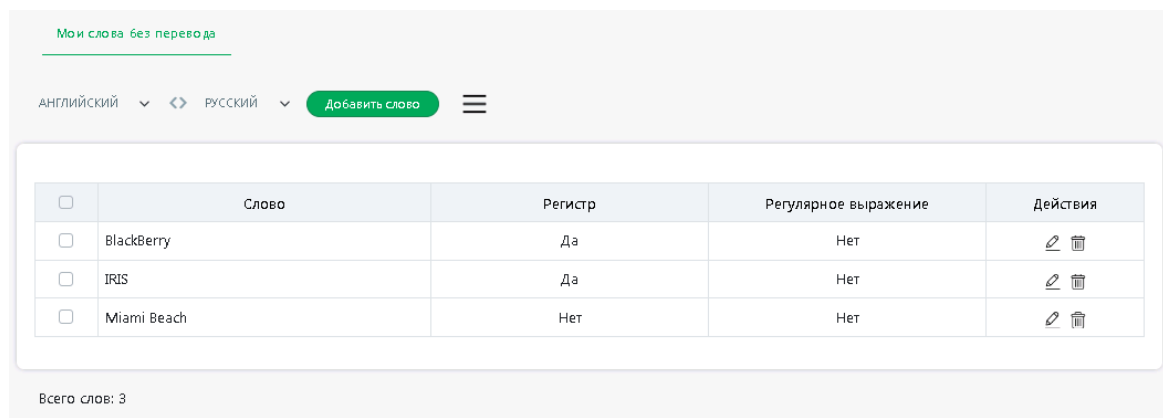

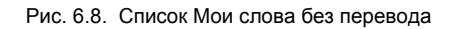

Используйте функции окна следующим образом:

- Чтобы отредактировать слово из списка, нажмите кнопку *Редактировать запись* в строке с этим словом.
- Чтобы удалить слово из списка, нажмите кнопку **и** *Удалить* в строке с этим словом.
- Чтобы удалить все слова из списка, нажмите кнопку  $\equiv$  и выберите команду *Удалить все слова*.
- Чтобы удалить группу слов, установите флажки в строках с нужными словами и выберите команду *Удалить выбранные слова* над списком.

Чтобы отметить все слова, расположенные на текущей странице, установите флажок, расположенный слева в строке заголовка таблицы. Если список слов размещается на нескольких страницах, то для выделения всех слов в списке повторите данное действие на каждой странице.

• Чтобы загрузить список слов из файла, нажмите кнопку  $\equiv$  и выберите команду *Загрузить слова*.

 $\bullet$  Данная команда позволяет загрузить списки слов в формате \*.wwt. в котором по умолчанию происходит сохранение и загрузка списка слов, не требующих перевода, в настольной версии переводчика PROMT. Этот формат позволяет сохранить все признаки слова.

При загрузке списка слов из файла содержимое списка *Мои слова без перевода* будет полностью перезаписано. Появится соответствующее предупреждение. Чтобы отказаться от перезаписи данных, нажмите кнопку *Отмена* в окне с предупреждением.

• Чтобы сохранить *Мои слова без перевода* в файле, нажмите кнопку  $\equiv$  и выберите команду *Скачать слова*.

Данная команда позволяет сохранить список слов, не требующих перевода, в бинарном формате.

В нижней части таблицы располагается строка, содержащая информацию об общем количестве слов в списке.

Возможность формирования списка слов без перевода поддерживается для всех языковых пар, кроме кросс-направлений.

Пользовательские настройки всегда используются при переводе документов. Для перевода текста существует возможность включить и отключить использование настроек переключением бегунка *Мои настройки* под окном перевода на странице *Текст* (по умолчанию Мои настройки включены).

# **Глава 7. PROMT Агент для Windows**

Приложение «PROMT Агент» предназначено для перевода неформатированного текста с использованием PNTS и позволяет быстро перевести фрагмент текста в любом Windows приложении, поддерживающем операции с буфером обмена.

Приложение «PROMT Агент» может работать в следующих операционных системах:

- Microsoft Windows 11
- Microsoft Windows 10
- Microsoft Windows 8.1

#### *7.1. Запуск приложения*

Чтобы установить «PROMT Агент» на компьютере пользователя PNTS:

- 1. Выберите команду *Загрузить для Windows* на странице *PROMT Агент* веб*-*интерфейса PNTS.
- 2. Запустите программу установки и следуйте её указаниям.
- 3. После завершения установки запустите программу и настройте подключение к серверу PNTS. Для этого перейдите в *Настройки* и введите адрес сервера, на котором установлен PNTS (см. раздел Настройка приложения).

В случае успешного соединения с сервером PNTS введенные данные сохраняются, и указанный диалог не появляется при последующих запусках приложения.

### *7.2. Перевод текста*

Приложение «PROMT Агент» позволяет переводить выделенные фрагменты текста в любых приложениях Windows, поддерживающих операции с буфером обмена.

Чтобы перевести текст в Windows-приложении, поддерживающем операции с буфером обмена, выполните следующее:

- 1. Выделите фрагмент текста, который требуется перевести.
- 2. Нажмите сочетание клавиш, определенное в настройках «PROMT Агент» для перевода фрагмента текста (по умолчанию двойное нажатие *Ctrl*).

После получения перевода от сервера активизируется всплывающее окно с переводом. Размер окна определяется автоматически.

Окно приложения «PROMT Агент» состоит из двух полей: в верхнее поле автоматически помещается исходный текст, который можно редактировать, а в нижнее — его перевод.

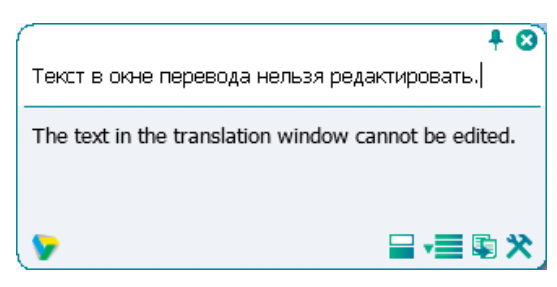

Рис. 7.1. Перевод фрагмента текста

По умолчанию основные параметры перевода устанавливаются автоматически:

- язык входного текста определяется автоматически;
- язык перевода устанавливается в соответствии с языком локализации программы;
- профиль перевода профиль перевода по умолчанию устанавливается для каждой языковой пары.

Чтобы изменить эти параметры, нажмите кнопку  $\equiv$ . В окне с переводом появится нижняя панель:

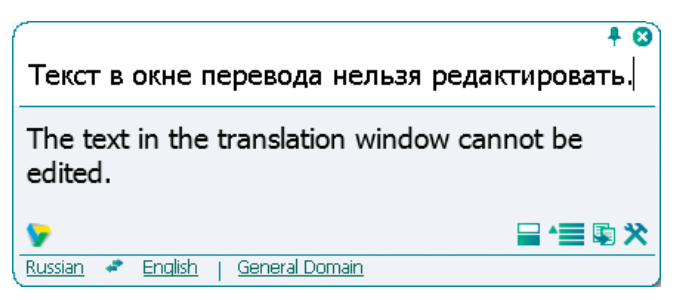

Рис. 7.2. Основные параметры перевода

- Чтобы изменить входной язык, выберите нужное значение из левого списка.
- Чтобы изменить язык перевода, выберите нужное значение из среднего списка.
- Чтобы изменить профиль перевода, выберите нужное значение из правого списка.
- Чтобы быстро поменять входной и выходной языки местами, нажмите кнопку

При изменении входного или выходного языков или профиля перевода происходит автоматический повторный перевод выделенного ранее текста.

Если в настройках программы установлен режим автоматического определения входного языка (по умолчанию включен), язык исходного текста всегда определятся автоматически при каждом новом переводе, за исключением случаев автоматического повторного перевода после явного выбора входного языка в окне «PROMT Агент». Чтобы отключить этот режим, в диалоге *Настройки* снимите флажок *Всегда определять язык оригинала*.

• Чтобы скопировать текст перевода в буфер обмена, нажмите кнопку <sup>Г</sup>о Скопировать перевод. Либо выделите фрагмент текста перевода и выберите команду *Копировать* контекстного меню, либо нажмите стандартное сочетание клавиш *Ctrl+C*.

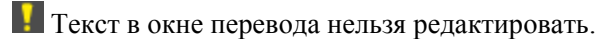

- Чтобы из окна с переводом вызвать диалог настройки, нажмите кнопку *Настройки*.
- Чтобы отобразить или скрыть поле для редактирования исходного текста, нажмите кнопку .*Показать/скрыть область редактирования*.
- Чтобы включить режим «поверх других окон», нажмите кнопку  $\blacktriangleright$  в правом верхнем углу окна. Кнопка изменит вид:  $\uparrow$ . При включенном режиме «поверх других окон» окно «PROMT Агент» всегда отображается поверх всех других открытых окон запущенных программ.
- Чтобы выключить режим «поверх других окон», повторно нажмите указанную кнопку, либо закройте окно «PROMT Агент».
- Чтобы скрыть окно «PROMT Агент», нажмите кнопку В в правом верхнем углу окна.

**• Если «PROMT Агент» не находится в режиме «поверх других окон»**, то основное окно программы скрывается автоматически при потере фокуса.

- Чтобы изменить положение основного окна, перетащите его мышью за свободную область вверху или внизу окна.
- Чтобы открыть главную страницу веб-интерфейса PNTS, нажмите кнопку **в** левом нижнем углу окна.

Перевод с помощью сочетаний клавиш поддерживается в Windows-приложениях, которые могут копировать текст с помощью *Ctrl+C*. Этот метод может не работать в Windows 7 для программ, запущенных с повышенным уровнем привилегий.

### *7.3. Перевод фрагмента экрана*

Приложение «PROMT Агент» позволяет выделить фрагмент экрана и перевести его с помощью сервиса перевода PNTS.

Перевод фрагмента экрана поддерживается только при наличии системы распознавания текста IRIS OCR Engine компании I.R.I.S в составе PNTS.

Чтобы выделить фрагмент экрана и перевести его, выполните следующее:

- 1. Нажмите сочетание клавиш, определенное в настройках «PROMT Агент» для захвата и перевода фрагмента экрана (по умолчанию *Ctrl+~*).
- 2. Удерживая правую клавишу мыши, выделите на экране текст для перевода.

Для работы функции требуется явное указание входного языка, поэтому рекомендуется отключить режим *Всегда определять язык оригинала* в настройках программы.

После выбора входного языка выделенный фрагмент экрана будет передан на сервер PNTS, распознан с помощью IRIS и переведен.

Пользуйтесь функцией перевода фрагмента экрана для перевода текста на изображениях или в приложениях, которые не поддерживают операции с буфером обмена (например, для перевода защищенного от копирования PDF-документа).

Имейте в виду, качество перевода существенно зависит от качества распознавания текста.
## 7.4. Настройка приложения

Язык интерфейса приложения зависит от локализации Вашей системы. В данном разделе описывается пример настройки приложения для системы с английской локализацией.

П Чтобы настроить работу приложения «PROMT Агент», щелкните правой кнопкой мыши по значку **PROMT** Agent в области уведомлений и выберите команду Settings. Откроется диалог, содержащий вкладки Connection, System и Behavior.

На вкладке Connection:

- 1. Укажите адрес для подключения к веб-сервису перевода в формате: http://<имя сервера или IP $a\ddot{\rho}$ рес>/<имя веб-приложения сервера приложения PTS>/Services/v1/soap.svc. или в сокращенном виде: <имя сервера или IP-адрес>/<имя веб-приложения сервера приложения PTS>, например http://pnts23/pnts23/Services/v1/soap.svc или pnts23/pnts23.
- 2. Укажите, какие аутентификационные данные использовать для подключения к PNTS:
	- Если установлен флажок Use authentication, то для подключения к PNTS будут использованы указанные злесь имя пользователя и пароль. Если флажок не установлен, то булут использованы имя пользователя и пароль, указанные при входе в систему.
	- Если подключение к PNTS осуществляется через прокси-сервер, установите флажок Use ргоху и укажите имя пользователя и пароль, используемые при подключении через проксисервер в Internet Explorer.

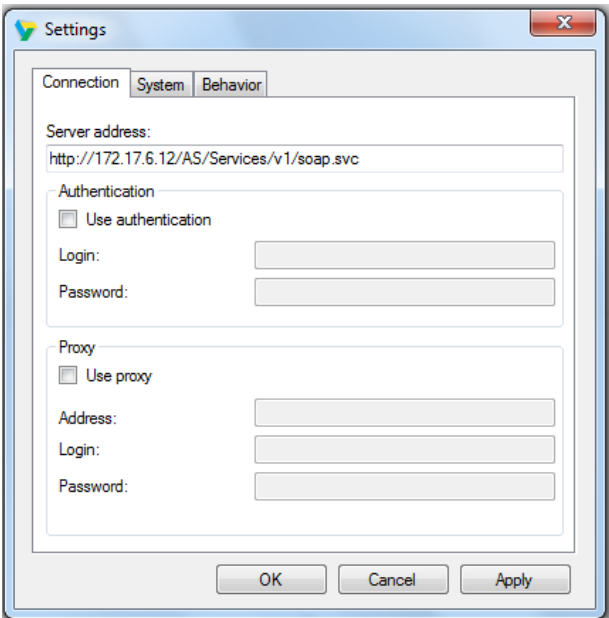

Рис. 7.3. Вкладка Connection окна Settings PROMT Агент для Windows

На вкладке *System*:

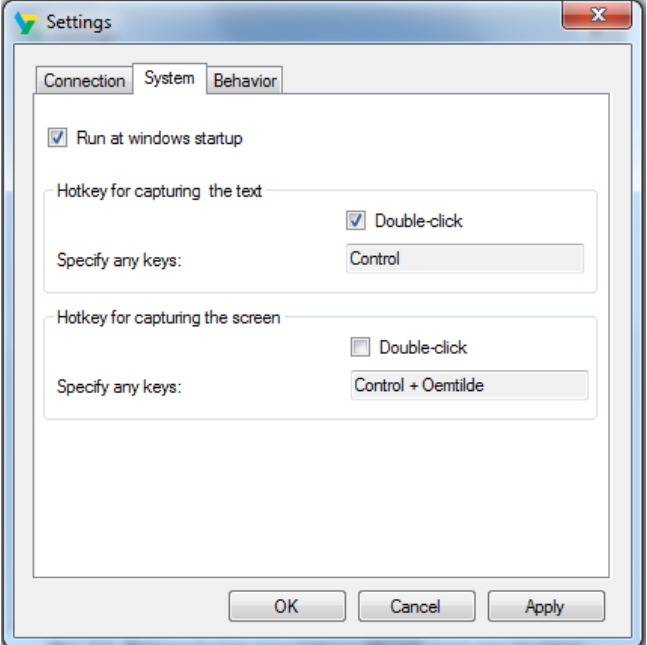

Рис. 7.4. Вкладка System окна Settings PROMT Агент для Windows

- Чтобы автоматически запускать приложение «PROMT Агент» при запуске Windows, установите флажок *Run at Windows startup* (по умолчанию включен).
- Чтобы задать сочетание клавиш для перевода фрагмента текста, нажмите нужное сочетание клавиш в соответствующем поле и, при необходимости, установите флажок *Double-click* (по умолчанию двойное нажатие *Ctrl*).
- Чтобы задать сочетание клавиш для захвата и перевода фрагмента экрана, нажмите нужное сочетание клавиш в соответствующем поле и, при необходимости, установите флажок *Doubleclick* (по умолчанию *Ctrl+~*).

При задании сочетания клавиш для перевода убедитесь, что данное сочетание клавиш уже не используется в приложении, где планируется переводить текст.

На вкладке Behavior:

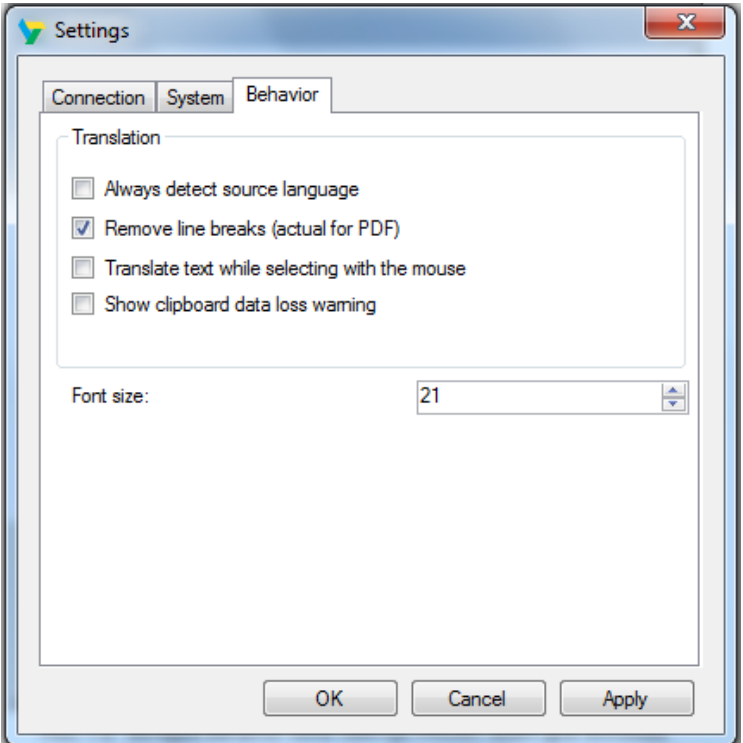

Рис. 7.5. Вкладка Behavior окна Settings PROMT Агент для Windows

- Чтобы включить режим автоматического определения входного языка, установите флажок Always detect source language (по умолчанию включен).
- Чтобы при переводе фрагмента текста, выделенного в PDF-документе, удалить лишние разрывы строк, установите флажок Remove line breaks (по умолчанию включен).

Х Лишние (нежелательные) разрывы строк могут появляться при копировании текста из PDF-документа, когда каждая скопированная строка превращается в отдельный абзац.

- Чтобы включить режим перевода без дополнительного нажатия сочетания клавиш, установите флажок *Translate text while selecting with the mouse* (по умолчанию выключен). Если ланный режим включен, перевод осуществляется сразу после выделения текста мышью.
- Чтобы изменить размер шрифта для отображения исходного текста и текста перевода, выберите подходящее значение в списке Font size.

Х При изменении размера шрифта пропорционально меняется размер окна приложения и всех элементов интерфейса.

Х Параметры, установленные в диалоге настройки приложения, сохраняются между сеансами работы программы в конфигурационном файле пользователя.

## *7.5. Удаление приложения*

Чтобы удалить приложение «PROMT Агент», запустите файл *ActionMan.exe* из папки, в которую было установлено приложение.

Если продукт был установлен в папку по умолчанию, файл *ActionMan.exe* находится в папке *Program Files (x86)\PROMT Agent\Uninstall*.

Для удаления приложения в бесшумном режиме запустите *ActionMan.exe* с аргументом */q*: *ActionMan.exe /q*

# Глава 8. PROMT Агент для Linux

Приложение «PROMT Агент» (для Linux) предназначено для перевода неформатированного текста с использованием PNTS и позволяет быстро перевести фрагмент текста в любом приложении ОС Linux (в графических оболочках, основанных на X11), поддерживающем операции с буфером обмена.

Приложение «PROMT Агент» может работать в любой графической оболочке (KDE, Xfce, GNOME, Unity), основанной на графической системе X Window System (X11).

**Д** Чтобы установить «PROMT Агент» на компьютере пользователя PNTS:

- 1. Выберите команду Скачать версию для Linux на странице PROMT Агент веб-страницы PNTS.
- 2. Запустите программу установки:

sudo chmod +x ptsu agent.run && sudo ./ptsu agent.run

sudo . /ptsu agent.run

- 3. После завершения установки программа готова к запуску из списка приложений. Запустите программу и настройте подключение к серверу PNTS:
	- введите адрес сервера, на котором установлен PNTS;

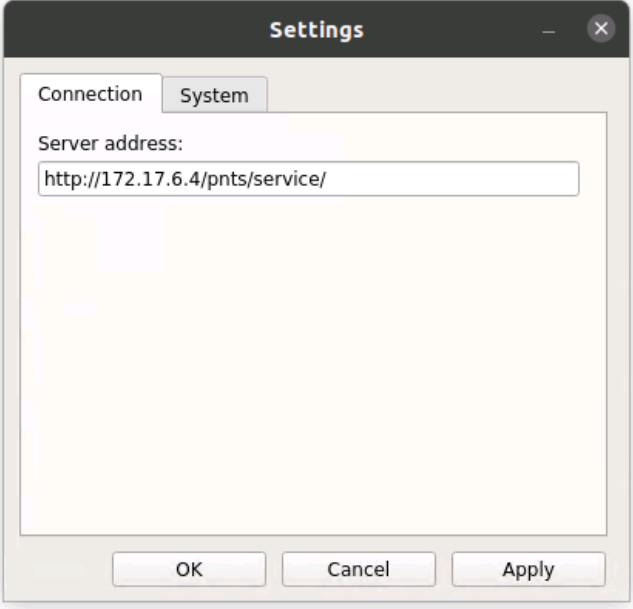

Рис. 8.1. Настройки PROMT Агент для Linux

В случае успешного соединения с сервером PNTS введенные данные сохраняются, и указанный диалог не появляется при последующих запусках приложения.

В случае неудачной попытки соединения будет выведено сообщение о необходимости проверить настройки подключения.

#### 8.1. Запуск приложения

В различных графических оболочках, основанных на X Window System (X11), существуют свои особенности интерфейса рабочего стола. Рассмотрим, как запустить приложение, на примере Unity - интерфейса рабочего стола, используемом в Ubuntu Linux по умолчанию.

П Чтобы запустить приложение «PROMT Агент», нажмите кнопку Показать приложения в левом верхнем углу экрана или клавишу Win на клавиатуре и введите в строке поиска название приложения. По мере ввода символов будут отображаться программы и файлы, имена которых

содержат эти символы. Найдите значок программы  $\sqrt{\frac{2}{N}}$  *PROMT Агент* и перетаците его мышью на вертикальную панель по левой границе экрана (Launcher).

**X** Launcher включает кнопки быстрого запуска приложений, иконки работающих программ и кнопку открытия меню  $Dash$ .

П Чтобы открыть окно приложения «PROMT Агент», щелкните левой кнопкой мыши по значку

О — слева от кнопки появится небольшая стрелка. Если окно приложения в данный момент активно, то справа от кнопки есть еще одна стрелка.

В Если после установки не удается выполнить запуск приложения по кнопке, завершите процесс PromtAgent.run в System Monitor и повторите попытку.

### 8.2. Перевод текста

Приложение «PROMT Агент» позволяет переводить выделенные фрагменты текста в любых приложениях, поддерживающих операции со стандартным буфером обмена.

П Чтобы перевести текст в приложении, поддерживающем операции с буфером обмена, выполните следующее:

- 1. Вылелите фрагмент текста, который требуется перевести.
- 2. Нажмите сочетание клавиш, определенное в настройках «PROMT Агент» для перевода фрагмента текста (по умолчанию двойное нажатие Ctrl).

• После получения перевода от сервера, активизируется всплывающее окно с переводом. Размер окна определяется автоматически.

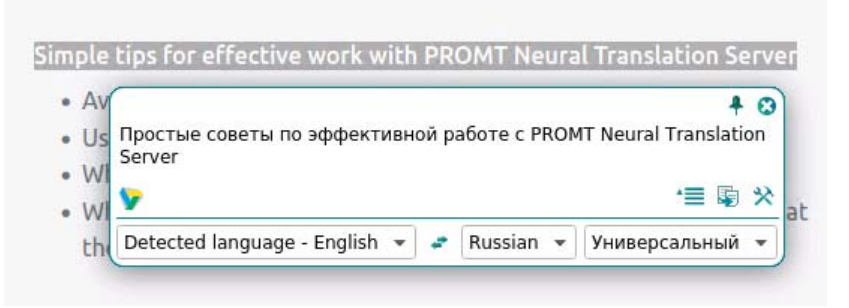

Рис. 8.2. Перевод фрагмента текста

По умолчанию основные параметры перевода устанавливаются автоматически:

- язык входного текста определяется автоматически;
- язык перевода устанавливается в соответствии с языком локализации программы;
- профиль перевода профиль перевода по умолчанию устанавливается для каждой языковой пары.

Чтобы изменить эти параметры, нажмите кнопку  $\overline{\equiv}$ . В окне с переводом появится нижняя панель:

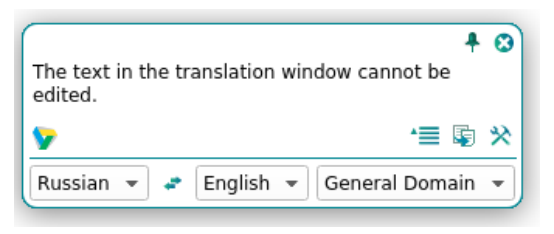

Рис. 8.3. Основные параметры перевода

- Чтобы изменить входной язык, выберите нужное значение из левого списка.
- Чтобы изменить язык перевода, выберите нужное значение из среднего списка.
- Чтобы изменить профиль перевода, выберите нужное значение из правого списка.
- Чтобы быстро поменять входной и выходной языки местами, нажмите кнопку

При изменении входного или выходного языков или профиля перевода происходит автоматический повторный перевод выделенного ранее текста.

• Чтобы скопировать текст перевода в буфер обмена, нажмите кнопку *Скопировать перевод*. Либо выделите фрагмент текста перевода и выберите команду *Копировать* контекстного меню, либо нажмите стандартное сочетание клавиш *Ctrl+Insert*.

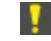

Текст в окне перевода нельзя редактировать.